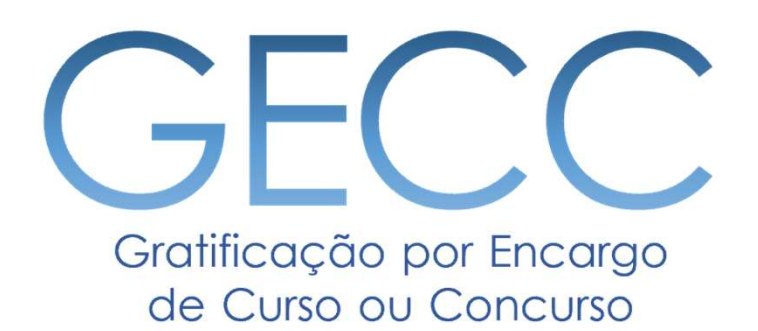

# Manual do Sistema de acompanhamento e controle de horas e de pagamento de atividades de GECC Versão 2.0

MINISTÉRIO DA GESTÃO E DA INOVAÇÃO **EM SERVICOS PÚBLICOS** 

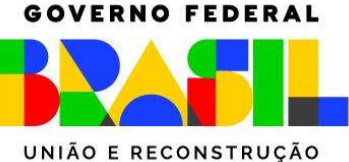

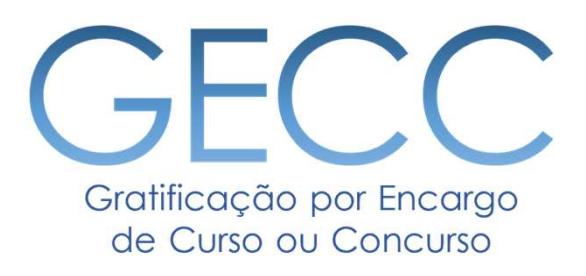

# Perfis de Usuários

• Perfis disponíveis e suas atividades • Fluxo simplificado e suas funcionalidades • Cadastro de Perfis no sistema

# Perfis disponíveis para o Sistema da GECC

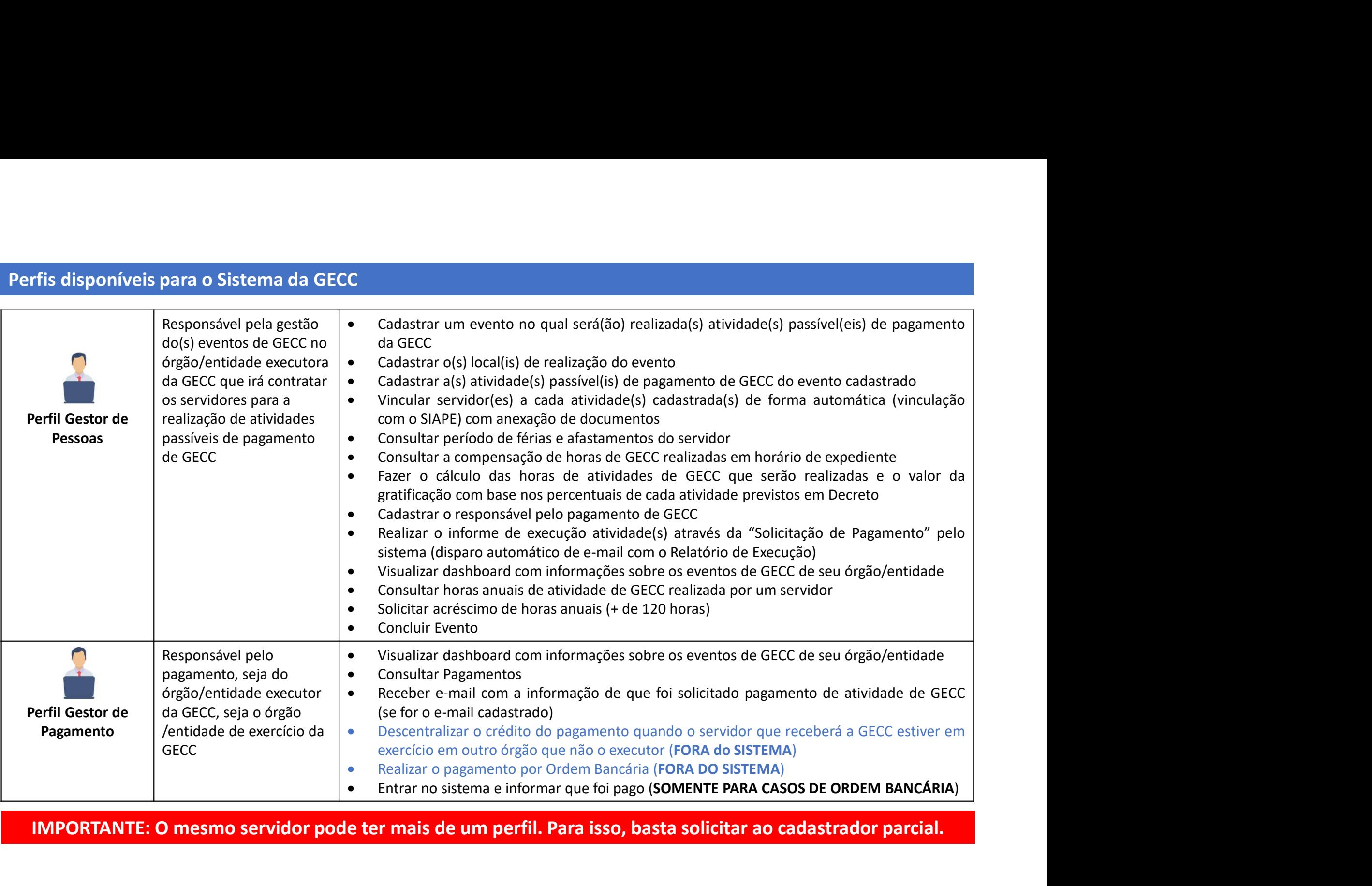

IMPORTANTE: O mesmo servidor pode ter mais de um perfil. Para isso, basta solicitar ao cadastrador parcial.

# Fluxo Simplificado do Sistema

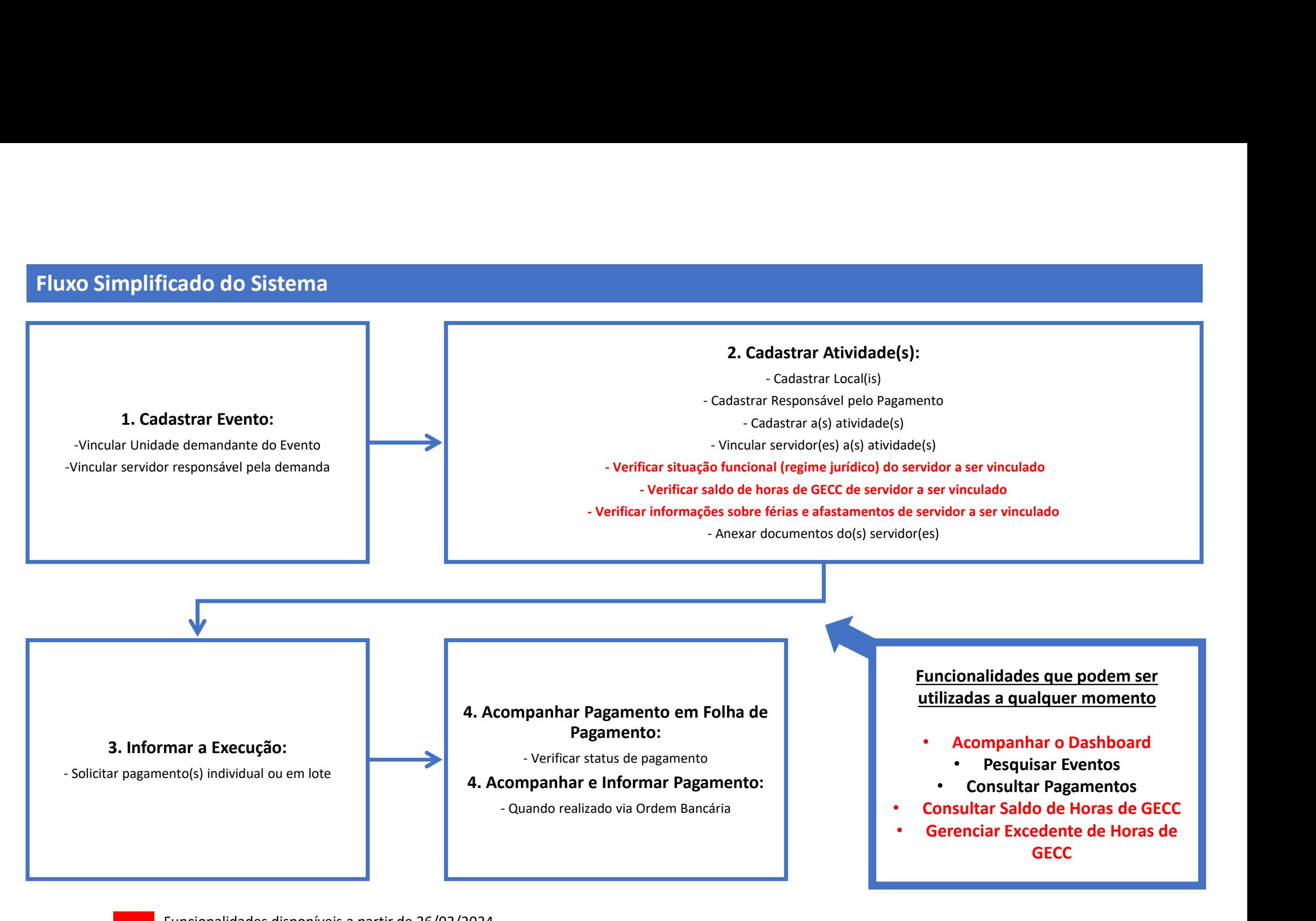

Funcionalidades disponíveis a partir de 26/02/2024

# Cadastro de Perfis

Cadastro de Perfis<br>Como faço para obter meu acesso ao Sistema?<br>Por meio do Gestor de acesso setorial (cadastrador parcial) do órgão/entidade, servidor<br>Pessoas. Cada órgão e entidade da APF possui pelo menos um Gestor de ac Cadastro de Perfis<br>Como faço para obter meu acesso ao Sistema?<br>Por meio do Gestor de acesso setorial (cadastrador parcial) do órgão/entidade, servidor da Unidade de Gestão de<br>Pessoas. Cada órgão e entidade da APF possui pe Cadastro de Perfis<br>Como faço para obter meu acesso ao Sistema?<br>Por meio do Gestor de acesso setorial (cadastrador parcial) do órgão/entidade, servidor da Unidade de Gestão de<br>Pessoas. Cada órgão e entidade da APF possui pe Cadastro de Perfis<br>Como faço para obter meu acesso ao Sistema?<br>Por meio do Gestor de acesso setorial (cadastrador parcial) do órgão/entidade, servidor da Unidade de Gestão de<br>Gestão de Pessoas de sua instituição para saber Cadastro de Perfis<br>Por meio do Gestor de acesso setorial (cadastrador parcial) do órgão/entidade, servidor da Unidade de Gestão de<br>Pessoas. Cada órgão e entidade da APF possui pelo menos um Gestor de acesso setorial. Procu Cadastro de Perfis<br>
Como faço para obter meu acesso ao Sistema?<br>
Por meio do Gestor de acesso setorial (cadastrador parcial) do órgão/<br>
Pessoas. Cada órgão e entidade da APF possui pelo menos um Gest<br>
Gestão de Pessoas de Cadastro de Perfis<br>
Como faço para obter meu acesso ao Sistema?<br>
Persoas. Cada órgão e entidade da APF possui pelo menos um Gestor de acesso setorial. Procure a Unidade de<br>
Pessoas. Cada órgão e entidade da APF possui pelo Cadastro de Perfis<br>
Como faço para obter meu acesso ao Sistema?<br>
Por meio do Gestor de acesso setorial (cadastrador parcial) do órgão/entidade, servidor da Unidade de Gestão de<br>
Gestão. Cada órgão e entidade da APF possui

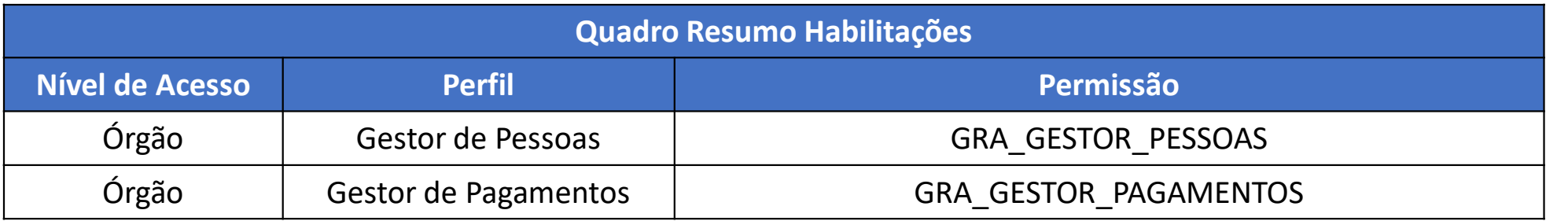

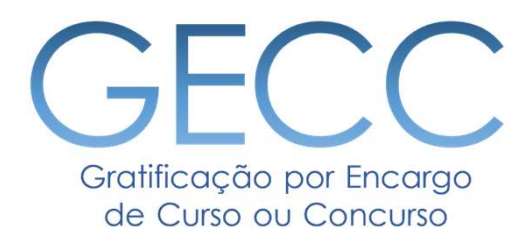

# Acessando o Sistema • O Acesso • Página inicial • Menu Principal e suas funcionalidades

# Acessando o Sistema da GECC

## gov.br

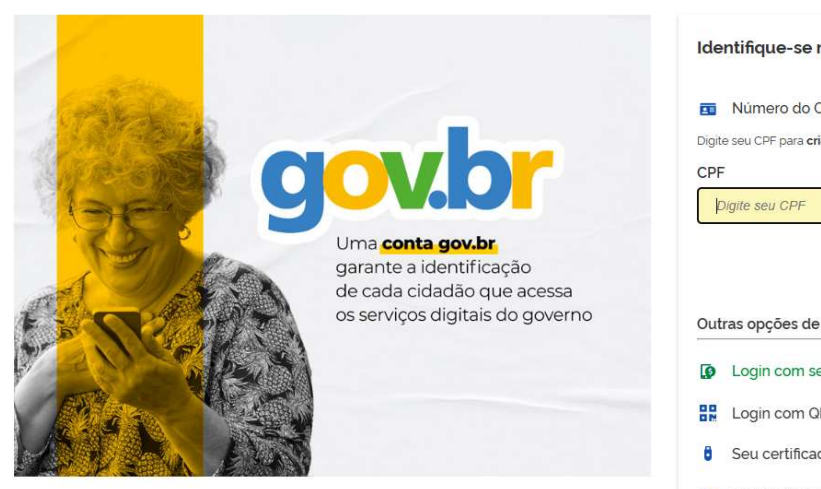

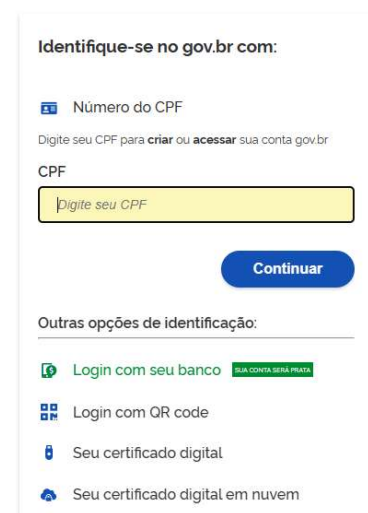

### Alto Contraste

# 1. Acesse o seguinte endereço:<br>https://gratificacao.sigepe.gov.br/<br>2. O acesso deve ser realizado.com https://gratificacao.sigepe.gov.br/

2. O acesso deve ser realizado com Certificado Digital.

3. Ao entrar no sistema, verifique se você está na página de seu órgão/entidade.

# Página Inicial do Sistema da GECC

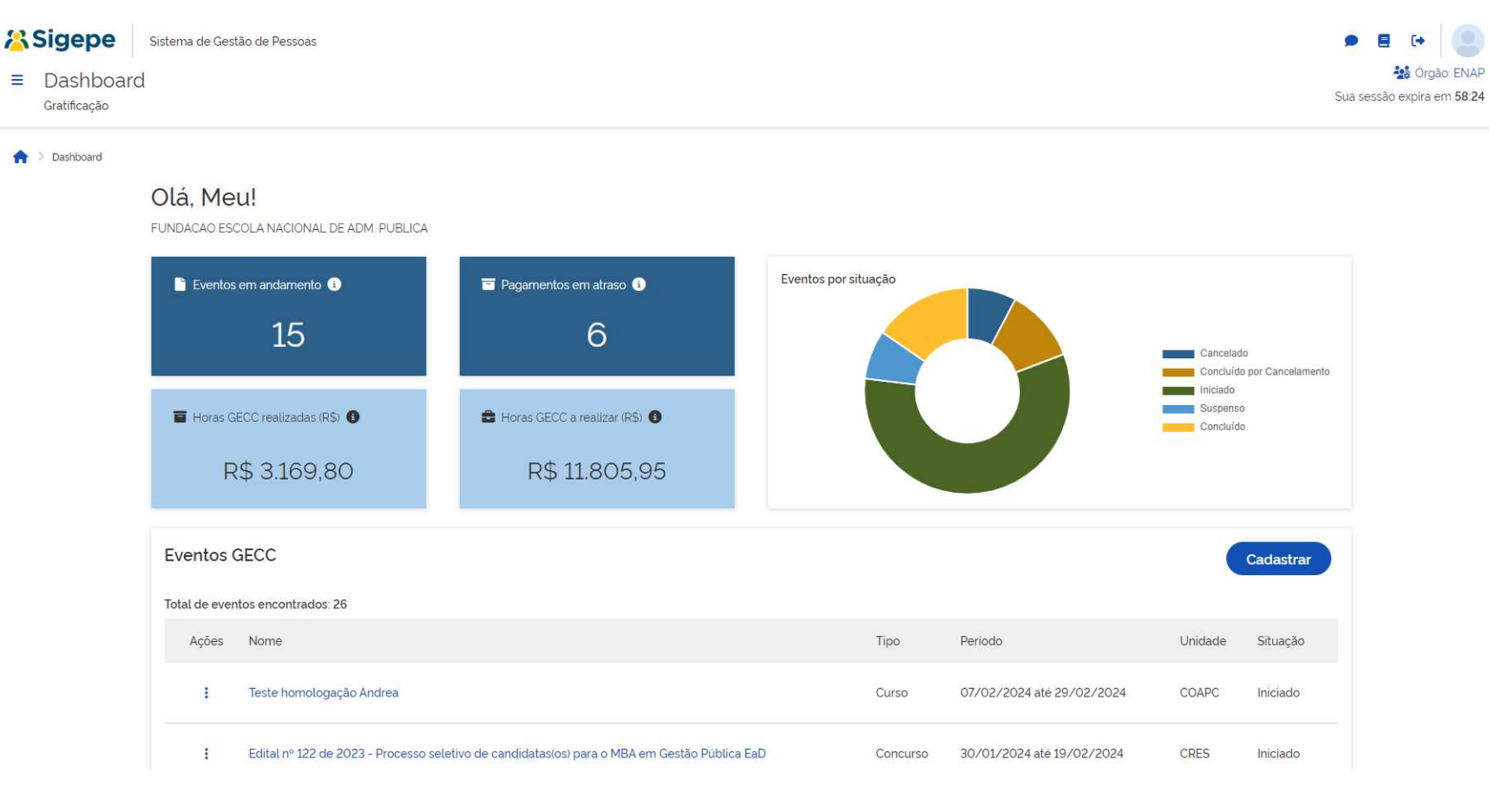

Ao entrar no Sistema você será direcionado automaticamente para a área de Dashboard que contém:

- Eventos em andamento: Eventos que estão em andamento e não foram cancelados ou suspensos.
- Pagamentos em atraso: Pendências de pagamentos em atraso.
- Horas GECC realizadas (R\$): total em R\$ de horas GECC realizadas.
- Horas GECC a realizar (R\$): total em R\$ de Horas GECC a realizar (Programadas).
- Eventos de GECC por situação
- Lista de Eventos de GECC: listado pela ordem de cadastro/alteração mais recente

# Menu Principal do Sistema da GECC

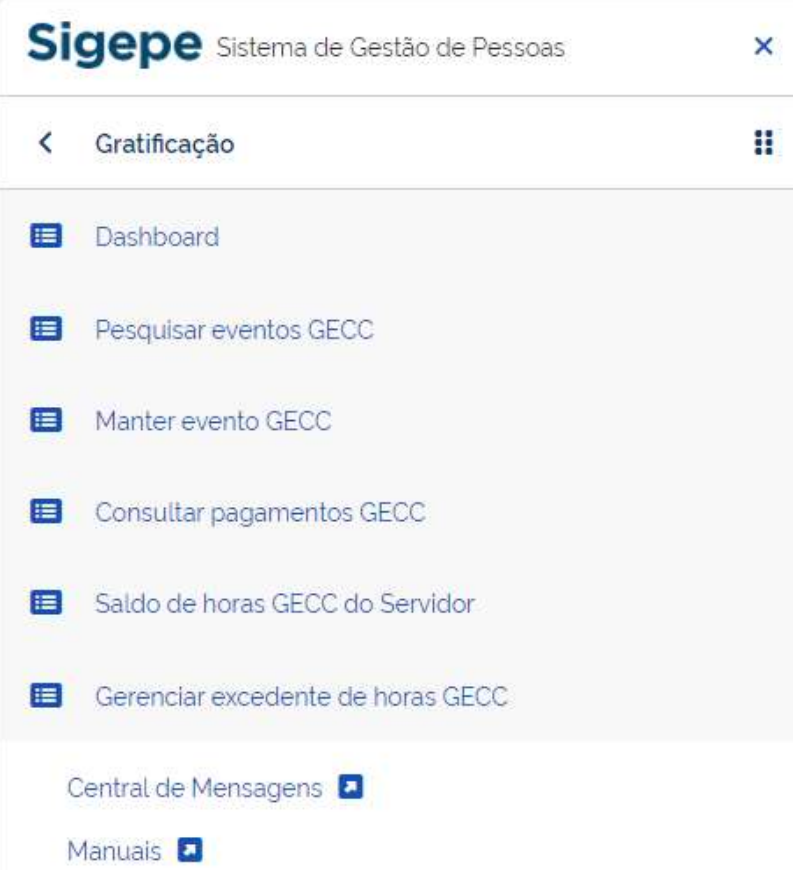

No canto superior esquerdo do Sistema, você irá encontrar o Menu Principal do Sistema GECC (Menu sanduíche) com as seguintes funcionalidades:

- Dashboard: Dashboard com as informações gerais dos eventos de GECC do meu órgão/entidade.
- Pesquisar eventos GECC: Página para pesquisa dos eventos GECC do meu órgão/entidade.
- Manter evento GECC: Página que possibilita cadastrar um novo evento GECC.
- Consultar pagamento GECC: Página para consultar pagamento e informar pagamentos nos caso de Ordem Bancária.
- Saldo de horas GECC do Servidor: Página para consulta de horas de GECC anuais de um servidor.
- Gerenciar excedente de horas GECC: Página para consulta de horas de GECC anuais de um servidor e possibilidade de solicitação de excedente de horas anuais (+ de 120 horas anuais)

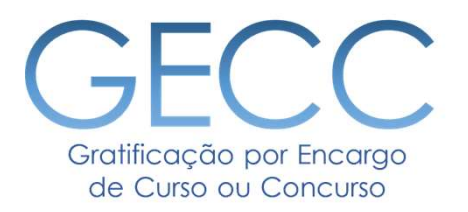

# Cadastrando um Evento

- O que vou precisar • Iniciando o Cadastro
	-
- Cadastrando uma Unidade e um Servidor Responsável
	- Buscando uma Unidade e um Servidor Responsável
		- Pesquisando Eventos

adastrando um Evento<br>Antes de iniciar o cadastro de Evento, verifique na Check-list abaixo se você tem todas as informações de que<br>√ Nome do Evento<br>√ Nome do Evento vai precisar:

- $\checkmark$  Nome do Evento
- $\checkmark$  Detalhes do Evento:
	- Unidade responsável pela demanda do Evento
	- Servidor responsável pela demanda do Evento
- $\checkmark$  Local(is) no qual o Evento será realizado, com endereço completo
- Lista de todas as atividades passíveis de GECC que o Evento conterá, com o detalhamento do local, período de realização, carga horária, quantidade de servidores que serão contratados, formação acadêmica necessária para realizar a atividade, % percentual incidente sobre o maior vencimento básico da administração pública federal para ser calculado para cada hora da atividade.
- Lista com nome completo, CPF ou matrícula dos servidores que serão contratados e qual o órgão de exercício eles atuam
- $\checkmark$  Nome e e-mail completo do Responsável pelo Pagamento
- $\checkmark$  Dados bancários dos servidores que por ventura venham a ser pagos por meio de ordem bancária
- Documentos digitalizados de cada servidor contratado previstos na Instrução Normativa SGP/MGI nº 33/2023

Toda vez que você for contratar um servidor para realizar uma atividade passível de pagamento de GECC, antes de cadastrar a atividade a ser contratada, você deve cadastrar o "Evento" ao qual esta atividade será vinculada.

Exemplo:

Vou disponibilizar para meu órgão/entidade um Curso de Excel e precisarei contratar 2 instrutores para ministrar aulas e 1 instrutor para elaborar material didático: vou entrar no sistema e fazer o cadastro do evento "Curso de Excel" no qual, posteriormente, vincularei as atividades de INSTRUTORIA e ELABORAÇÃO DE MATERIAL DIDÁTICO. Cadastrando um Evento<br>
Toda vez que você for contratar um servidor para realizar uma atividade passível de pagame<br>
cadastrar a tividade a ser contratada, você deve cadastrar o "Evento" ao qual esta atividade<br>
Exemplo:<br>
Vou Cadastrando um Evento<br>
Toda vez que você for contratar um servidor para realiz<br>
cadastrar a atividade a ser contratada, você deve cadas<br>
Exemplo:<br>
Vou disponibilizar para meu órgão/entidade um Cu<br>
ministrar aulas e 1 instr

- 
- 

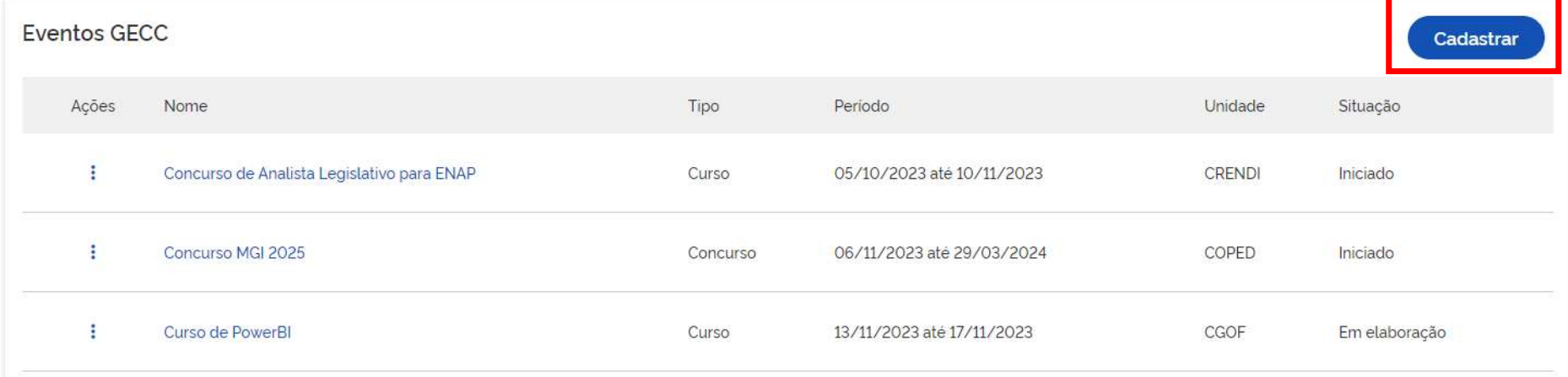

# Cadastrando um Evento

# 1. Cadastre os dados do Evento

2. Para cadastrar as informações da Unidade Demandante do Evento e o Responsável pelo Evento, clique em

Q Buscar unidade

Q Buscar servidor

O Sistema fará a busca automática da unidade dentro do seu órgão/entidade e do servidor responsável pela demanda com base nas informações do SIAPE.

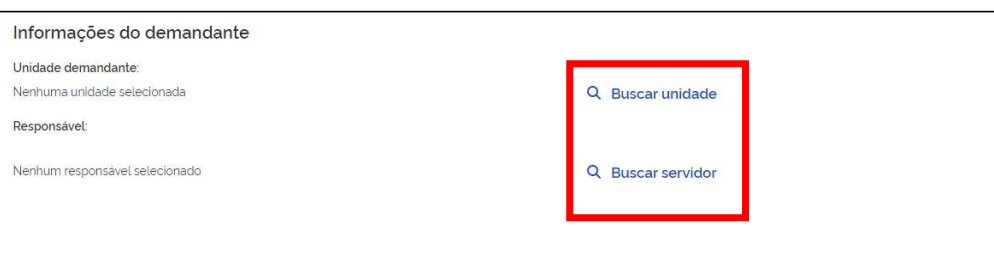

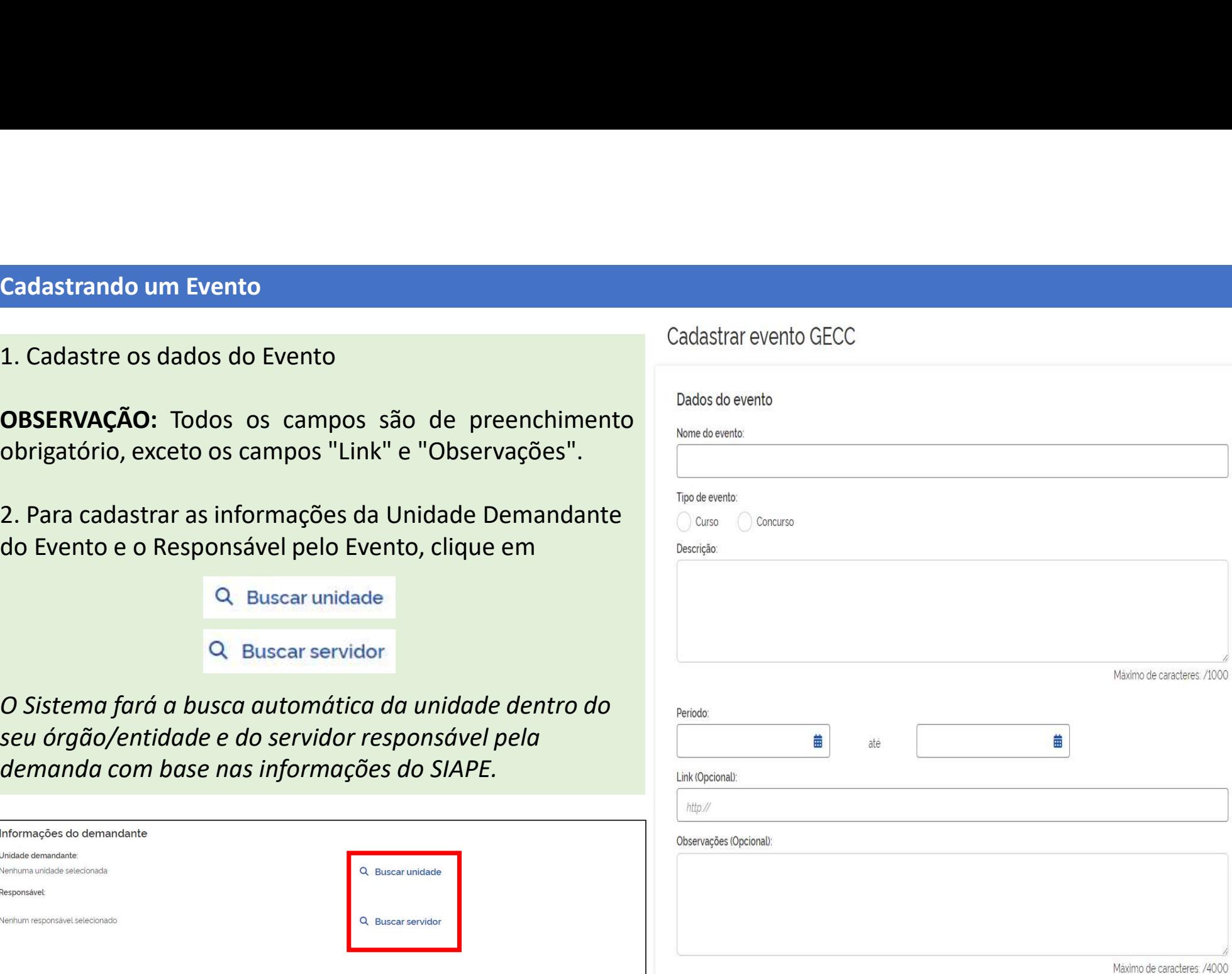

Buscar unidade Monde de Campo "Buscar unidade de Campo" (Puscar unidade de Campo "Buscar unidade de Campo de Campo de Campo de Campo de Campo de Campo de Campo de Campo de Campo de Campo de Campo de Campo de Campo de Campo Buscar unidade do Campo "Buscar unidade do Campo" (Buscar unidade do Demandante.<br>
Sigla ou ainda pelo número da unidade do Demandante.<br>
E em "Buscar servidor" o sistema<br>
permite a busca pelo CPF, nome parridor entrícula do

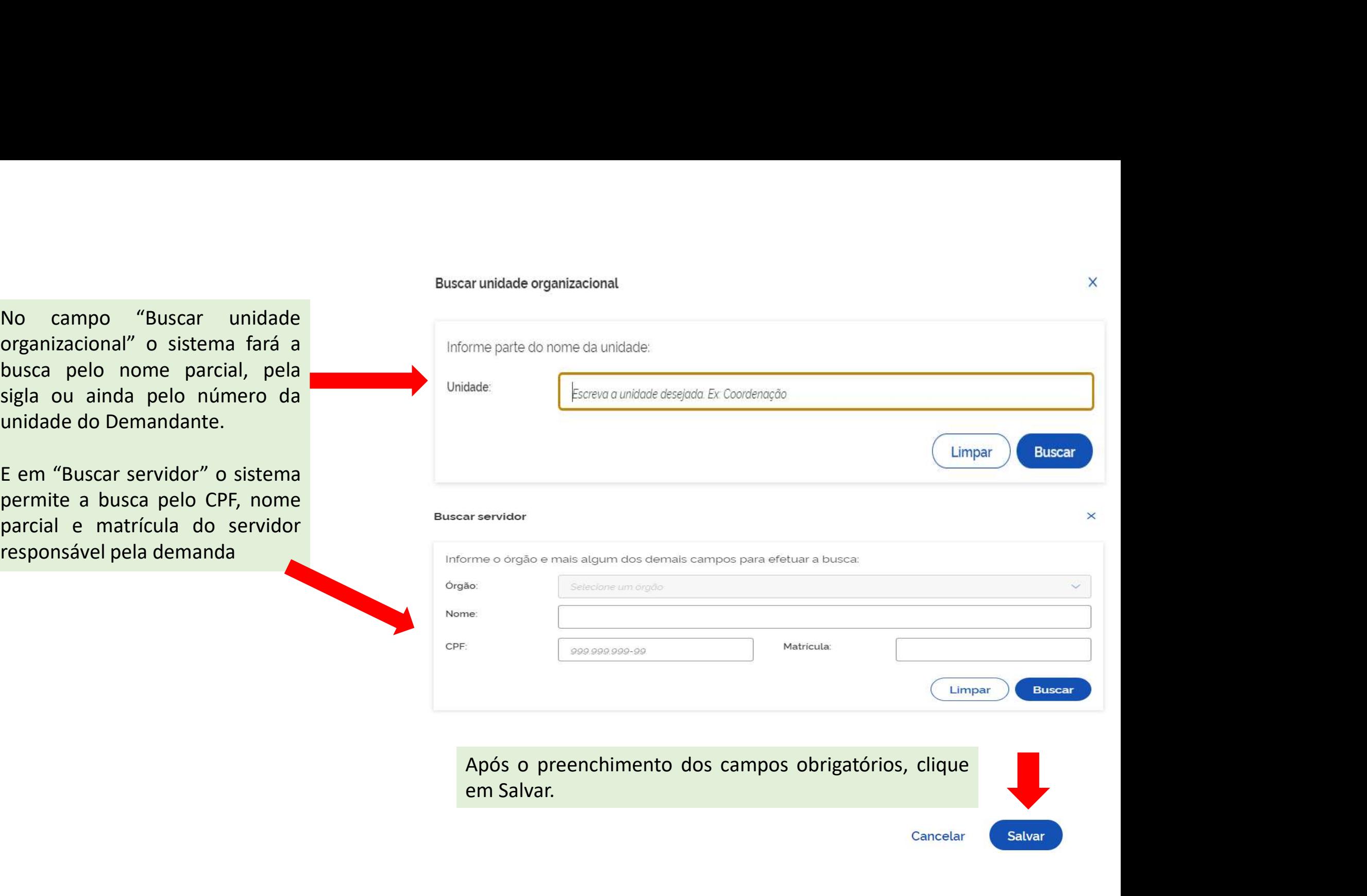

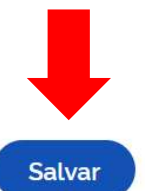

 $\times$ 

# Pesquisando Eventos

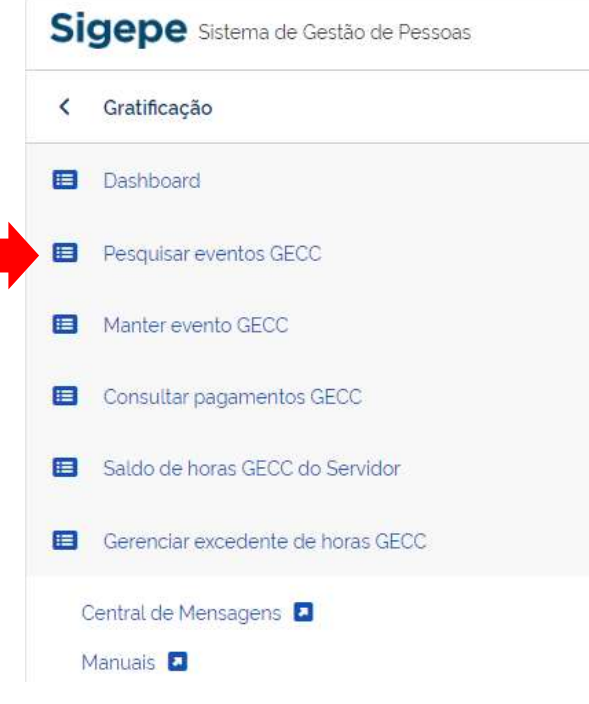

Você também pode pesquisar um Evento: acessar o canto superior esquerdo da<br>tela do sistema GECC, clicar em Pesquisar eventos GECC. Você terá acesso a lista<br>de Eventos GECC, e buscar pelos filtros Nome, tipo, situação, perí Você também pode pesquisar um Evento: acessar o canto superior esquerdo da<br>tela do sistema GECC, clicar em Pesquisar eventos GECC. Você terá acesso a lista<br>de Eventos GECC, e buscar pelos filtros Nome, tipo, situação, perí Você também pode pesquisar um Evento: acessar o canto superior esquerdo da<br>tela do sistema GECC, clicar em Pesquisar eventos GECC. Você terá acesso a lista<br>de Eventos GECC, e buscar pelos filtros Nome, tipo, situação, perí demandante.

 $\overline{\mathbf{x}}$ 

8

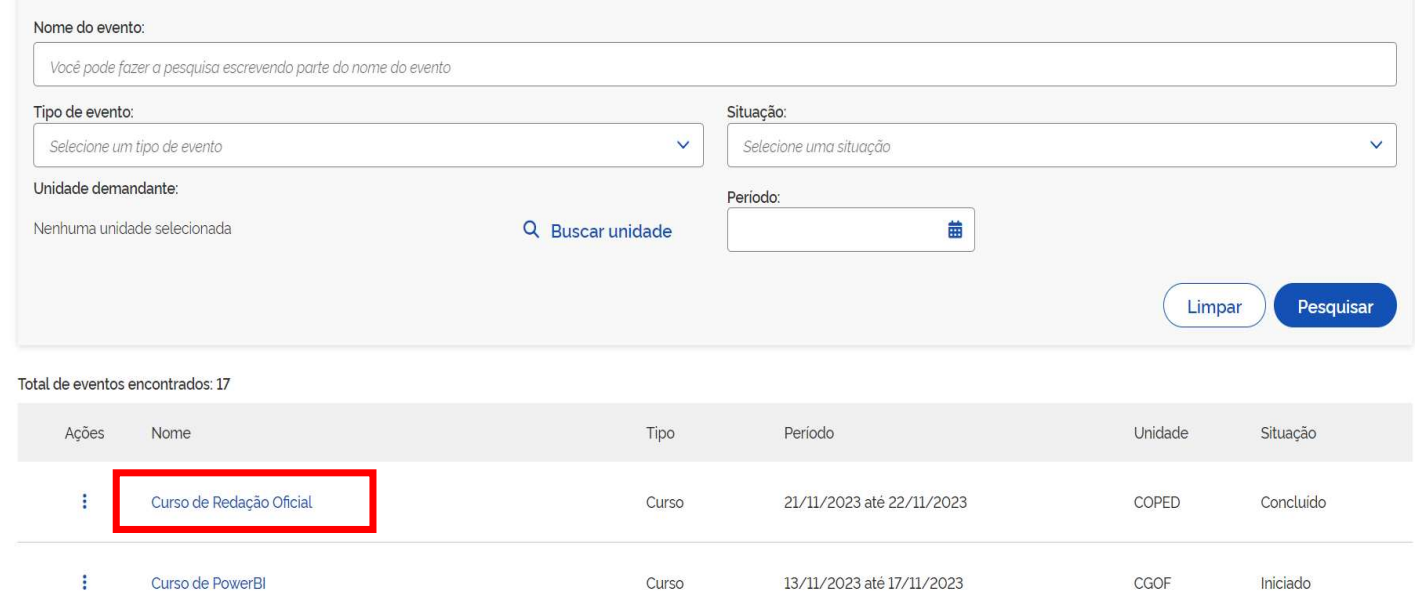

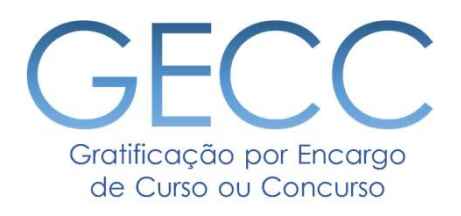

# Cadastrando Atividades

• Cadastrando Atividades • Cadastrando Local(is) de Atividades • Cadastrando Responsável pelo Pagamento de Atividades • Fluxo de Pagamento da GECC • Inserindo as Atividades: detalhamento, % de pagamento e formação exigida

Depois de cadastrar um Evento, você poderá cadastrar as atividades relacionadas a ele.

1. Localize o evento na tela inicial, ao acessar o sistema, ou através da funcionalidade Pesquisar Evento GECC (descrita no slide a seguir).

2. Na tela inicial, clicar no Evento em que deseja cadastrar as atividade(s).

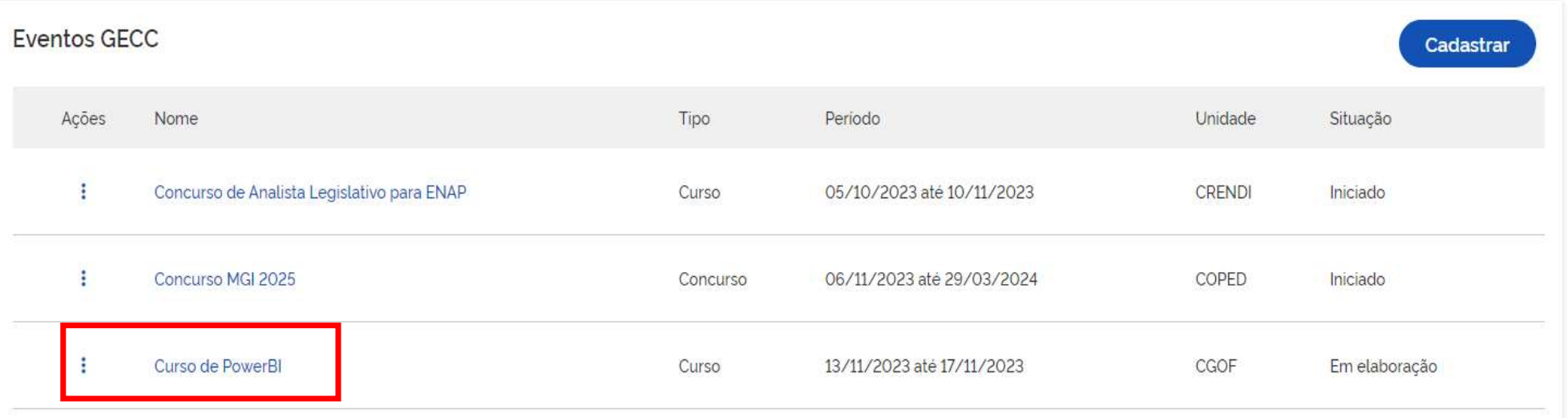

# Cadastrando Atividades

Nome do responsável: Email do responsável

Telefone do responsável:

# Após clicar no Evento você será direcionado a tela do Evento com seu detalhamento

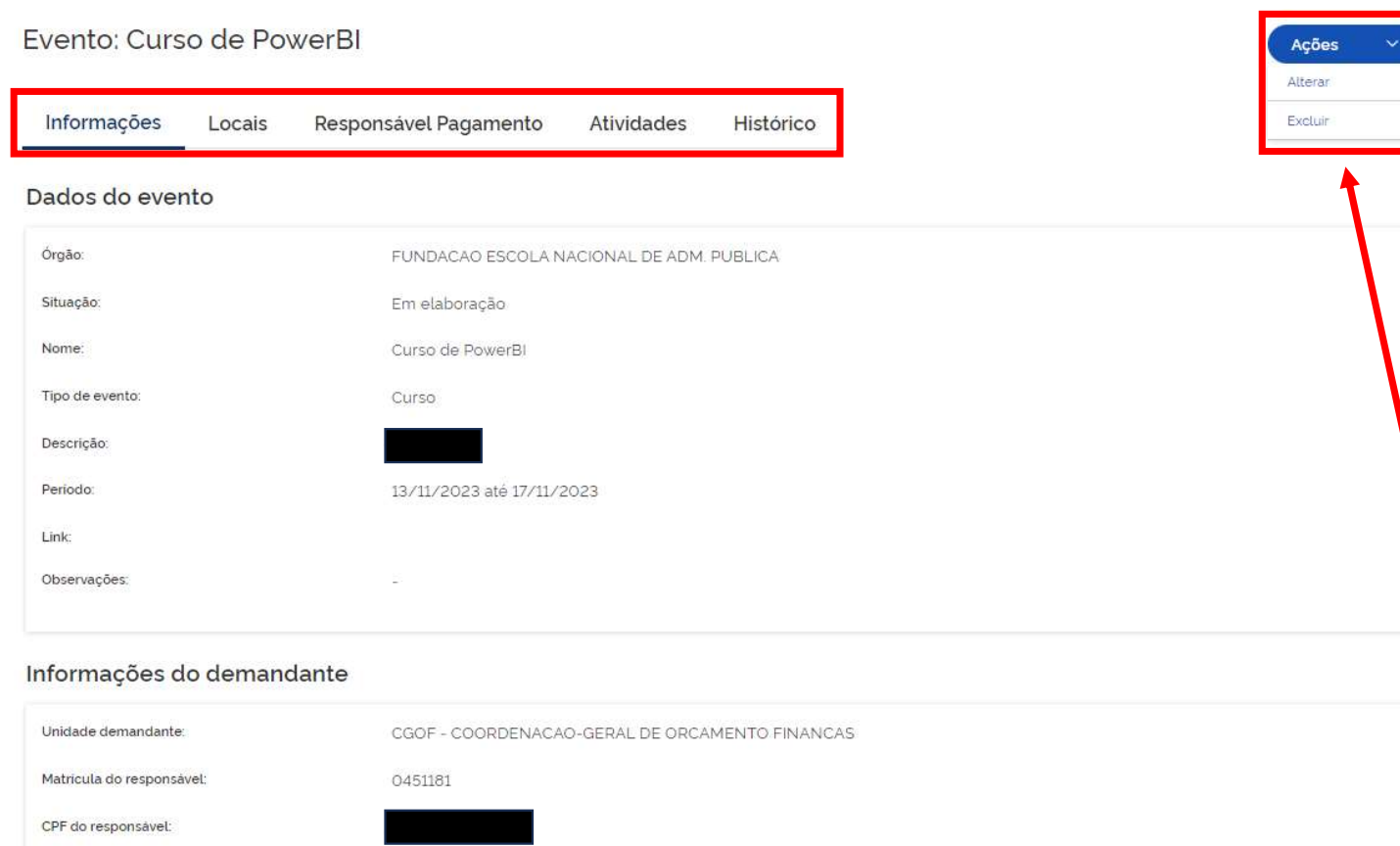

NAOINFORMADO2@NAOINFORMADO.NAO.XX

99999-9999

1. Para fazer o cadastro da(s) Atividade(s) siga o menu superior 2. Primeiro cadastre o local(ais) em que será(ão) realizada(s) a(s) atividade(s). 3. Depois cadastre o Responsável(eis) pelo Pagamento 4. Em seguida a(s) Atividade(s)

A seguir mostraremos o detalhamento de cada aba desse Menu.

IMPORTANTE: Aqui, você também pode Alterar ou Excluir um Evento.

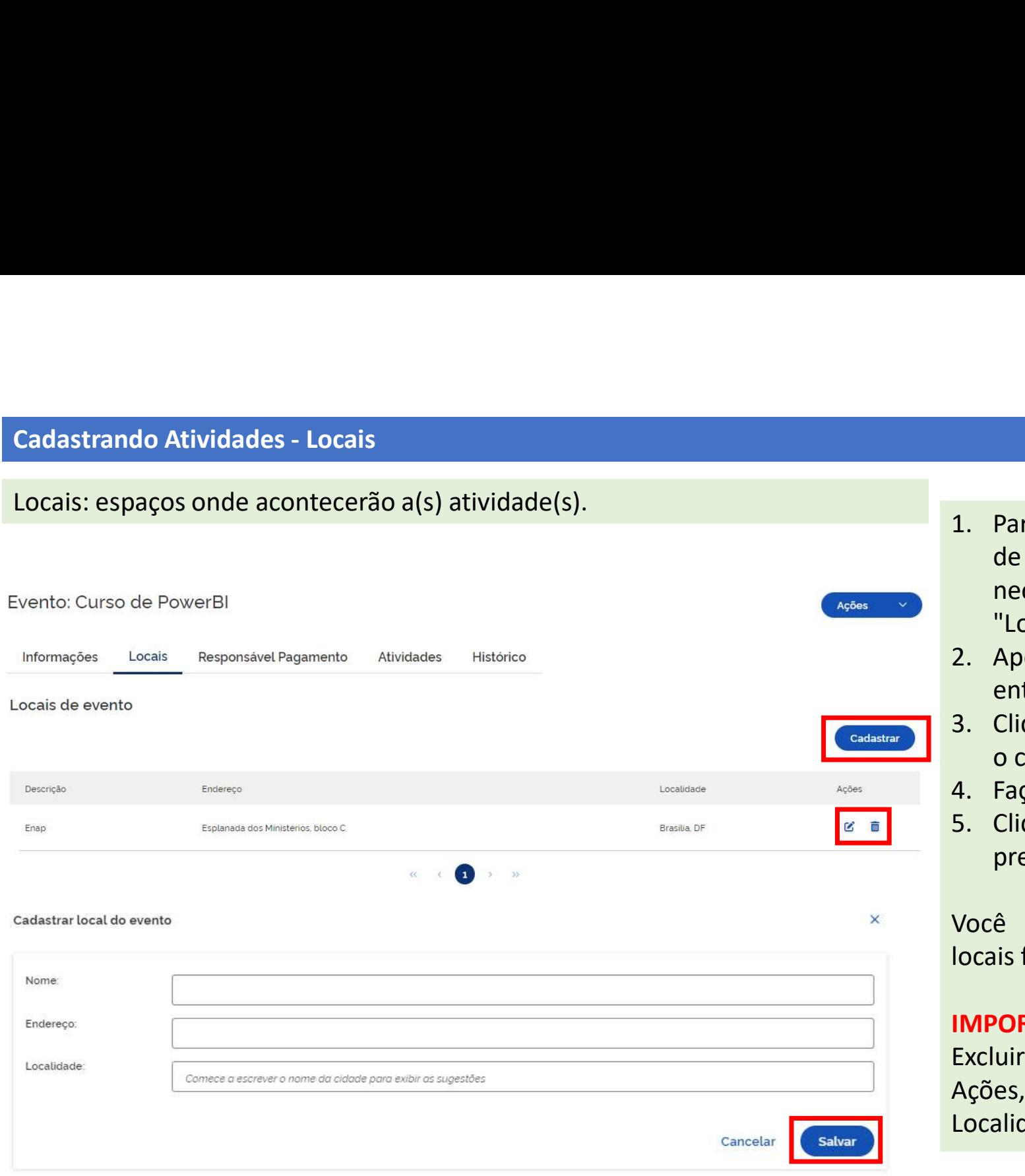

- 1. Para iniciar o cadastro dos locais<br>de realização do evento será<br>necessário clicar na sessão<br>"Locais".<br>2. Anós clicar em "Locais" você Para iniciar o cadastro dos locais<br>de realização do evento será<br>necessário clicar na sessão<br>"Locais".<br>Após clicar em "Locais", você<br>entrará na nágina ao lado. Para iniciar o cadastro dos locais<br>de realização do evento será<br>necessário clicar na sessão<br>"Locais".<br>Após clicar em "Locais", você<br>entrará na página ao lado.<br>Clique em "Cadastrar" para fazer "Locais". 1. Para iniciar o cadastro dos locais<br>
de realização do evento será<br>
necessário clicar na sessão<br>
"Locais".<br>
2. Após clicar em "Locais", você<br>
entrará na página ao lado.<br>
3. Clique em "Cadastrar" para fazer<br>
o cadastro do( Para iniciar o cadastro dos locais<br>de realização do evento será<br>necessário clicar na sessão<br>"Locais".<br>Após clicar em "Locais", você<br>entrará na página ao lado.<br>Clique em "Cadastrar" para fazer<br>o cadastro do(s) local(is).<br>Fa 1. Para iniciar o cadastro dos locais<br>
de realização do evento será<br>
necessário clicar na sessão<br>
"Locais".<br>
2. Após clicar em "Locais", você<br>
entrará na página ao lado.<br>
3. Clique em "Cadastrar" para fazer<br>
o cadastro do( Para iniciar o cadastro dos locais<br>de realização do evento será<br>necessário clicar na sessão<br>"Locais".<br>Após clicar em "Locais", você<br>entrará na página ao lado.<br>Clique em "Cadastrar" para fazer<br>o cadastro do(s) local(is).<br>Fa 1. Para iniciar o cadastro dos locais<br>
de realização do evento será<br>
necessário clicar na sessão<br>
"Locais".<br>
2. Após clicar em "Locais", você<br>
entrará na página ao lado.<br>
3. Clique em "Cadastra" para fazer<br>
o cadastro do(s 1. Para iniciar o cadastro dos locais<br>
de realização do evento será<br>
necessário clicar na sessão<br>
"Locais".<br>
2. Após clicar em "Locais", você<br>
entrará na página ao lado.<br>
3. Clique em "Cadastrar" para fazer<br>
o cadastro do( Para iniciar o cadastro dos locais<br>de realização do evento será<br>necessário clicar na sessão<br>"Locais".<br>Após clicar em "Locais", você<br>entrará na página ao lado.<br>Clique em "Cadastrar" para fazer<br>o cadastro do(s) local(is).<br>Fa 1. Para iniciar o cadastro dos locais<br>
de realização do evento será<br>
necessário clicar na sessão<br>
"Locais".<br>
2. Após clicar em "Locais", você<br>
entrará na página ao lado.<br>
3. Clique em "Cadastrar" para fazer<br>
o cadastro do( 1. Para iniciar o cadastro dos locais<br>
de realização do evento será<br>
necessário clicar na sessão<br>
"Locais".<br>
2. Após clicar em "Locais", você<br>
entrará na página ao lado.<br>
3. Clique em "Cadastrar" para fazer<br>
o cadastro do(
- 
- 
- 
- 

necessário clicar na sessão<br>
"Locais".<br>
2. Após clicar em "Locais", você<br>
entrará na página ao lado.<br>
3. Clique em "Cadastrar" para fazer<br>
o cadastro do(s) local(is).<br>
4. Faça o cadastro do local;<br>
5. Clique em "Salvar" os "Locais".<br>
2. Após clicar em "Locais", você<br>
entrará na página ao lado.<br>
3. Clique em "Cadastrar" para fazer<br>
o cadastro do(s) local(is).<br>
4. Faça o cadastro do local;<br>
5. Clique em "Salvar" os dados<br>
preenchidos na tela.<br> 2. Após clicar em "Locais", você<br>
entrará na página ao lado.<br>
3. Clique em "Cadastrar" para fazer<br>
o cadastro do(s) local(is).<br>
4. Faça o cadastro do local;<br>
5. Clique em "Salvar" os dados<br>
preenchidos na tela.<br>
Você poder Localidade.

# Cadastrando Atividades – Responsável Pagamento<br>Quem ou qual setor devo cadastrar como Responsável pelo Pagamento?<br>É muito importante lembrar que o a pessoa ou o setor que for cadastrado con Quem ou qual setor devo cadastrar como Responsável pelo Pagamento?

É muito importante lembrar que o a pessoa ou o setor que for cadastrado como Responsável pelo Pagamento é aquela que receberá o e-mail com o aviso de que atividade(s) de GECC foi realizada(s) juntamente com o Relatório de Execução.

Neste sentido, você deve cadastrar como Responsável aquele que mais se adequa ao fluxo de trabalho interno de seu órgão lembrando que, nos casos de servidor que realiza atividade de GECC em órgão diferente do seu órgão de exercício, ANTES de informar a execução da atividade, o que ensejará no encaminhamento do pagamento na Folha de Pagamento do órgão de exercício do servidor, é necessário fazer a descentralização do crédito para este mesmo órgão de exercício pelo órgão executor da GECC (Consulte o fluxo na página a seguir).

Neste Manual, na seção Pagamento da GECC você encontra em detalhes como se dá o pagamento.

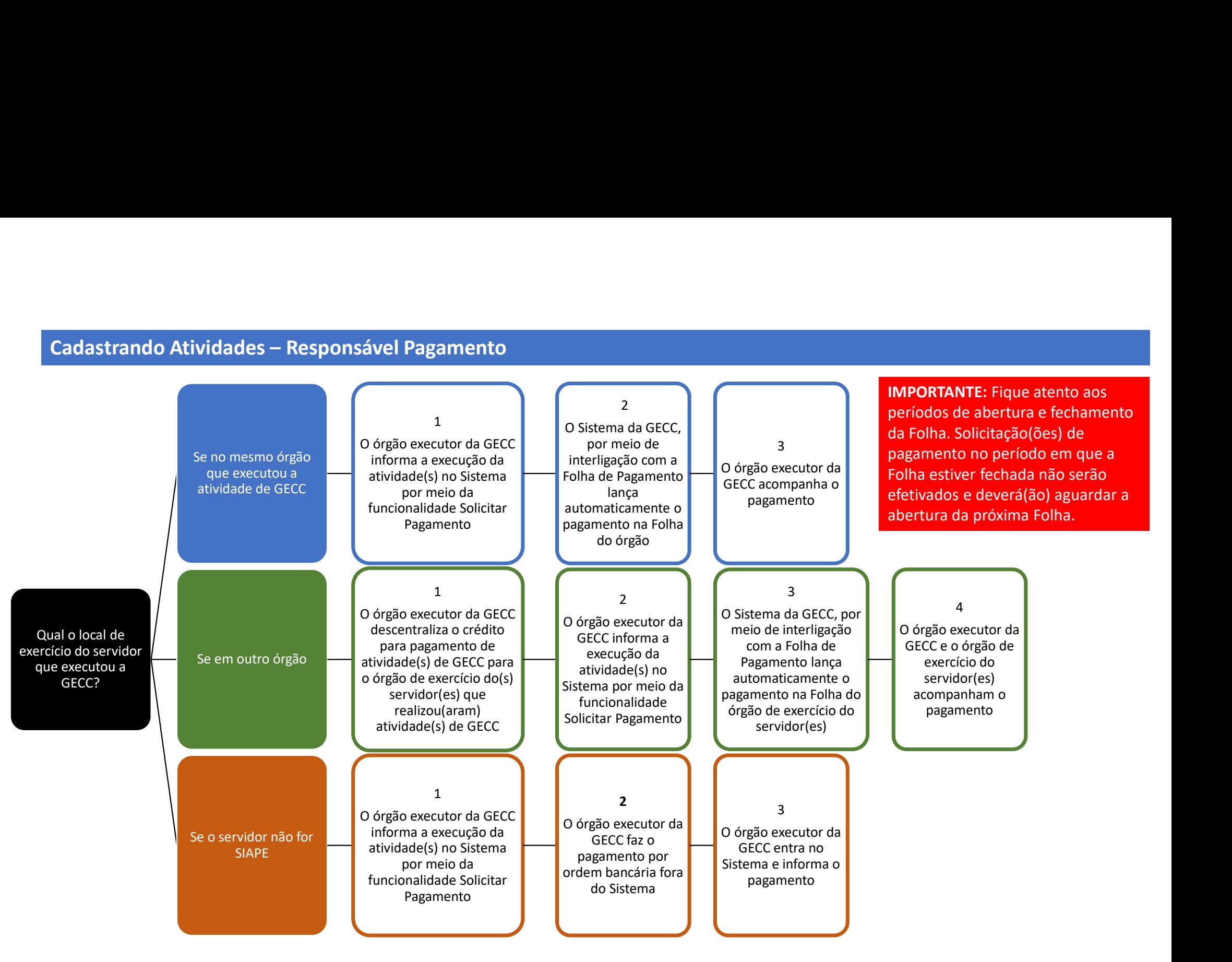

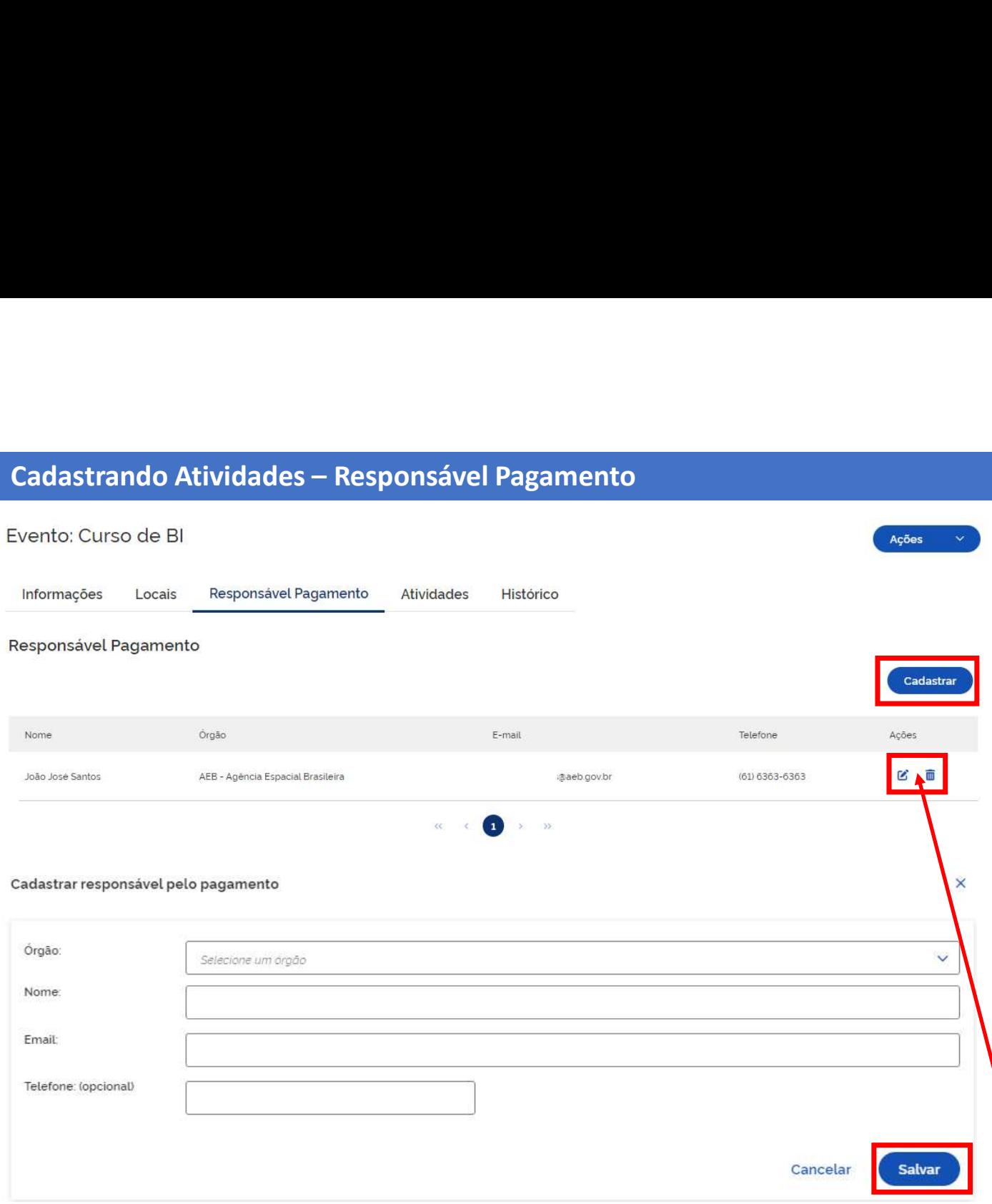

- 1. Para iniciar o cadastro do responsável de<br>pagamento será necessário clicar na sessão<br>"Responsável de pagamento". Será possível<br>cadastrar quantos responsáveis pelo<br>pagamento forem necessários.<br>2. Clique no botão "Cadastr Para iniciar o cadastro do responsável de<br>pagamento será necessário clicar na sessão<br>"Responsável de pagamento". Será possível<br>cadastrar quantos responsáveis pelo<br>pagamento forem necessários.<br>Clique no botão "Cadastrar" pa Para iniciar o cadastro do responsável de<br>pagamento será necessário clicar na sessão<br>"Responsável de pagamento". Será possível<br>cadastrar quantos responsáveis pelo<br>pagamento forem necessários.<br>Clique no botão "Cadastrar" pa Para iniciar o cadastro do responsável de<br>pagamento será necessário clicar na sessão<br>"Responsável de pagamento". Será possível<br>cadastrar quantos responsáveis pelo<br>pagamento forem necessários.<br>Clique no botão "Cadastrar" pa Para iniciar o cadastro do responsável de<br>pagamento será necessário clicar na sessão<br>"Responsável de pagamento". Será possível<br>cadastrar quantos responsáveis pelo<br>pagamento forem necessários.<br>Clique no botão "Cadastrar" pa 1. Para iniciar o cadastro do responsável de<br>pagamento será necessário clicar na sessão<br>"Responsável de pagamento". Será possível<br>cadastrar quantos responsáveis pelo<br>pagamento forem necessários.<br>2. Clique no botão "Cadastr Para iniciar o cadastro do responsável de<br>pagamento será necessário clicar na sessão<br>"Responsável de pagamento". Será possível<br>cadastrar quantos responsáveis pelo<br>pagamento forem necessários.<br>Clique no botão "Cadastrar" pa 1. Para iniciar o cadastro do responsável de<br>pagamento será necessário clicar na sessão<br>"Responsável de pagamento". Será possível<br>cadastrar quantos responsáveis pelo<br>pagamento forem necessários.<br>2. Clique no botão "Cadastr Para iniciar o cadastro do responsável de<br>pagamento será necessário clicar na sessão<br>"Responsável de pagamento". Será possível<br>cadastrar quantos responsáveis pelo<br>pagamento forem necessários.<br>Clique no botão "Cadastrar" pa
- pagamento.
- 

### IMPORTANTE:

Você pode fazer o cadastro do Responsável pelo Pagamento de forma nominal (pelo nome do servidor) ou de forma institucional (pelo nome de uma unidade, por exemplo "Setor de Pagamento"). E pode cadastrar o e-mail funcional do servidor responsável ou o e-mail institucional da área responsável. pagamento forem necessarios.<br>
2. Clique no botão "Cadastrar" para inserir os<br>
dados cadastrais do(s) responsáve(is) pelo(s)<br>
pagamento.<br>
3. Após o preenchimento dos dados cadastrais<br>
clicar no botão Salvar.<br> **IMPORTANTE:**<br> 2. Cuque no botao Cadastrar para inserir os<br>dados cadastrais do(s) responsáve(is) pelo(s)<br>pagamento.<br>3. Após o preenchimento dos dados cadastrais<br>clicar no botão Salvar.<br>**IMPORTANTE:**<br>Você pode fazer o cadastro do Responsá

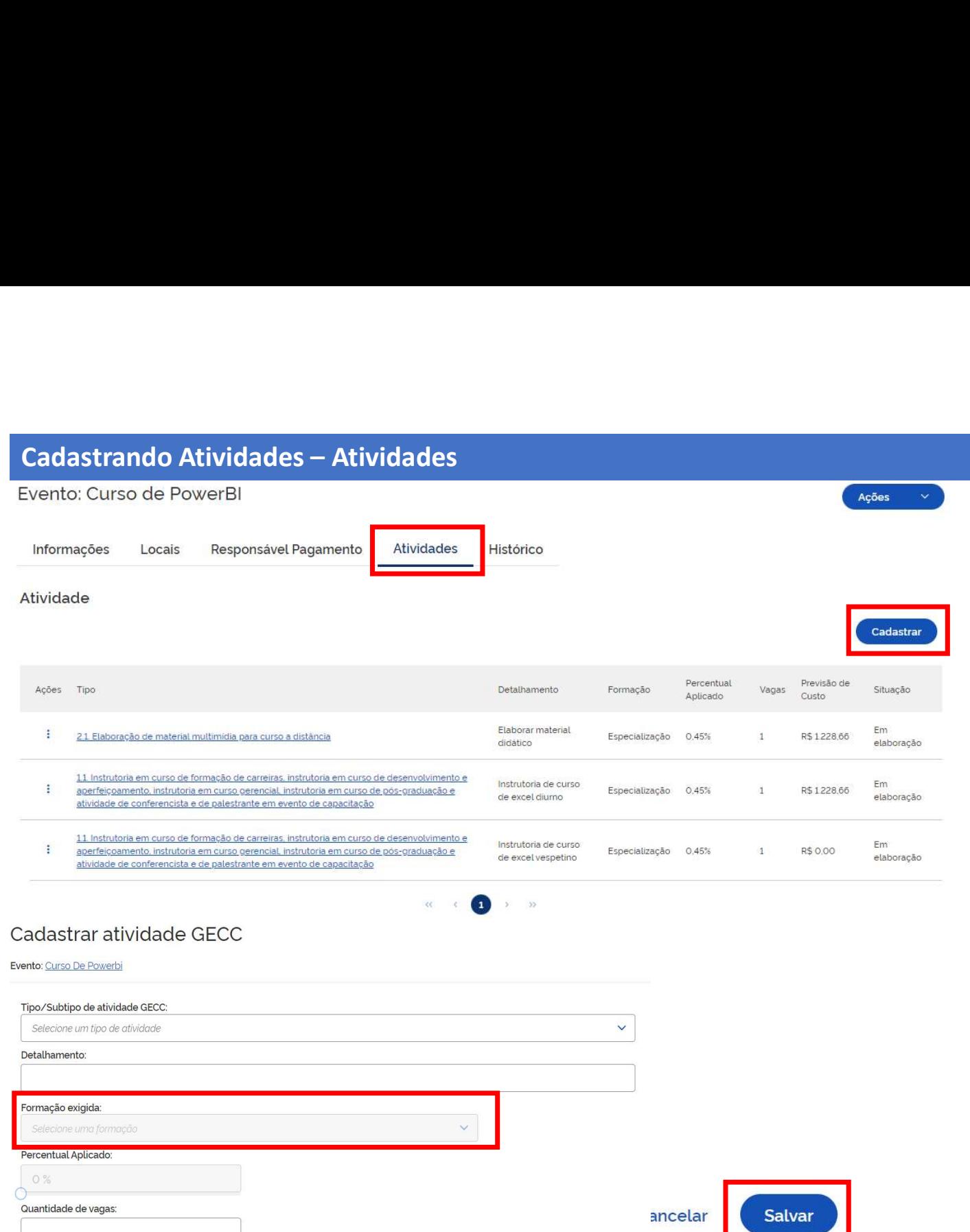

- 1. Na sessão Atividades, será permitido<br>
cadastrar quantas atividades forem<br>
necessárias.<br>
2. Clique no botão "Cadastrar" para fazer o<br>
cadastro de uma atividade. Na sessão Atividades, será permitido<br>cadastrar quantas atividades forem<br>necessárias.<br>Clique no botão "Cadastrar" para fazer o<br>cadastro de uma atividade.<br>Preencha os campos relacionados à necessárias.
- 
- 1. Na sessão Atividades, será permitido<br>
cadastrar quantas atividades forem<br>
necessárias.<br>
2. Clique no botão "Cadastrar" para fazer o<br>
cadastro de uma atividade.<br>
3. Preencha os campos relacionados à<br>
Atividade GECC que s Na sessão Atividades, será permitido<br>cadastrar quantas atividades forem<br>necessárias.<br>Clique no botão "Cadastrar" para fazer o<br>cadastro de uma atividade.<br>Preencha os campos relacionados à<br>Atividade GECC que será desenvolvid 1. Na sessão Atividades, será permitido<br>
cadastrar quantas atividades forem<br>
necessárias.<br>
2. Clique no botão "Cadastrar" para fazer o<br>
cadastro de uma atividade.<br>
3. Preencha os campos relacionados à<br>
Atividade GECC que s Na sessão Atividades, será permitido<br>cadastrar quantas atividades forem<br>necessárias.<br>Clique no botão "Cadastrar" para fazer o<br>cadastro de uma atividade.<br>Preencha os campos relacionados à<br>Atividade GECC que será desenvolvid Na sessão Atividades, será permitido<br>cadastrar quantas atividades forem<br>necessárias.<br>Clique no botão "Cadastrar" para fazer o<br>cadastro de uma atividade.<br>Preencha os campos relacionados à<br>Atividade GECC que será desenvolvid

## IMPORTANTE:

1. Na sessão Atividades, será permitido<br>cadastrar quantas atividades forem<br>necessárias.<br>2. Clique no botão "Cadastrar" para fazer o<br>cadastro de uma atividade.<br>3. Preencha os campos relacionados à<br>Atividade GECC que será de 1. Na sessão Atividades, será permitido<br>
cadastrar quantas atividades forem<br>
necessárias.<br>
2. Clique no botão "Cadastrar" para fazer o<br>
cadastro de uma atividade.<br>
3. Preencha os campos relacionados à<br>
Atividade GECC que 1. Na sessão Atividades, será permitido<br>
cadastrar quantas atividades forem<br>
necessárias.<br>
2. Clique no botão "Cadastrar" para fazer o<br>
cadastro de uma atividade.<br>
3. Preencha os campos relacionados à<br>
Atividade GECC que 1. Na sessão Atividades, será permitido<br>
cadastrar quantas atividades forem<br>
necessárias.<br>
2. Clique no botão "Cadastrar" para fazer o<br>
cadastro de uma atividade.<br>
3. Preencha os campos relacionados à<br>
Atividade GECC que 1. Na assau Advidades, sera perminido<br>cadastrar quantas atividades forem<br>necessárias.<br>2. Clique no botão "Cadastrar" para fazer o<br>cadastro de uma atividade.<br>3. Preencha os campos relacionados à<br>Atividade GECC que será dese cadastra quantas atividades forem<br>necessárias.<br>2. Clique no botão "Cadastrar" para fazer o<br>cadastro de uma atividade.<br>3. Preencha os campos relacionados à<br>Atividade GECC que será desenvolvida, e<br>na sequência "Salve" as inf necessanas.<br>
2. Clique no botão "Cadastrar" para fazer o<br>
cadastro de uma atividade.<br>
3. Preencha os campos relacionados à<br>
Atividade GECC que será desenvolvida, e<br>
na sequência "Salve" as informações.<br> **IMPORTANTE:**<br>
Fiqu

3. Preencha os campos relacionados à<br>
Atividade GECC que será desenvolvida, e<br>
na sequência "Salve" as informações.<br>
IMPORTANTE:<br>
Fique atento ao campo de Formação exigida.<br>
Ele conterá os percentuais máximos<br>
previstos no S. Frecista os campos relacionados a<br>Atividade GECC que será desenvolvida, e<br>na sequência "Salve" as informações.<br> **IMPORTANTE:**<br>Fique atento ao campo de Formação exigida.<br>Ele conterá os percentuais máximos<br>previstos no De Anvidade dece que sera desenvolvida, e<br>na sequência "Salve" as informações.<br> **IMPORTANTE:**<br>
Fique atento ao campo de Formação exigida.<br>
Ele conterá os percentuais máximos<br>
previstos no Decreto nº 11.069/2022 para<br>
fins de órgão.

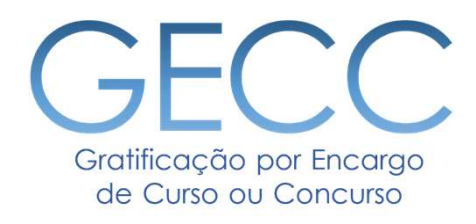

# Vinculando Servidor(es) às Atividades

• Acessando página • Cadastrando as informações do servidor e da chefia

• Buscando as informações do Servidor

• Verificando as informações de regime jurídico, horas de GECC, férias e afastamentos

- Cadastrando informações de pagamento
	- Cadastrando Servidor Externo
		- Anexando documentos
		- Funcionalidade "Copiar"

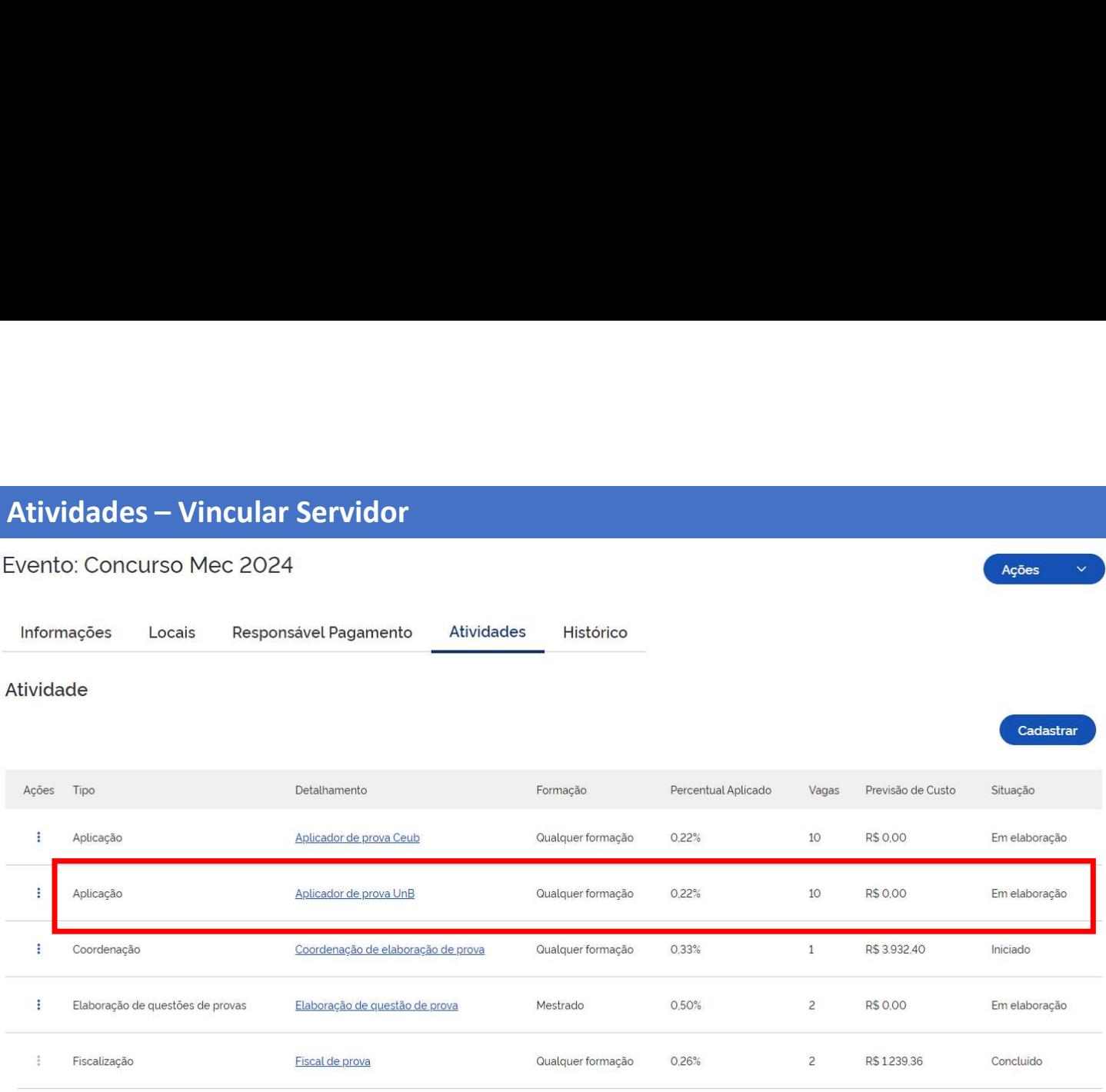

# Atividade: Ministrar Cursos

Evento: Curso De Power Bi

Informações

**Vincular Servidor** 

Histórico

Informações da atividade

- Após o cadastro da(s) atividade(s)<br>será necessário vincular o(s)<br>servidor(s) que executará(ão) a(s)<br>atividade(s). Após o cadastro da(s) atividade(s)<br>será necessário vincular o(s)<br>servidor(s) que executará(ão) a(s)<br>atividade(s).<br>1 Selecione a Atividade que Após o cadastro da(s) atividade(s)<br>será necessário vincular o(s)<br>servidor(s) que executará(ão) a(s)<br>atividade(s).<br>1. Selecione a Atividade que<br>deseja vincular servidor(es) atividade(s). Após o cadastro da(s) atividade(s)<br>será necessário vincular o(s)<br>servidor(s) que executará(ão) a(s)<br>atividade(s).<br>1. Selecione a Atividade que<br>deseja vincular servidor(es)<br>2. Após, clique no botão "Vincular<br>Servidor" e na Após o cadastro da(s) atividade(s)<br>
será necessário vincular o(s)<br>
servidor(s) que executará(ão) a(s)<br>
atividade(s).<br>
1. Selecione a Atividade que<br>
deseja vincular servidor(es)<br>
2. Após, clique no botão "Vincular<br>
Servidor
	- deseja vincular servidor(es)
- Servidor" e na sequencia no botão "Cadastrar", conforme demonstrado na tela ao lado.

IMPORTANTE: Para vincular servidor, você deverá preencher 4 tipos de informações: Informações da atividade, Informações do servidor, Informações da chefia e Informações do Pagamento. A seguir será feito o detalhamento desse preenchimento.

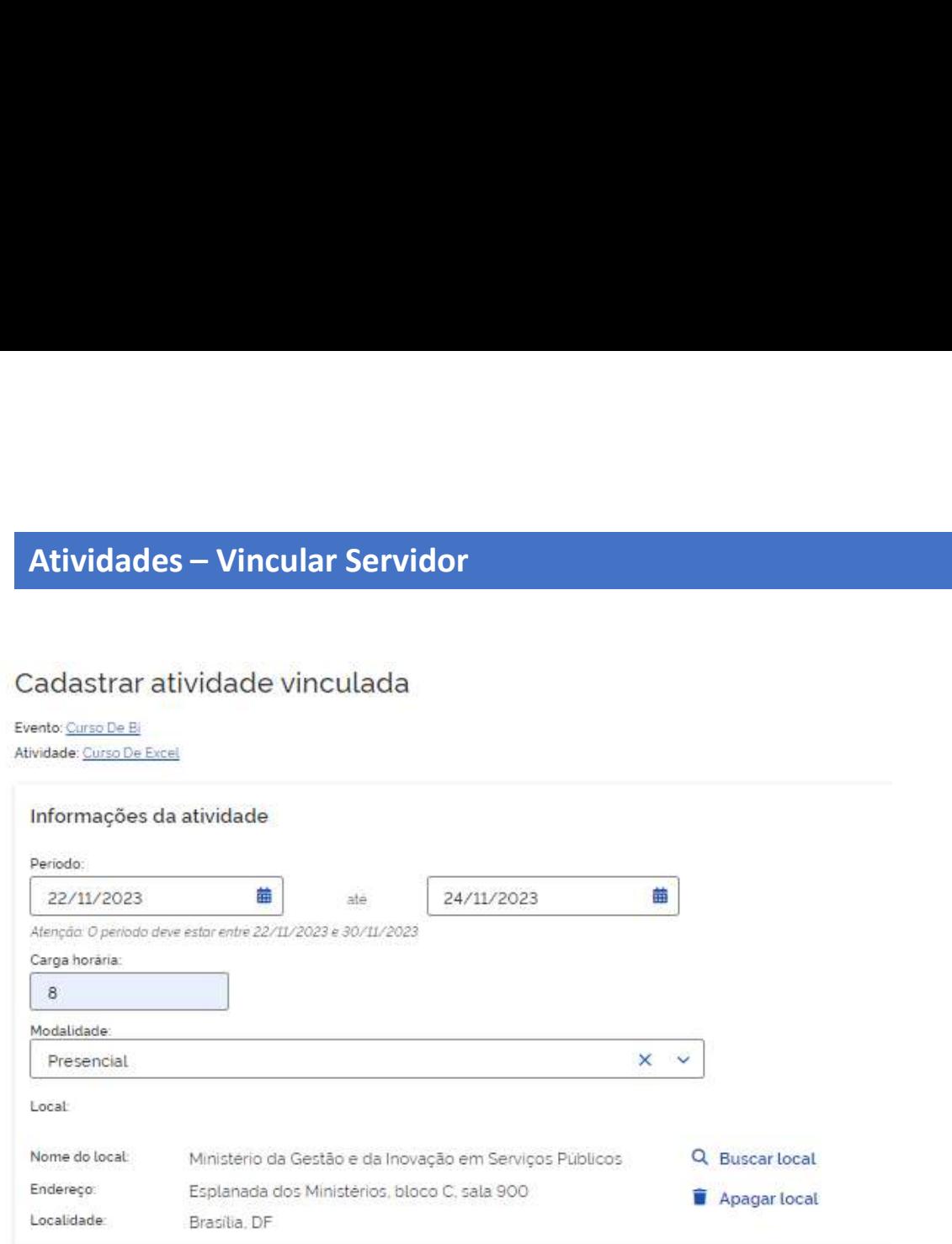

1. Cadastre todas as informações<br>da atividade a ser realizada<br>pelo servidor.<br>IMPORTANTE Cadastre todas as informações<br>da atividade a ser realizada<br>pelo servidor.<br>PORTANTE: Cadastre todas as informações<br>da atividade a ser realizada<br>pelo servidor.<br>PORTANTE:<br>nente será permitido cadastrar<br>idades dentro do período do

# IMPORTANTE:

Somente será permitido cadastrar atividades dentro do período do evento.

Quando na modalidade presencial é obrigatório informar o local.

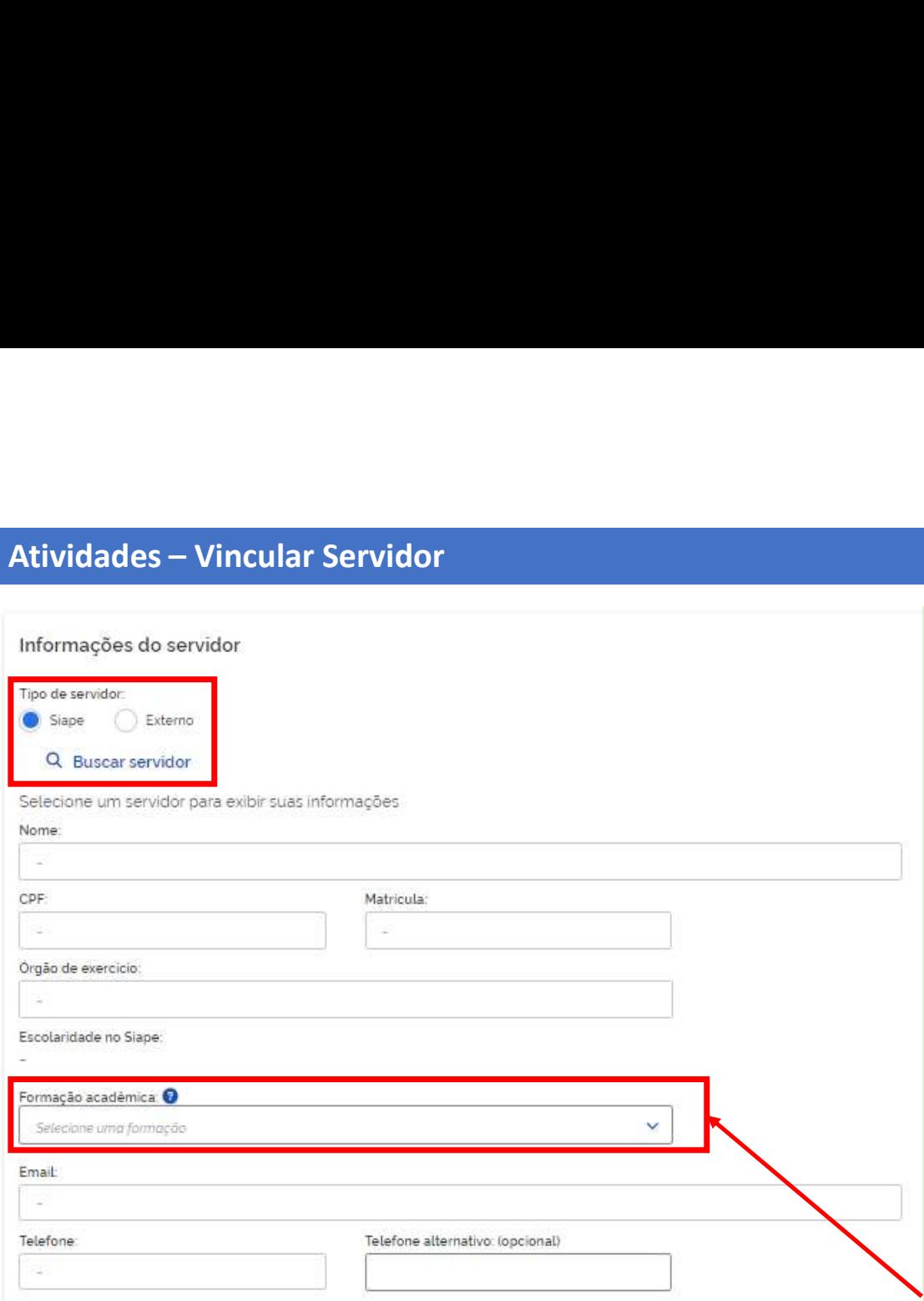

- 
- 1. Agora você vai cadastrar as informações do servidor e<br>de sua chefia.<br>2. Para vincular o servidor, primeiro selecione em "Tipo de<br>servidor" o botão SIAPE ou Externo. Servidor externo é<br>aquele que não tem matrícula no SIA Agora você vai cadastrar as informações do servidor e<br>de sua chefia.<br>Para vincular o servidor, primeiro selecione em "Tipo de<br>servidor" o botão SIAPE ou Externo. Servidor externo é<br>aquele que não tem matrícula no SIAPE. *E* 1. Agora você vai cadastrar as informações do servidor e<br>de sua chefia.<br>2. Para vincular o servidor, primeiro selecione em "Tipo de<br>servidor" o botão SIAPE ou Externo. Servidor externo é<br>aquele que não tem matrícula no SIA Agora você vai cadastrar as informações do servidor e<br>de sua chefia.<br>Para vincular o servidor, primeiro selecione em "Tipo de<br>servidor" o botão SIAPE ou Externo. Servidor externo é<br>aquele que não tem matrícula no SIAPE. *E* Agora você vai cadastrar as informações do servidor e<br>de sua chefia.<br>Para vincular o servidor, primeiro selecione em "Tipo de<br>servidor" o botão SIAPE ou Externo. Servidor externo é<br>aquele que não tem matrícula no SIAPE. *E* **1.** Agora você vai cadastrar as informações do servidor e de sua chefia.<br>
2. Para vincular o servidor, primeiro selecione em "Tipo de servidor" o botão SIAPE ou Externo. Servidor externo é aquele que não tem matrícula no 1. Agora você vai cadastrar as informações do servidor e<br>de sua chefia.<br>2. Para vincular o servidor, primeiro selecione em "Tipo de<br>servidor" o botão SIAPE ou Externo. Servidor externo é<br>aquele que não tem matrícula no SIA Agora você vai cadastrar as informações do servidor e<br>de sua chefia.<br>Para vincular o servidor, primeiro selecione em "Tipo de<br>servidor" o botão SIAPE ou Externo. Servidor externo é<br>aquele que não tem matrícula no SIAPE. *E* Agora você vai cadastrar as informações do servidor e<br>de sua chefia.<br>Para vincular o servidor, primeiro selecione em "Tipo de<br>servidor" o botão SIAPE ou Externo. Servidor externo é<br>aquele que não tem matrícula no SIAPE. *E* 1. Agora você vai cadastrar as informações do servidor e de sua chefia.<br>
2. Para vincular o servidor, primeiro selecione em "Tipo de servidor" o botão SIAPE ou Externo. Servidor externo é aquele que não tem matrícula no S 1. Agora você vai cadastrar as informações do servidor e de sua chefia.<br>
2. Para vincular o servidor, primeiro selecione em "Tipo de servidor" o botão SIAPE ou Externo. Servidor externo é aquele que não tem matrícula no S Agora você vai cadastrar as informações do servidor e<br>de sua chefia.<br>Para vincular o servidor, primeiro selecione em "Tipo de<br>servidor" o botão SIAPE ou Externo. Servidor externo é<br>aquele que não tem matrícula no SIAPE. *E* 2. Para vincular o servidor, primeiro selecione em "Tipo de<br>servidor" o botão SIAPE ou Externo. Servidor externo é<br>aquele que não tem matrícula no SIAPE. *Exemplo:*<br>servidores de outros poderes.<br>3. Se você selecionou SIAPE
- 
- 
- 
- 

# IMPORTANTE:

2. Para vincular 0 servidor, primeiro selectone em 1 ripo de<br>servidor" o botão SIAPE ou Externo. Servidor externo é<br>aquele que não tem matícula no SIAPE. Exemplo:<br>servidores de outros poders.<br>3. Se você selecionou SIAPE, c servidor o botao siare ou externo. Servidor externo e<br>aquele que não tem martícula no SIAPE. Exemplo:<br>servidores de outros poders.<br>3. Se você selecionou SIAPE, clique em <sup>Q Buscarservidor</sup><br>4. Abrirá uma tela na qual você p aquele que hao tem matricula no siAPE. *Exempio.*<br>Se você selecionou SiAPE, clique em <sup>Q Buscarservidor</sup><br>3. Se você selecionou SiAPE, clique em <sup>Q Buscarservidor</sup><br>4. Abrirá uma tela na qual você poderá vincular o servidor. 3. Se voce selectionou siAre, cinque em<br>
4. Abrirá uma tela na qual você poderá vincular o servidor.<br>
É obrigatório informar o órgão e mais algum dos demais<br>
campos para efetuar a busca: nome, matrícula ou CPF.<br>
5. Você po 4. Abrira una tela na qual voce pouera vincular o servidor.<br>
É obrigatório informar o órgão e mais algum dos demais<br>
campos para efetuar a busca: nome, matrícula ou CPF.<br>
5. Você poderá buscará o servidor e clicar em "Sele

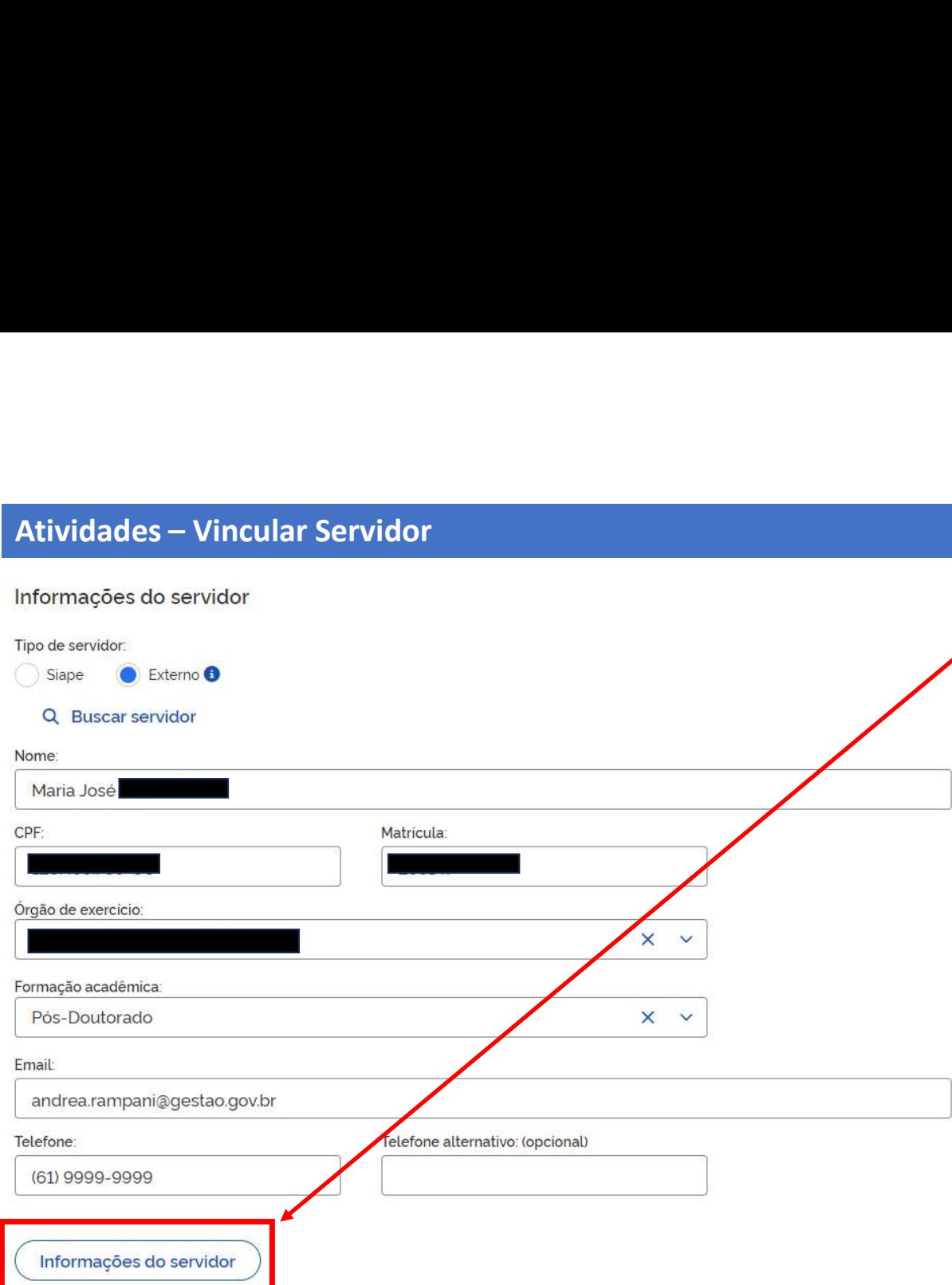

- 
- 1. Após vincular um servidor, aparecerá a<br>funcionalidade "Informações-do-servidor".<br>2. Ao clicar nessa funcionalidade será possível<br>visualizar-a seguintes-informações-do-servidor:<br>1) Saldo-de-horas-GECC-no-exercício Após vincular um servidor, aparecerá a<br>funcionalidade "Informações-do-servidor".<br>Ao clicar nessa funcionalidade será possível<br>visualizar-a seguintes-informações-do-servidor:<br>1) Saldo-de-horas-GECC no-exercício<br>II) Registro 1. Após vincular um servidor, aparecerá a<br>funcionalidade "Informações do servidor".<br>2. Ao clicar nessa funcionalidade será possível<br>visualizar a seguintes informações do servidor:<br>1) Saldo de horas GECC no exercício<br>11) Re
	-
- Após vincular um servidor, aparecerá a<br>funcionalidade "Informações do servidor".<br>Ao clicar nessa funcionalidade será possível<br>visualizar a seguintes informações do servidor:<br>1) Saldo de horas GECC no exercício<br>11) Registro pós vincular um servidor, aparecerá a<br>uncionalidade "Informações-do-servidor".<br>o clicar nessa funcionalidade será possível<br>isualizar a seguintes informações-do-servidor:<br>I) Saldo de horas GECC no exercício<br>II) Registro da pós vincular um servidor, aparecerá a<br>uncionalidade "Informações-do-servidor".<br>o clicar nessa funcionalidade será possível<br>isualizar a seguintes informações-do-servidor:<br>I) Saldo-de-horas-GECC no-exercício<br>III) Registro da vincular um servidor, aparecerá a<br>nalidade "Informações do servidor".<br>icar nessa funcionalidade será possível<br>zar a seguintes informações do servidor:<br>Saldo de horas GECC no exercício<br>Registro da frequência do servidor e s **SOUGOV** pós vincular um servidor, aparecerá a<br>
uncionalidade "Informações-do-servidor".<br>
o clicar nessa funcionalidade será possível<br>
isualizar a seguintes informações-do-servidor:<br>
I) Saldo de horas GECC no-exercício<br>
II) Registr vincular um servidor, aparecerá a<br>
nalidade "Informações do servidor".<br>
icar nessa funcionalidade será possível<br>
zar a seguintes informações do servidor:<br>
Saldo de horas GECC no exercício<br>
Registro da frequência do servido pós vincular um servidor, aparecerá a<br>
ancionalidade "Informações do servidor".<br>
o clicar nessa funcionalidade será possível<br>
isualizar a seguintes informações do servidor:<br>
I) Saldo de horas GECC no exercício<br>
II) Registr 1. Após vincular um servidor, aparecerá a<br>
funcionalidade "Informações do servidor".<br>
2. Ao clicar nessa funcionalidade será possível<br>
visualizar a seguintes informações do servidor:<br>
1) Saldo de horas GECC no exercício<br>
1
	-
	-

necessário.

1. Apparament and anternações do servidor".<br>
1. Ao clicar nessa funcionalidade será possível<br>
visualizar a seguintes informações do servidor".<br>
1) Saldo de horas GECC no exercício<br>
11) Registro da frequência do servidor e servidor in terminada de municipalidade será possível<br>
visualizar a seguintes informações do servidor:<br>
() Saldo de horas GECC no exercício<br>
(I) Registro da frequência do servidor e suas<br>
compensações no módulo de Frequênc realizar a seguintes informações do servidor:<br>
(i) Saldo de horas GECC no exercício<br>
(i) Registro da frequência do servidor e suas<br>
compensações no módulo de Frequência do<br>
SOUGOV<br>
(ii) Afastamentos impeditivos para pagame realizar and assumed and an experience in the paid of heads GECC no exercício<br>
(1) Registro da frequência do servidor e suas<br>
compensações no módulo de Frequência do<br>
SOUGOV<br>
(11) Afastamentos impeditivos para pagamento<br>
d France critical dialogueiro de frequência do servidor e suas<br>compensações no módulo de Frequência do<br>SOUGOV<br>III) Afastamentos impeditivos para pagamento<br>de GECC<br>IV) Férias homologadas<br>3. Verifique as informações e faça aju my realização da Geompensações no módulo de Frequência do<br>compensações no módulo de Frequência do<br>SOUGOV<br>III) Afastamentos impeditivos para pagamento<br>de GECC<br>IV) Férias homologadas<br>3. Verifique as informações e faça ajuste

Atividades – Vincular Servidor<br>Informações do servidor<br>De Maria de Paras **Informações do servidor**<br>
( **I**) Saldo de horas GECC no<br>
( **III)** Registro da frequência do servidor e suas compensações mações do servidor<br>
I) Saldo de horas GECC no<br>
exercício<br>
II) Registro da frequência do<br>
servidor e suas compensações<br>
no módulo de Frequência do mações do servidor<br>
I) Saldo de horas GECC no<br>
exercício<br>
II) Registro da frequência do<br>
servidor e suas compensações<br>
no módulo de Frequência do<br>
SOUGOV ões do servidor<br>Saldo de horas GECC no<br>exercício<br>Registro da frequência do<br>servidor e suas compensações<br>no módulo de Frequência do<br>SOUGOV  $\times$ ões do servidor<br>Saldo de horas GECC no<br>exercício<br>Registro da frequência do<br>servidor e suas compensações<br>no módulo de Frequência do<br>SOUGOV Total de horas realizadas <sup>6</sup> 9 Total de horas a realizar <sup>6</sup>  $11$ Total horas excedentes autorizadas para o órgão <sup>6</sup>  $\circ$ Saldo de horas disponíveis para o órgão + 100 exercício Registrado no sistema de Frequência Total de minutos GECC realizados homologados  $\circ$ SOUGOVTotal de minutos GECC realizados não homologados  $\circ$ Total de minutos GECC já compensados homologados  $\circ$ Total de minutos GECC já compensados não homologados  $\circ$ Total de minutos GECC pendentes de compensação  $\circ$ 

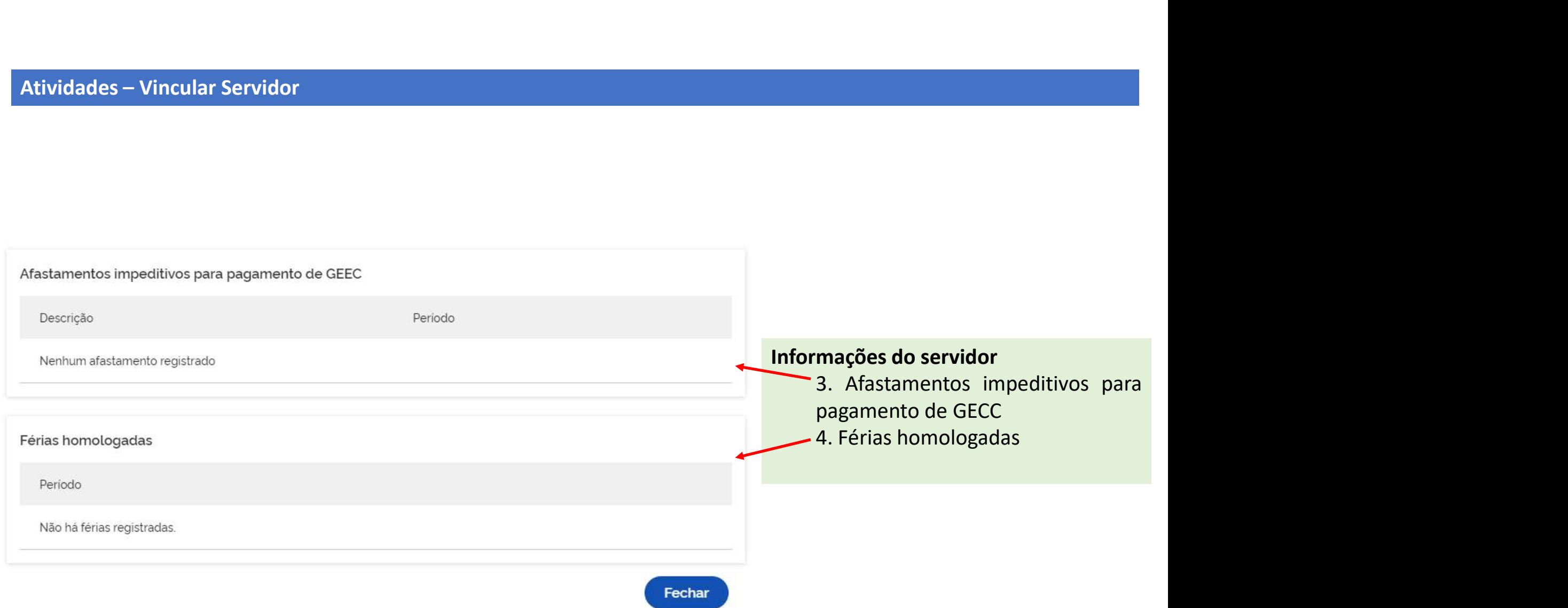

# Atividades – Vincular Servidor

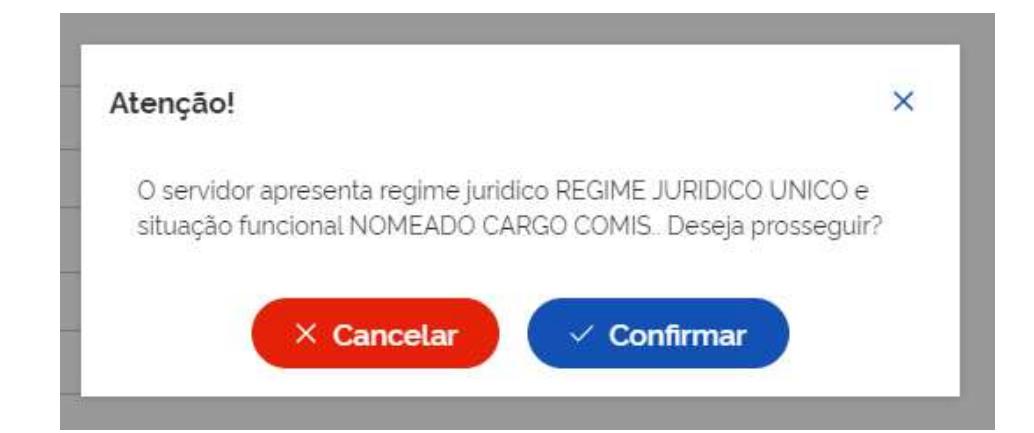

# IMPORTANTE:

IMPORTANTE:<br>Caso o servidor buscado esteja em regime jurídico<br>que possa impedir sua contratação para realizar<br>atividade passível de GECC, ao Salvar, o Sistema<br>apresentará crítica. IMPORTANTE:<br>Caso o servidor buscado esteja em regime jurídico<br>que possa impedir sua contratação para realizar<br>atividade passível de GECC, ao Salvar, o Sistema<br>apresentará crítica.<br>Caso não baja impeditivo clique em confirm IMPORTANTE:<br>Caso o servidor buscado esteja em regime jurídico<br>que possa impedir sua contratação para realizar<br>atividade passível de GECC, ao Salvar, o Sistema<br>apresentará crítica.<br>Caso não haja impeditivo, clique em confir IMPORTANTE:<br>Caso o servidor buscado esteja em regime jurídico<br>que possa impedir sua contratação para realizar<br>atividade passível de GECC, ao Salvar, o Sistema<br>apresentará crítica.<br>Caso não haja impeditivo, clique em confir IMPORTANTE:<br>Caso o servidor buscado esteja em regime jurídico<br>que possa impedir sua contratação para realizar<br>atividade passível de GECC, ao Salvar, o Sistema<br>apresentará crítica.<br>Caso não haja impeditivo, clique em confir IMPORTANTE:<br>Caso o servidor buscado esteja em regime jurídico<br>que possa impedir sua contratação para realizar<br>atividade passível de GECC, ao Salvar, o Sistema<br>apresentará crítica.<br>Caso não haja impeditivo, clique em confir IMPORTANTE:<br>
Caso o servidor buscado esteja em regime jurídico<br>
que possa impedir sua contratação para realizar<br>
atividade passível de GECC, ao Salvar, o Sistema<br>
apresentará crítica.<br>
Caso não haja impeditivo, clique em c IMPORTANTE:<br>Caso o servidor buscado esteja em regime jurídico<br>que possa impedir sua contratação para realizar<br>atividade passível de GECC, ao Salvar, o Sistema<br>apresentará crítica.<br>Caso não haja impeditivo, clique em confir Caso o servidor buscado esteja em regime jurídico<br>que possa impedir sua contratação para realizar<br>atividade passível de GECC, ao Salvar, o Sistema<br>apresentará crítica.<br>Caso não haja impeditivo, clique em confirmar.<br>Somente

8.112/1990.

https://www.gov.br/servidor/pt-br/acesso-ainformacao/gestao-de-pessoas/pndp/gratificacaopor-encargo-de-curso-ou-concurso-gecc

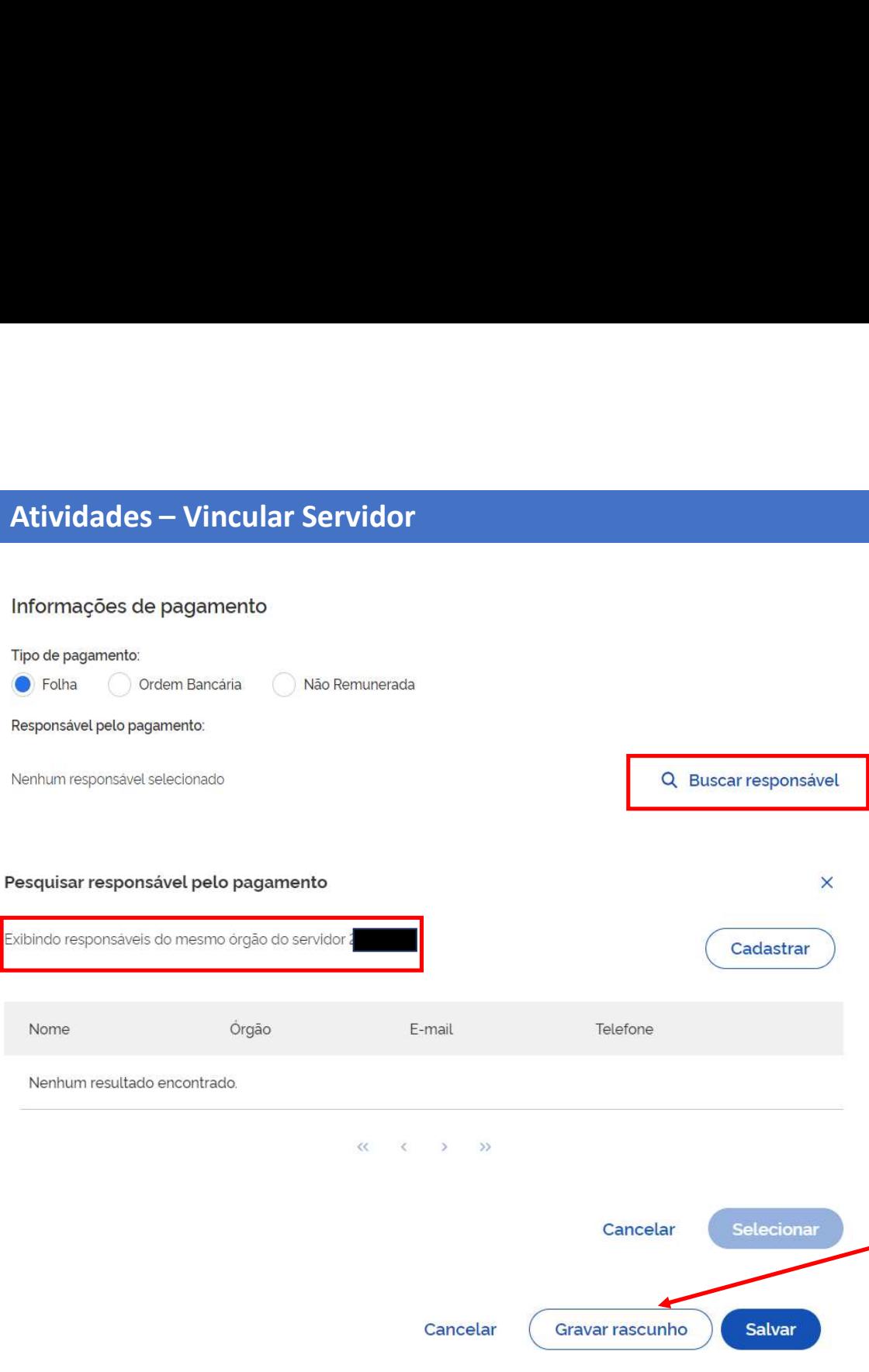

1. Para as informações de pagamento selecione se<br>este se realizará por meio da: FOLHA, ORDEM<br>BANCÁRIA ou se a atividade é NÃO<br>REMUNERADA Para as informações de pagamento selecione se<br>este se realizará por meio da: FOLHA, ORDEM<br>BANCÁRIA ou se a atividade é NÃO<br>REMUNERADA Para as informações de pagamento selecione se<br>este se realizará por meio da: FOLHA, ORDEM<br>BANCÁRIA ou se a atividade é NÃO<br>REMUNERADA REMUNERADA 1. Para as informações de pagamento selecione se<br>este se realizará por meio da: FOLHA, ORDEM<br>BANCÁRIA ou se a atividade é NÃO<br>REMUNERADA<br>IMPORTANTE:<br>Caso o servidor vinculado seja um servidor Externo,<br>automaticamente, só s 1. Para as informações de pagamento selecione se<br>este se realizará por meio da: FOLHA, ORDEM<br>BANCÁRIA ou se a atividade é NÃO<br>REMUNERADA<br>IMPORTANTE:<br>Caso o servidor vinculado seja um servidor Externo,<br>automaticamente, só s 1. Para as informações de pagamento selecione se<br>
este se realizará por meio da: FOLHA, ORDEM<br>
BANCÁRIA ou se a atividade é NÃO<br>
REMUNERADA<br> **IMPORTANTE:**<br>
Caso o servidor vinculado seja um servidor Externo,<br>
automaticamen 1. Para as informações de pagamento selecione se<br>
este se realizará por meio da: FOLHA, ORDEM<br>
BANCÁRIA ou se a atividade é NÃO<br>
REMUNERADA<br>
IMPORTANTE:<br>
Caso o servidor vinculado seja um servidor Externo,<br>
automaticamente

# IMPORTANTE:

este se realizará por meio da: FOLHA, ORDEM<br>BANCÁRIA ou se a atividade é NÃO<br>REMUNERADA<br>**IMPORTANTE:**<br>Caso o servidor vinculado seja um servidor Externo,<br>automaticamente, só será possível cadastrar como<br>meio de pagamento a BANCARIA ou se a atividade e NAO<br>
REMUNERADA<br> **IMPORTANTE:**<br>
Caso o servidor vinculado seja um servidor Externo,<br>
automaticamente, só será possível cadastrar como<br>
meio de pagamento as opções ORDEM BANCÁRIA<br>
ou atividade N REMUNERADA<br>
IMPORTANTE:<br>
Caso o servidor vinculado seja um servidor Externo,<br>
automaticamente, só será possível cadastrar como<br>
meio de pagamento as opções ORDEM BANCÁRIA<br>
ou atividade NÃO REMUNERDA.<br>
As informações cadast IMPORTANTE:<br>Caso o servidor vinculado seja um servidor Externo,<br>automaticamente, só será possível cadastrar como<br>meio de pagamento as opções ORDEM BANCÁRIA<br>ou atividade NÃO REMUNERDA.<br>As informações cadastradas podem ser g

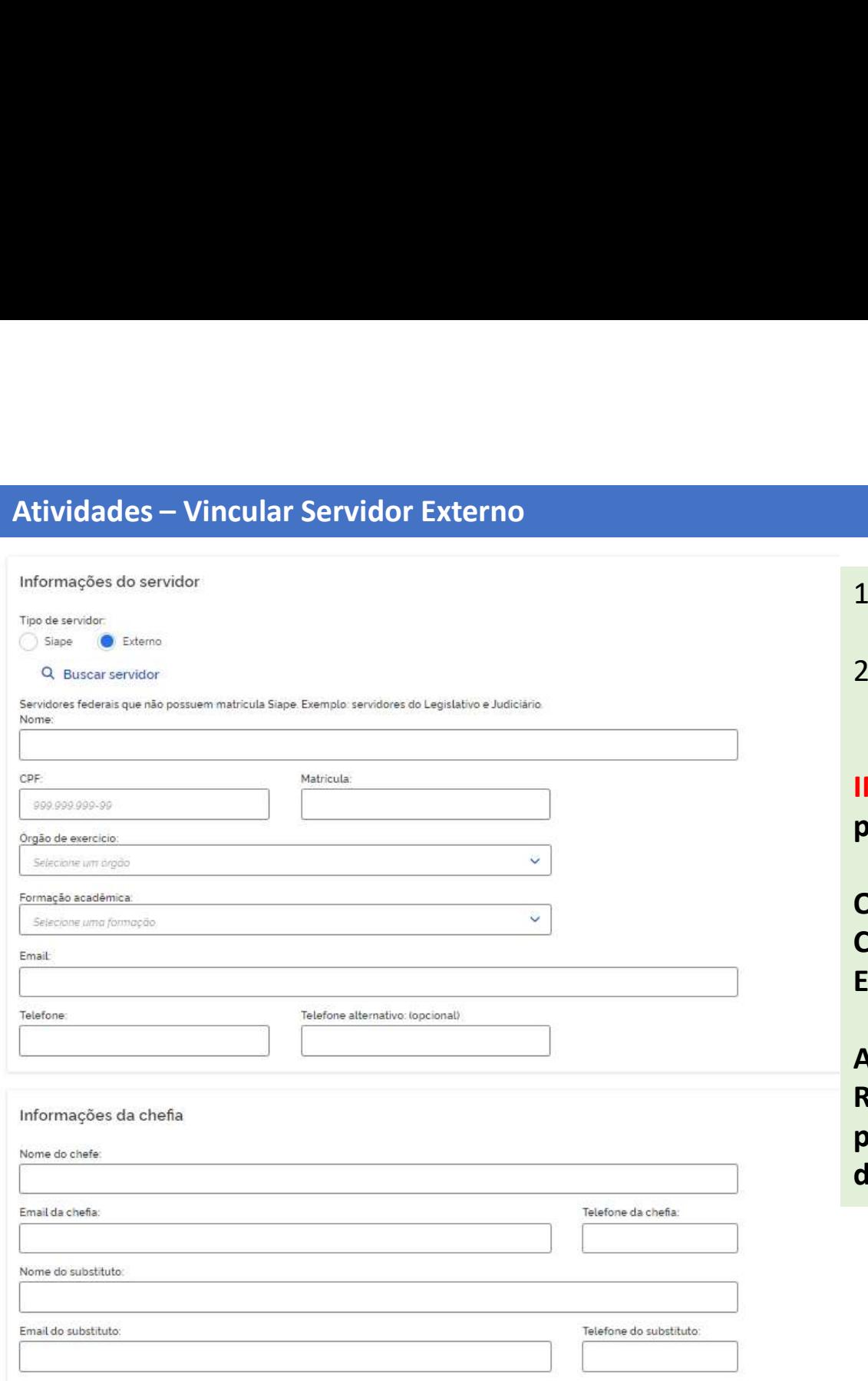

- 1. Para vincular Servidor Externo, selecione em "Tipo de<br>servidor" o botão Externo.<br>2. Após apertar a opção Externo, abrirá o formulário<br>para preenchimento manual. Para vincular Servidor Externo, selecione em "Tipo de<br>servidor" o botão Externo.<br>Após apertar a opção Externo, abrirá o formulário<br>para preenchimento manual.<br>PORTANTE: Lembre-se de cadastrar as informações de 2. Para vincular Servidor Externo, selecione em "Tipo de<br>servidor" o botão Externo.<br>2. Após apertar a opção Externo, abrirá o formulário<br>para preenchimento manual.<br>**IMPORTANTE: Lembre-se de cadastrar as informações de**<br>pag
- para preenchimento manual.

IMPORTANTE: Lembre-se de cadastrar as informações de pagamento, inclusive da chefia imediata.

O cadastro de um servidor externo no Sistema fica salvo. Caso você precise Vincular esse servidor em outro Evento/Atividade, basta pesquisar em "Buscar Servidor".

As informações cadastradas podem ser gravadas como Rascunho ou Salvas. Para Salvar é obrigatório o preenchimento de todas as informações, diferentemente do Rascunho.

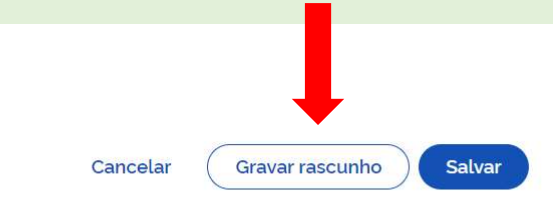

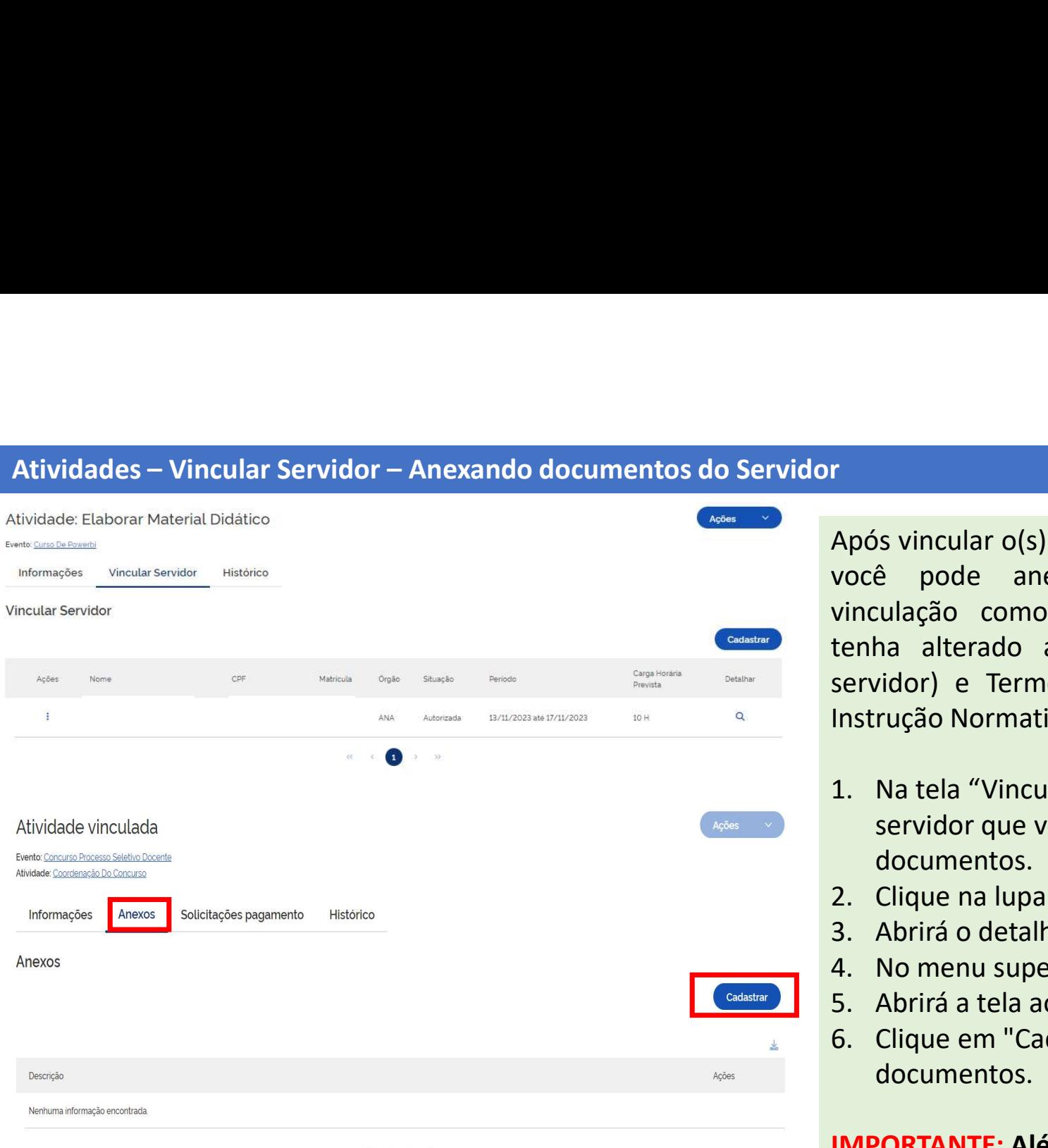

r<br>Após vincular o(s) servidor(es) a uma atividade,<br>você pode anexar documentos a essa<br>vinculação como Currículo, Diplomas (caso<br>tenha alterado a formação acadêmica dos<br>servidor) e Termos previstos pos Anexos da r<br>Após vincular o(s) servidor(es) a uma atividade,<br>você pode anexar documentos a essa<br>vinculação como Currículo, Diplomas (caso<br>tenha alterado a formação acadêmica dos<br>servidor) e Termos previstos nos Anexos da<br>Instrução N r<br>Após vincular o(s) servidor(es) a uma atividade,<br>você pode anexar documentos a essa<br>vinculação como Currículo, Diplomas (caso<br>tenha alterado a formação acadêmica dos<br>servidor) e Termos previstos nos Anexos da<br>Instrução N r<br>
Após vincular o(s) servidor(es) a uma atividade,<br>
você pode anexar documentos a essa<br>
vinculação como Currículo, Diplomas (caso<br>
tenha alterado a formação acadêmica dos<br>
servidor) e Termos previstos nos Anexos da<br>
Instr servidor (es) servidor (es) a uma atividade,<br>você pode anexar documentos a essa<br>vinculação como Currículo, Diplomas (caso<br>tenha alterado a formação acadêmica dos<br>servidor) e Termos previstos nos Anexos da<br>Instrução Normati r<br> **Após vincular o(s) servidor(es) a uma atividade,**<br>
você pode anexar documentos a essa<br>
vinculação como Currículo, Diplomas (caso<br>
tenha alterado a formação acadêmica dos<br>
servidor) e Termos previstos nos Anexos da<br>
Ins Santian Comparation and a tela "Vincular O(s) servidor (es) a uma atividade, você pode anexar documentos a essa vinculação como Currículo, Diplomas (caso tenha alterado a formação acadêmica dos servidor) e Termos previstos r<br>
Após vincular o(s) servidor(es) a uma atividade,<br>
você pode anexar documentos a essa<br>
vinculação como Currículo, Diplomas (caso<br>
tenha alterado a formação acadêmica dos<br>
servidor) e Termos previstos nos Anexos da<br>
Instr r<br>
Após vincular o(s) servidor(es) a uma atividade,<br>
você pode anexar documentos a essa<br>
vinculação como Currículo, Diplomas (caso<br>
tenha alterado a formação acadêmica dos<br>
servidor) e Termos previstos nos Anexos da<br>
Instr Após vincular o(s) servidor(es) a uma atividade,<br>você pode anexar documentos a essa<br>vinculação como Currículo, Diplomas (caso<br>tenha alterado a formação acadêmica dos<br>servidor) e Termos previstos nos Anexos da<br>Instrução Nor Após vincular o(s) servidor(es) a uma atividade,<br>você pode anexar documentos a essa<br>vinculação como Currículo, Diplomas (caso<br>tenha alterado a formação acadêmica dos<br>servidor) e Termos previstos nos Anexos da<br>Instrução Nor vinculação como Currículo, Diplomas (caso<br>vinculação como Currículo, Diplomas (caso<br>tenha alterado a formação acadêmica dos<br>servidor) e Termos previstos nos Anexos da<br>Instrução Normativa SGP/MGI nº 33, de 2023.<br>1. Na tela

- servidor que você deseja anexar os documentos.
- 
- 
- 
- 
- documentos.

IMPORTANTE: Além dos documentos previstos na IN SGP/MGI nº 33, de 2023, você pode também anexar outros documentos que julgar importantes.

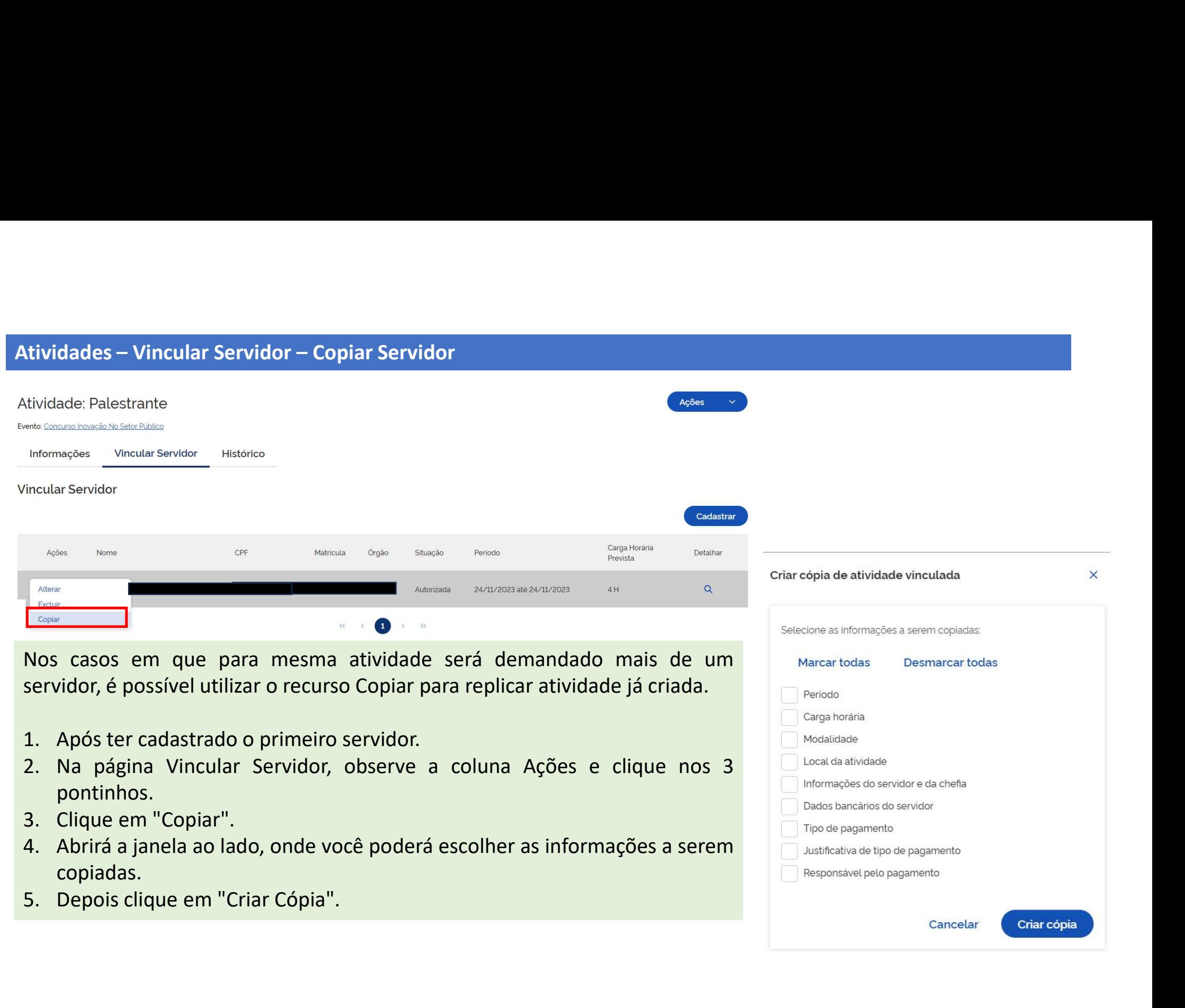

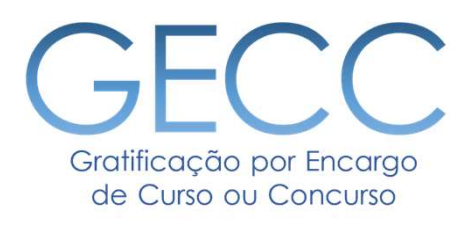

# Informar Execução de Atividades

• Informado a Execução de Atividades e Solicitando Pagamento

• Solicitação de Pagamento Individual

• Solicitação de Pagamento em lote

• Informando a Execução de Atividade na modalidade "Não Remunerado"

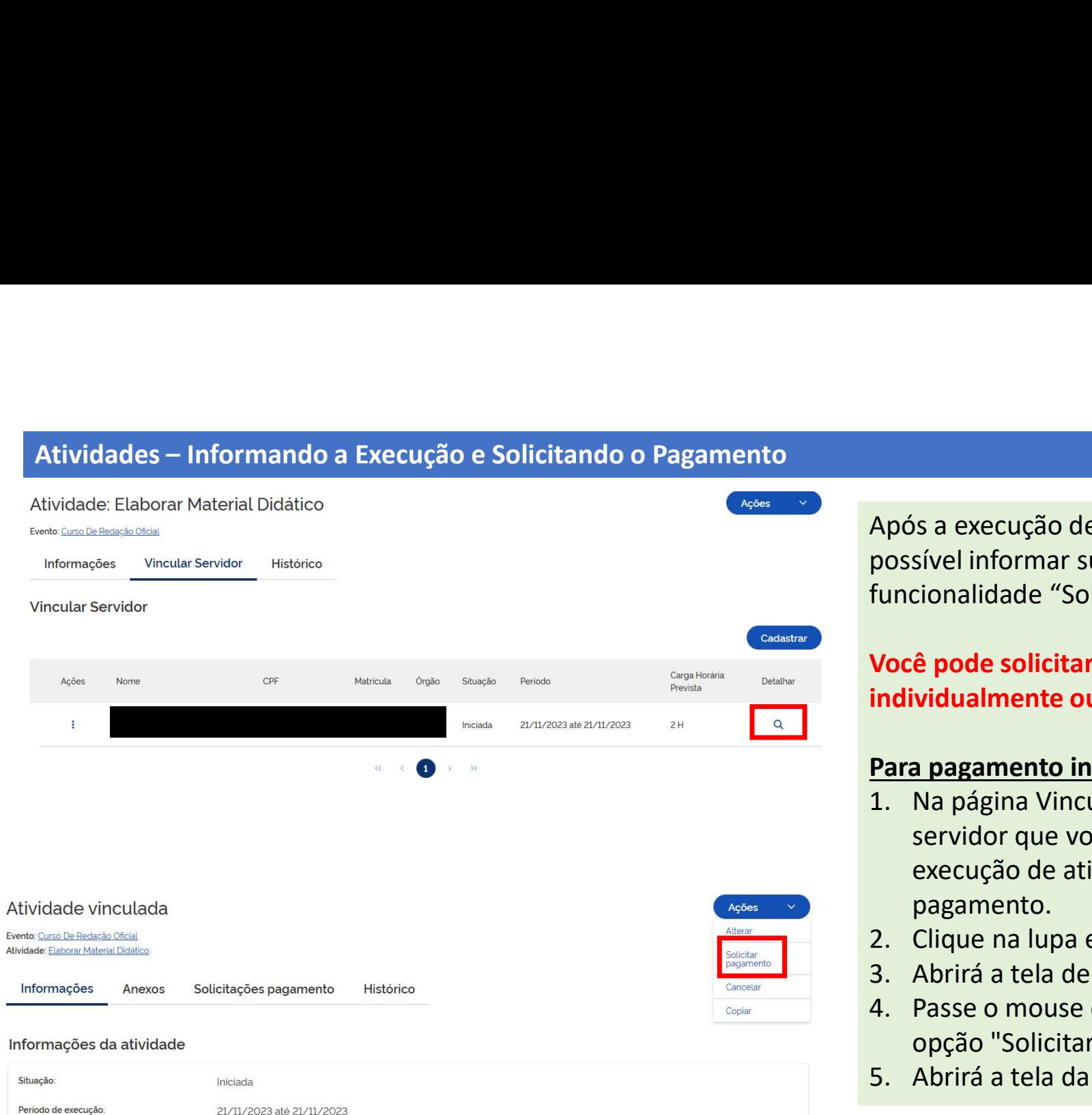

Após a execução de uma atividade é possível informar sua execução por meio da funcionalidade "Solicitar Pagamento".

# Você pode solicitar o pagamento individualmente ou em lote.

# Para pagamento individual

- Após a execução de uma atividade é<br>possível informar sua execução por meio da<br>funcionalidade "Solicitar Pagamento".<br>**Você pode solicitar o pagamento**<br>**individualmente ou em lote.**<br>**Para pagamento individual**<br>1. Na página V servidor que você deseja informar a execução de atividade e solicitar o pagamento. Após a execução de uma atividade é<br>possível informar sua execução por meio da<br>funcionalidade "Solicitar Pagamento".<br>**Você pode solicitar o pagamento**<br>individualmente ou em lote.<br>**Para pagamento individual**<br>1. Na página Vin Após a execução de uma atividade e<br>possível informar sua execução por meio da<br>funcionalidade "Solicitar Pagamento".<br>**Você pode solicitar o pagamento**<br>**individualmente ou em lote.**<br>**Para pagamento individual**<br>1. Na página V possivel informar sua execução por meio da<br>funcionalidade "Solicitar Pagamento".<br>**Você pode solicitar o pagamento**<br>**individualmente ou em lote.**<br>**Para pagamento individual**<br>1. Na página Vincular Servidor, escolha o<br>servido Você pode solicitar o pagamento<br>
individualmente ou em lote.<br>
Para pagamento individual<br>
1. Na página Vincular Servidor, escolha o<br>
servidor que você deseja informar a<br>
execução de atividade e solicitar o<br>
pagamento.<br>
2. C
- 
- 
- opção "Solicitar Pagamento".
- 

# Atividades – Informando a Execução e Solicitando o Pagamento<br>Solicitar pagamento atividade vinculada<br>Colicitar pagamento atividade vinculada

6. Verifique os dados.

- 7. Informe as horas realizadas.
- 8. Clique em "Solicitar Pagamento".

# IMPORTANTE:

6. Verifique os dados.<br>7. Informe as horas realizadas.<br>8. Clique em "Solicitar Pagamento".<br>**IMPORTANTE:**<br>Após a solicitação de pagamento, o<br>Responsável pelo pagamento,<br>devidamente cadastrado receberá um<br>email contendo info **6. Verifique os dados.**<br>7. Informe as horas realizadas.<br>8. Clique em "Solicitar Pagamento".<br>**IMPORTANTE:**<br>Após a solicitação de pagamento, o<br>Responsável pelo pagamento,<br>devidamente cadastrado receberá um<br>email contendo in 6. Verifique os dados.<br>7. Informe as horas realizadas.<br>8. Clique em "Solicitar Pagamento".<br>**IMPORTANTE:**<br>Após a solicitação de pagamento, o<br>Responsável pelo pagamento,<br>devidamente cadastrado receberá um<br>email contendo info 6. Verifique os dados.<br>7. Informe as horas realizadas.<br>8. Clique em "Solicitar Pagamento".<br>**IMPORTANTE:**<br>Após a solicitação de pagamento, o<br>Responsável pelo pagamento,<br>devidamente cadastrado receberá um<br>email contendo info 6. Verifique os dados.<br>7. Informe as horas realizadas.<br>8. Clique em "Solicitar Pagamento".<br>**IMPORTANTE:**<br>Após a solicitação de pagamento, o<br>Responsável pelo pagamento,<br>devidamente cadastrado receberá um<br>email contendo info 6. Verifique os dados.<br>7. Informe as horas realizadas.<br>8. Clique em "Solicitar Pagamento".<br>**IMPORTANTE:**<br>Após a solicitação de pagamento, o<br>Responsável pelo pagamento,<br>devidamente cadastrado receberá um<br>email contendo info 6. Verifique os dados.<br>
7. Informe as horas realizadas.<br>
8. Clique em "Solicitar Pagamento".<br> **IMPORTANTE:**<br>
Após a solicitação de pagamento, o<br>
Responsável pelo pagamento,<br>
devidamente cadastrado receberá um<br>
email conten

Máximo de caracteres: /1000

Antes de solicitar o pagamento da atividade vinculada, registre a carga horária realizada da atividade vinculada:

Servidor:

Atividade: Flaborar material didático

Carga horária prevista: 2

Observação: (opcional)

Carga horária da solicitação:

Periodo: 21/11/2023 até 21/11/2023 Carga horária realizada: O

Valor da solicitação: R\$ 0.00

Cancelar

**Solicitar Pagamento** 

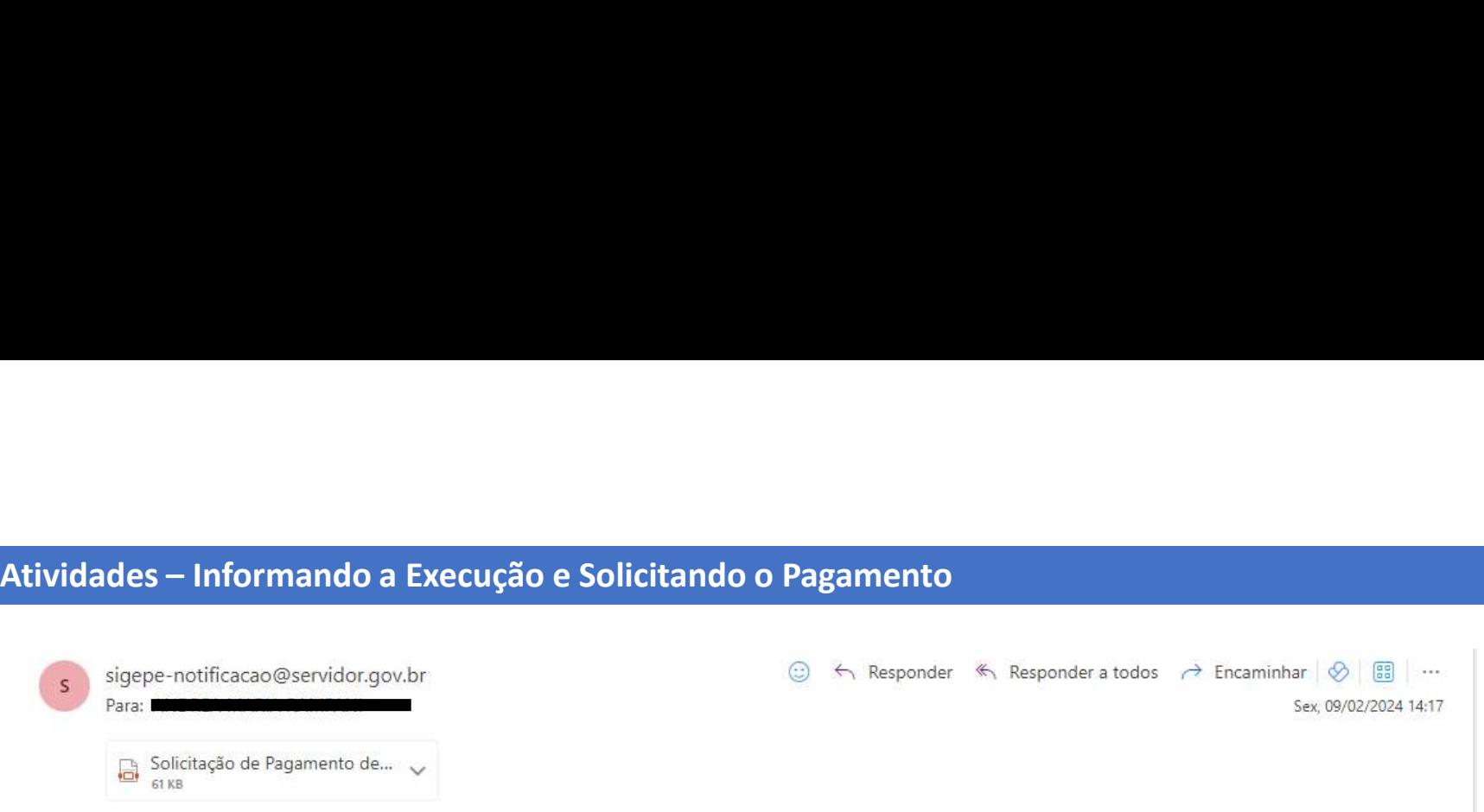

Prezado(a)s,

Vimos informar que o(s) servidor(es) relacionado(s) em anexo, realizou(aram) a(s) atividade(s) pela(s) qual(is) deverá(ão) ser remunerado(s) pela Gratificação por Encargo de Curso ou Concurso (GECC) regida pelo art. 76-A da Lei nº 8.112, de 1990, pelo Decreto nº 11.069, de 2022 e pela Instrução Normativa nº 33, de 2023, conforme Relatório que seque em anexo com informações complementares.

- · Se o(s) servidor(es) pertence(m) ao seu órgão/entidade, proceda o pagamento via Folha de Pagamento e alimente o sistema de controle de GECC com a confirmação do pagamento.
- · Se o(s) servidor(es) está(ão) em exercício em outro órgão/entidade, proceda a descentralização de crédito para o órgão/entidade de exercício do servidor(es), encaminhe o Relatório em anexo àquele órgão/entidade e solicite a confirmação do pagamento após o mesmo ter sido efetuado, para que você possa alimentar o sistema de controle de GECC com a confirmação do pagamento.

Solicitamos proceder o pagamento dentro dos prazos previstos conforme IN nº 33, de 2023!

Sexta-feira, 09 de fevereiro de 2024

Modelo de email que será enviado ao Responsável pelo Pagamento.

# Atividades — Informando a Execução e Solicitando o Pagamento<br>Animalia de Solicitando o Pagamento<br>RELATÓRIDE A CARTIFICAÇÃO POR ENCARGO DE CURSO OU CONCURSO (BECC<sub>I</sub>

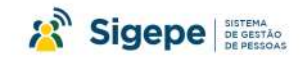

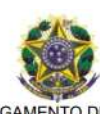

ÓRGÃO/ENTIDADE EXECUTOR DA GECC:

1. PUBLICA reconhece que o servidor ou servidores Pelo presente Relatório o abaixo realizaram as seguintes atividades pelas quais deverão ser remunerados pela Gratificação por Encargo de Curso ou<br>Abaixo realizaram as seguintes atividades pelas quais deverão ser remunerados pela Gratificação por En Concurso (GECC) regida pelo art. 76-A da Lei nº 8.112, de 1990, pelo Decreto nº 11.069, de 2022 e pela Instrução Normativa nº 33, de 2023.

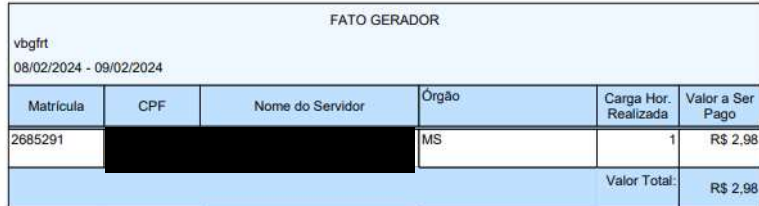

FIQUE ATENTO À DATA LIMITE PARA INCLUSÃO NA FOLHA DE PAGAMENTO NOS TERMOS DA INSTRUÇÃO NORMATIVA Nº 33 DE 2023

Art 14 O pagamento da GECC será efetuado por mejo do sistema utilizado para processamento da folha de pagamento de pessoal no âmbito da administração pública federal.

§ 1º O valor da GECC será obrigatoriamente apurado pelo órgão ou entidade executora da atividade passível de GECC até o mês subsequente ao término da realização da atividade.

§ 2º O fato gerador do pagamento da GECC se dará com o reconhecimento da execução da atividade pelo órgão ou entidade executora.

§ 3º Quando o servidor que realizou a atividade passível de concessão de GECC estiver em exercício no órgão ou entidade executora, o pagamento da gratificação deverá ser incluído por esse órgão ou entidade executora no sistema utilizado para processamento da folha de pagamento de pessoal até o fechamento da folha subsequente à ocorrência do fato gerador.

§ 4º Quando o servidor que realizou a atividade passível de concessão de GECC não estiver em exercício no órgão ou entidade executora

I - o órgão ou entidade executora deverá providenciar a descentralização orçamentária e financeira do crédito para o órgão ou entidade de exercício do servidor.

II - o órgão ou entidade de exercício do servidor deverá incluir o pagamento da gratificação no sistema utilizado para processamento da folha de pagamento, até o segundo mês subsequente à descentralização orçamentária e financeira.

§ 5º Quando o órgão ou entidade de exercício do servidor não pertencer ao Sipec, o pagamento da GECC poderá ser feito pelo órgão ou entidade executora por meio de ordem bancâria pelo Sistema Integrado de Administração Financeira do Governo Federal - Siafi

§ 6° No caso previsto no § 4°, o pagamento de GECC culos fatos geradores tenham sido apurados entre o dia 15 de novembro e 31 de dezembro poderá ser realizado por meio de ordem bancária pelo Siafi pelo órgão ou entidade executora.

Relatório Gerado em: sexta-feira, 09 de fevereiro de 2024 às 14:17:17

Página 1 de 2

Modelo de Relatório de Execução que será enviado como anexo ao Responsável pelo Pagamento.

# Atividades – Informando a Execução e Solicitando o Pagamento<br>Prezado(a) Sevidor(a)<br>Informamos que no sistema informatizado destinado ao acompanhamento, controle e pagamento<br>Informamos que no sistema informatizado destinado

da Gratificação por Encargo de Curso ou Concurso - GECC foi solicitado o pagamento da seguinte atividade em seu nome:

Nome do Evento: Concurso MEC 2024 Órgão/Entidade executora do evento: FUNDACAO ESCOLA NACIONAL DE ADM. PUBLICA Atividade realizada: Aplicação, Aplicador de prova Ceub Período de realização: de 19/02/2024 até 20/02/2024 Carga horária realizada: 1 Valor a receber: R\$ 65.54

O(s) servidor(es) que executou(aram) uma atividade de GECC e será(ão) pago(s) também recebe(m) um email com a informação conforme modelo ao lado.

20/02/2024

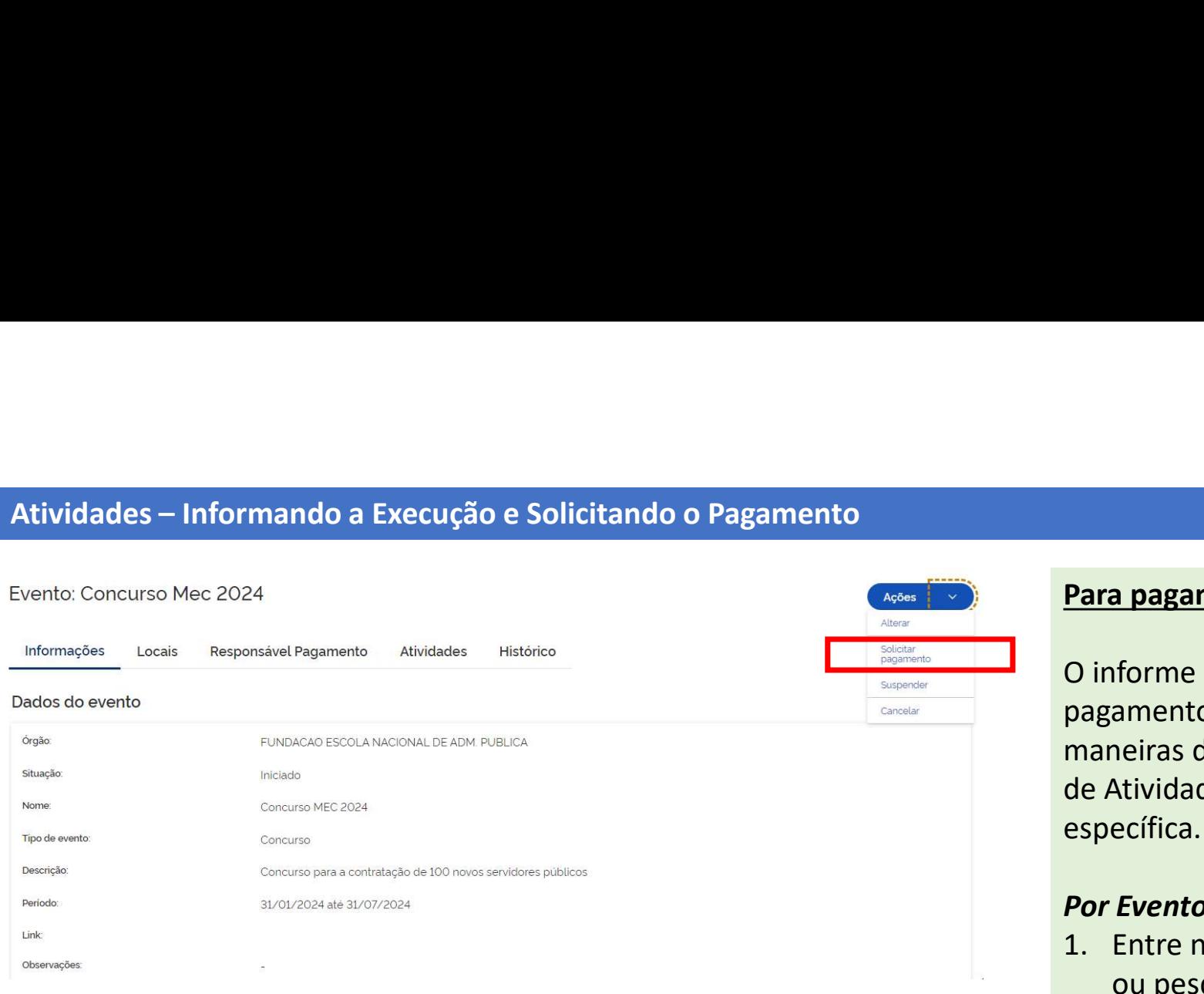

O informe de execução e a solicitação de pagamento em lote pode ser feita de 3 maneiras diferentes: por Evento, por grupo de Atividades ou por uma Atividade específica. **Para pagamento em lote**<br> **C** informe de execução e a solicitação de<br>
pagamento em lote pode ser feita de 3<br>
maneiras diferentes: por Evento, por grupo<br>
de Atividades ou por uma Atividade<br>
específica.<br> **Por Evento**<br>
1. Ent **Para pagamento em lote<br>
Com informe de execução e a solicitação de<br>
pagamento em lote pode ser feita de 3<br>
maneiras diferentes: por Evento, por grupo<br>
de Atividades ou por uma Atividade<br>
específica.<br>
<b>Por Evento**<br>
1. Entr O informe de execução e a solicitação de<br>pagamento em lote pode ser feita de 3<br>maneiras diferentes: por Evento, por grupo<br>de Atividades ou por uma Atividade<br>específica.<br>**Por Evento**<br>1. Entre no Dashboard e localize o Event

# Por Evento

- ou pesquise o Evento na funcionalidade Pesquisar Evento.
- execução e solicitar o pagamento.
- "ações" e, em seguida, "solicitar pagamento".

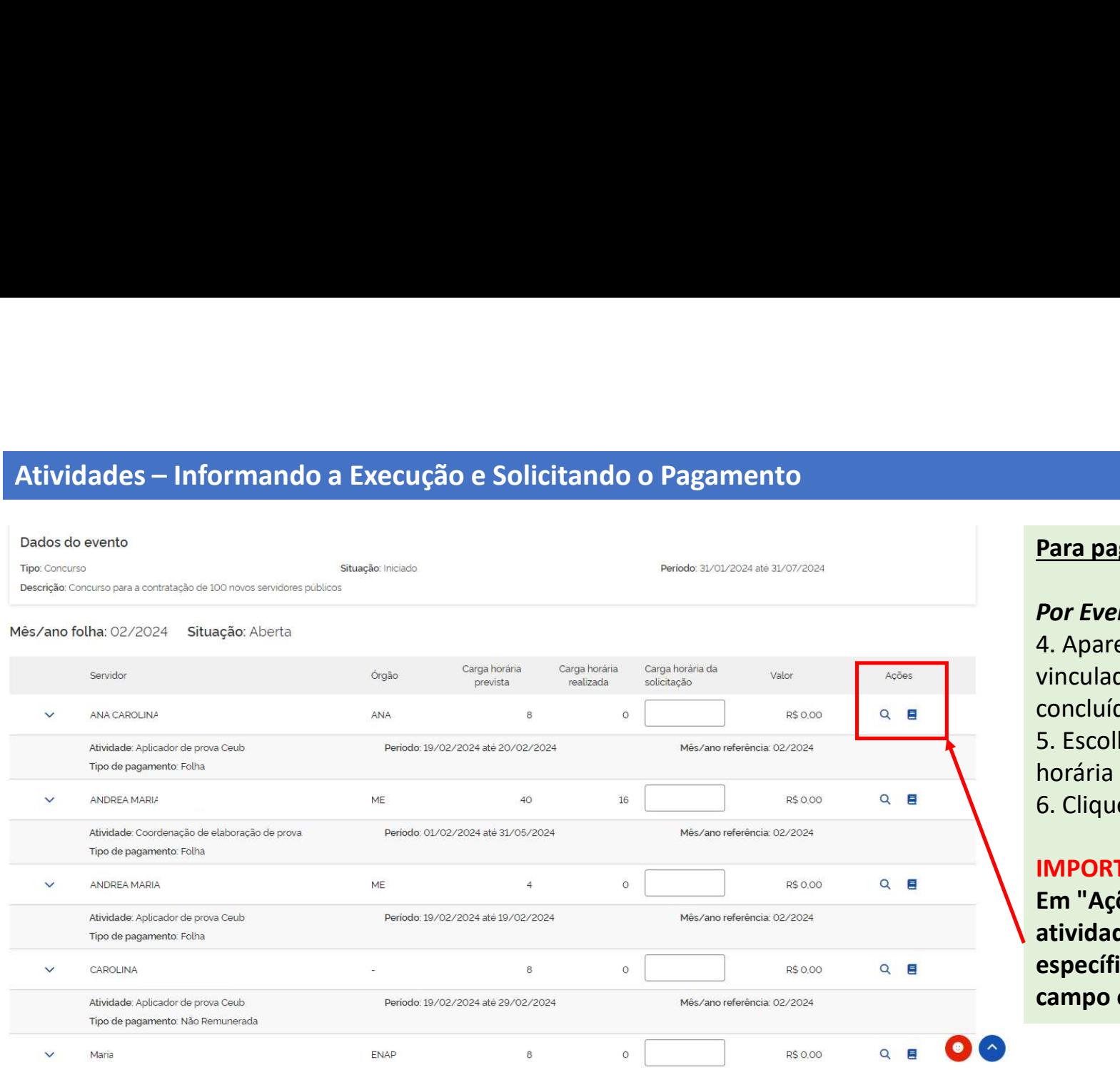

# Por Evento

4. Aparecerá lista de servidores que estão vinculados a atividades que podem já estar concluídas.

5. Escolha os servidores colocando a carga horária realizada por cada servidor. 6. Clique em "solicitar pagamento".

# IMPORTANTE:

Em "Ações", você pode detalhar cada atividade na lupa e fazer observações específicas em cada servidor por meio do campo observação (livro).

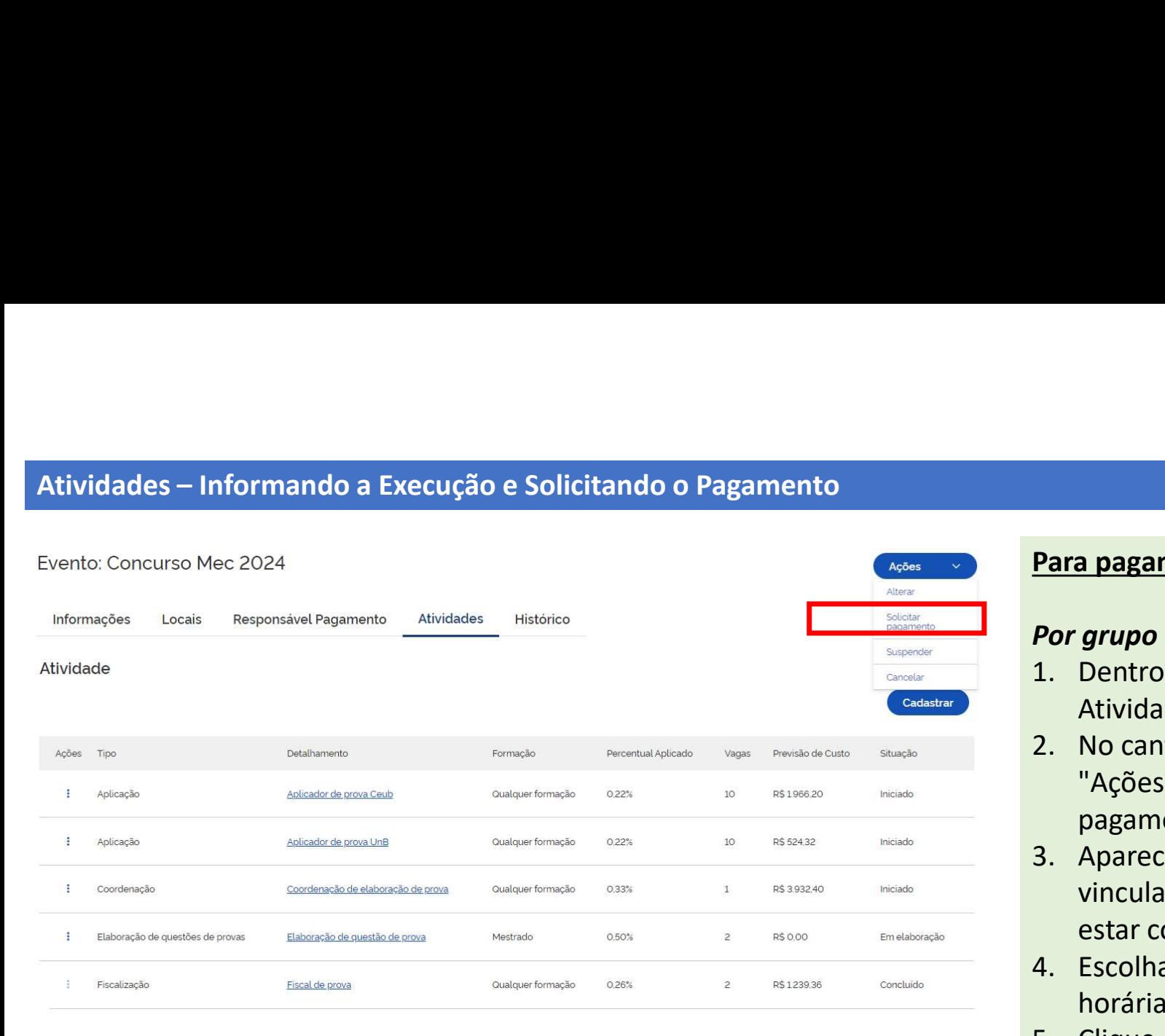

# Por grupo de Atividades

- Atividades.
- **Para pagamento em lote<br>
Por grupo de Atividades<br>
1. Dentro de um Evento, localize suas<br>
Atividades.<br>
2. No canto superior direito, clique em "Ações" e, em seguida, "solicitar Para pagamento em lote<br>
Por grupo de Atividades**<br>
1. Dentro de um Evento, localize suas<br>
Atividades.<br>
2. No canto superior direito, clique em<br>
"Ações" e, em seguida, "solicitar<br>
pagamento".<br>
3. Aparecerá lista de servidor "Ações" e, em seguida, "solicitar pagamento".
- **Para pagamento em lote<br>
Por grupo de Atividades**<br>
1. Dentro de um Evento, localize suas<br>
Atividades.<br>
2. No canto superior direito, clique em<br>
"Ações" e, em seguida, "solicitar<br>
pagamento".<br>
3. Aparecerá lista de servidor vinculados a atividades que podem já estar concluídas. **Para pagamento em lote<br>
Por grupo de Atividades**<br>
1. Dentro de um Evento, localize suas<br>
Atividades.<br>
2. No canto superior direito, clique em<br>
"Ações" e, em seguida, "solicitar<br>
pagamento".<br>
3. Aparecerá lista de servidor **Para pagamento em lote**<br> **Por grupo de Atividades**<br>
1. Dentro de um Evento, localize suas<br>
Atividades.<br>
2. No canto superior direito, clique em<br>
"Ações" e, em seguida, "solicitar<br>
pagamento".<br>
3. Aparecerá lista de servid
- horária realizada por cada servidor.
- 

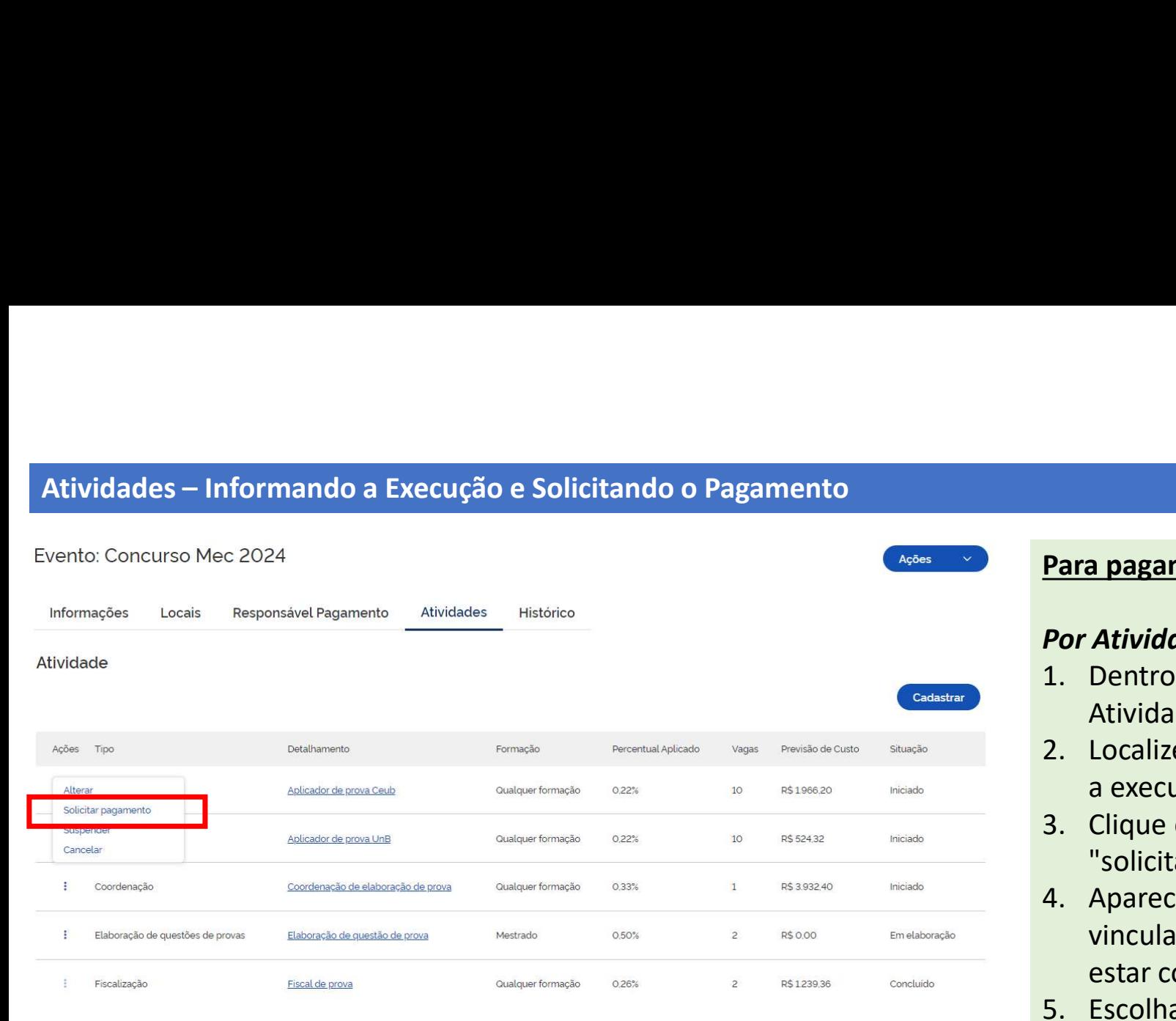

# Por Atividade

- Atividades.
- **Para pagamento em lote<br>
Por Atividade<br>
1. Dentro de um Evento, localize suas<br>
Atividades.<br>
2. Localize a Atividade que deseja informar<br>
a execução e solicitar o pagamento.<br>
3. Clique em "Acões" e em sequida. Para pagamento em lote<br>
Por Atividade<br>
1. Dentro de um Evento, localize suas<br>
Atividades.<br>
2. Localize a Atividade que deseja informar<br>
a execução e solicitar o pagamento.<br>
3. Clique em "Ações" e, em seguida,<br>
"solicitar** a execução e solicitar o pagamento.
- "solicitar pagamento".
- **Para pagamento em lote<br>
Por Atividade<br>
1. Dentro de um Evento, localize suas<br>
Atividades.<br>
2. Localize a Atividade que deseja informar<br>
a execução e solicitar o pagamento.<br>
3. Clique em "Ações" e, em seguida,<br>
"solicitar Para pagamento em lote<br>
Por Atividade**<br>
1. Dentro de um Evento, localize suas<br>
Atividades.<br>
2. Localize a Atividade que deseja informar<br>
a execução e solicitar o pagamento.<br>
3. Clique em "Ações" e, em seguida,<br>
"solicitar vinculados a atividades que podem já estar concluídas. **Para pagamento em lote<br>
Por Atividade**<br>
1. Dentro de um Evento, localize suas<br>
Atividades.<br>
2. Localize a Atividade que deseja informar<br>
a execução e solicitar o pagamento.<br>
3. Clique em "Ações" e, em seguida,<br>
"solicitar **Por Atividade**<br>
1. Dentro de um Evento, localize suas<br>
Atividades.<br>
2. Localize a Atividade que deseja informar<br>
a execução e solicitar o pagamento.<br>
3. Clique em "Ações" e, em seguida,<br>
"solicitar pagamento".<br>
4. Aparece
- horária realizada por cada servidor.
- 

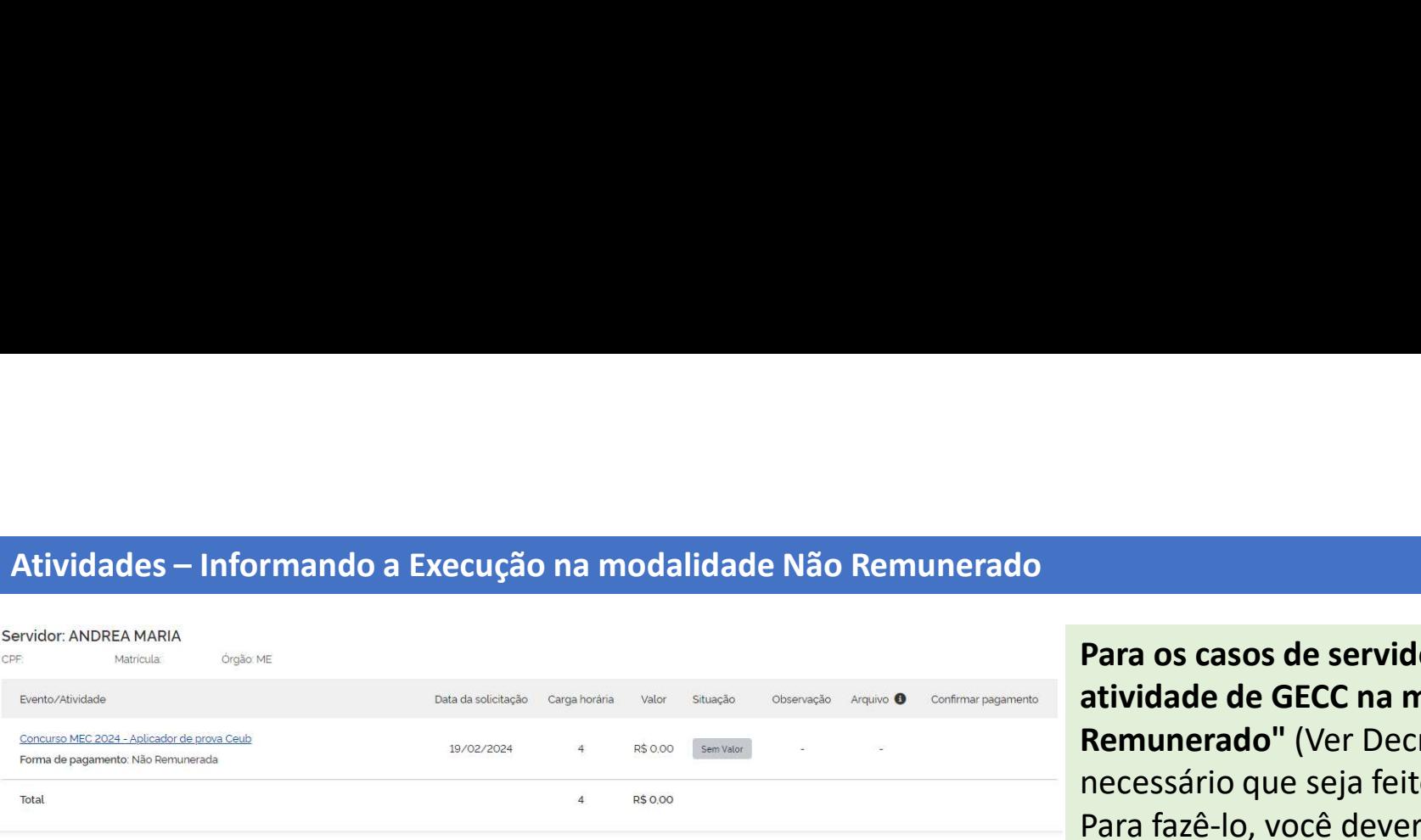

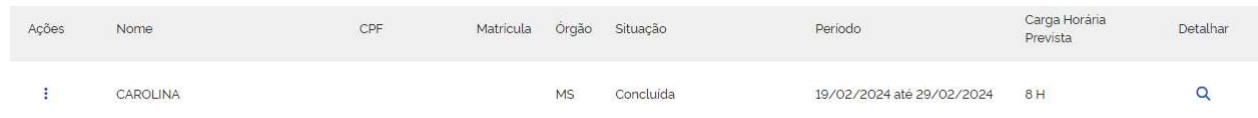

Para os casos de servidores que realizarem atividade de GECC na modalidade "Não Remunerado" (Ver Decreto nº 11.069/2022), é necessário que seja feito o informe de execução. Para fazê-lo, você deverá: **Para os casos de servidores que realizarem<br>
atividade de GECC na modalidade "Não<br>
Remunerado" (Ver Decreto nº 11.069/2022), é<br>
necessário que seja feito o informe de execução.<br>
Para fazê-lo, você deverá:<br>
1. Solicitar o p Para os casos de servidores que realizarem<br>
atividade de GECC na modalidade "Não<br>
Remunerado" (Ver Decreto nº 11.069/2022), é<br>
necessário que seja feito o informe de execução.<br>
Para fazê-lo, você deverá:<br>
1. Solicitar o p** 

- 
- o Pagamento, aparecerá o status "Sem Valor".

# IMPORTANTE:

Ao consultar a situação da Atividade, você verificará que aparecerá como "Concluída".

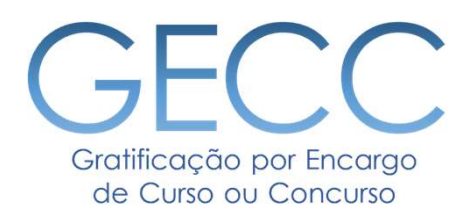

# Pagamento de GECC

- Formas de Pagamento • Fluxo de Pagamento • Interligação com a Folha de Pagamento
	- Status de Pagamento

Paga<mark>mento de GECC – Formas de Pagamento</mark><br>A GECC possui duas formas de pagamento previstos em normativo e uma <sup>.</sup><br>pagamento da gratificação. A GECC possui duas formas de pagamento previstos em normativo e uma forma de realização de atividade sem pagamento da gratificação.

Para cada uma das situações abaixo, será detalhado seu fluxo a seguir.

# Folha de Pagamento

Ordem Bancária

# Vamos lembrar do Fluxo de Pagamento:

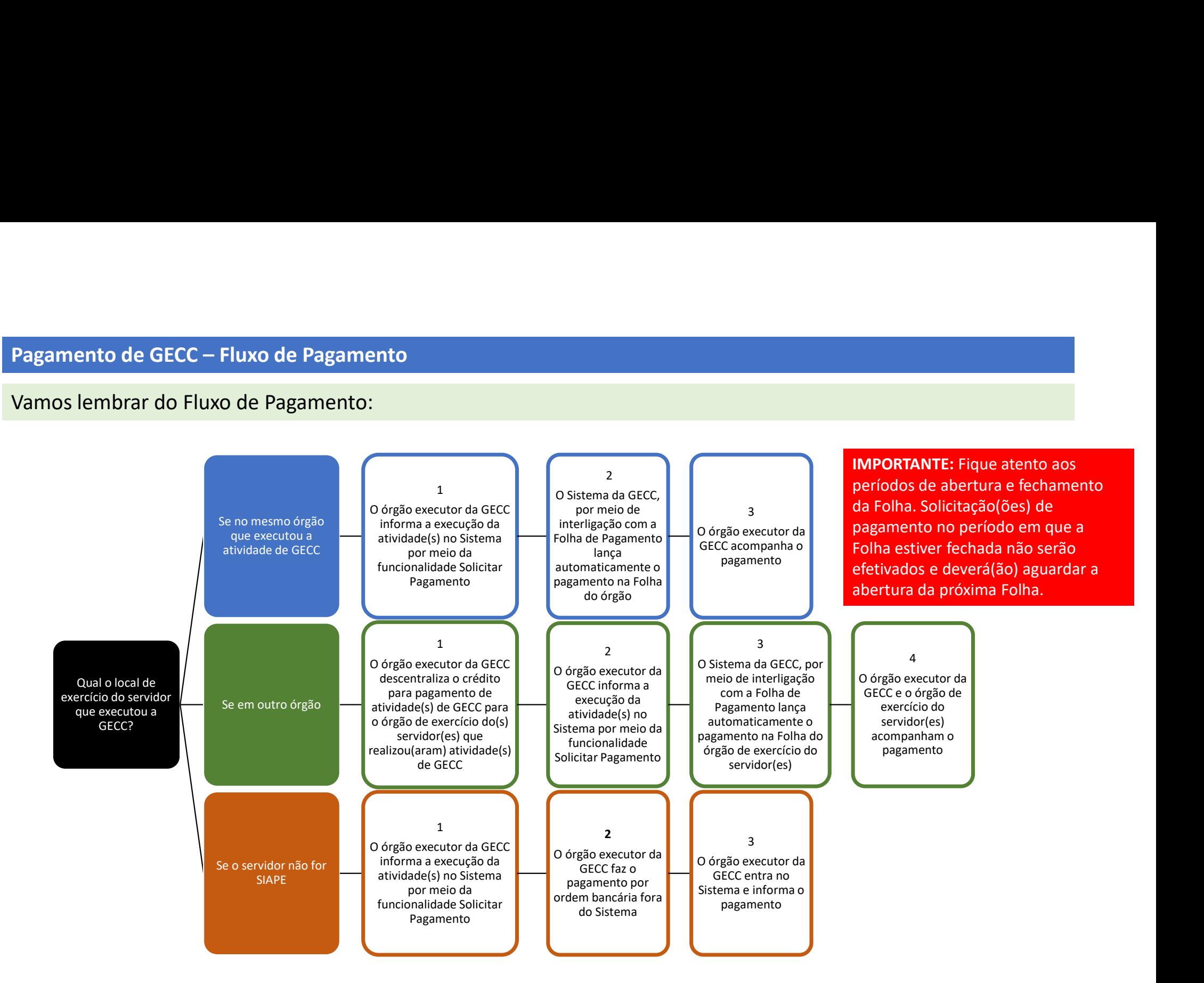

Pagamento de GECC – Folha de Pagamento<br>Ao informar a execução de Atividade(s), se a opção de pagamento vinculada ao servidor for do<br>SGP/MGI nº 33/2023), você automaticamente estará enviando a solicitação de pagamento para<br> Ao informar a execução de Atividade(s), se a opção de pagamento vinculada ao servidor for do tipo Folha de Pagamento (Atenção! Veja a IN Pagamento de GECC – Folha de Pagamento<br>Ao informar a execução de Atividade(s), se a opção de pagamento vinculada ao servidor for do tipo Folha de Pagamento (Atenção! Veja a IN<br>SGP/MGI nº 33/2023), você automaticamente esta

### 1º Momento

Ao consultar o pagamento, você observará que ele apresentará o status de "Aguardando envio para Folha".

Neste momento são realizadas as seguintes tarefas simultaneamente:

- 
- **Pagamento de GECC Folha de Pagamento**<br>
Ao informar a execução de Atividade(s), se a opção de pagamento vinculada ao servidor for do tipo Folha de Pagamento (Atençãol Veja a IN<br>|SGP/MGI nº 33/2023), você automaticamente **Pagamento de GECC – Folha de Pagamento<br>
Ao informar a execução de Atividade(s), se a opção de pagamento vinculada ao servidor for do tipo Folha de Pagamento (Atenção! Veja a IN<br>
SGP/MGI nº 33/2023), você automaticamente e** realizada(s); e
- 

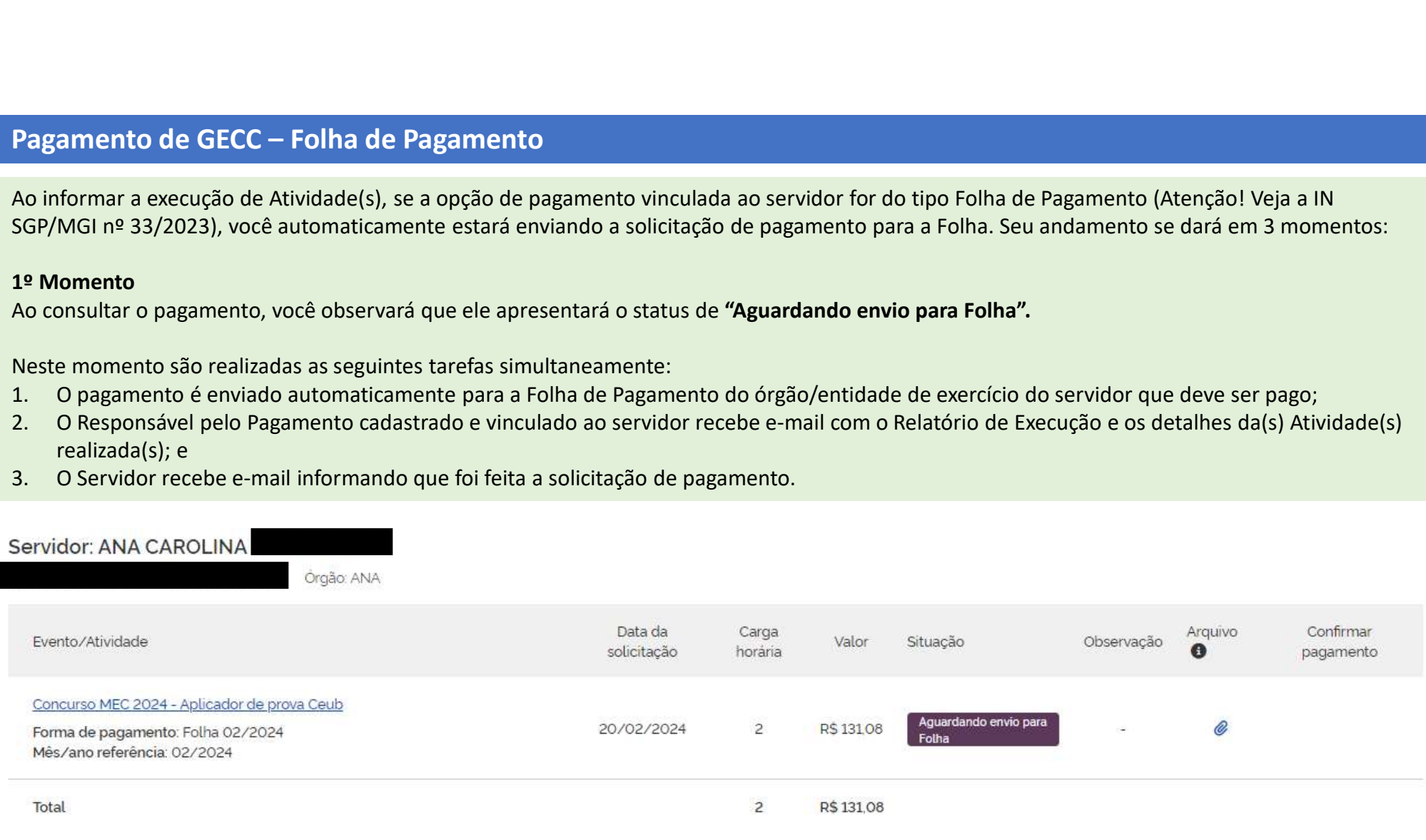

# IMPORTANTE:

Pagamento de GECC – Folha de Pagamento<br>IMPORTANTE:<br>Aqui, em Consultar o Pagamento, você verificará todos os dados referent<br>mês e o ano de referência. Aqui, em Consultar o Pagamento, você verificará todos os dados referentes à solicitação de pagamento inclusive o mês e o ano de referência.

Na opção "Arquivo" é possível baixar o Relatório de Execução para utilização se achar necessário.

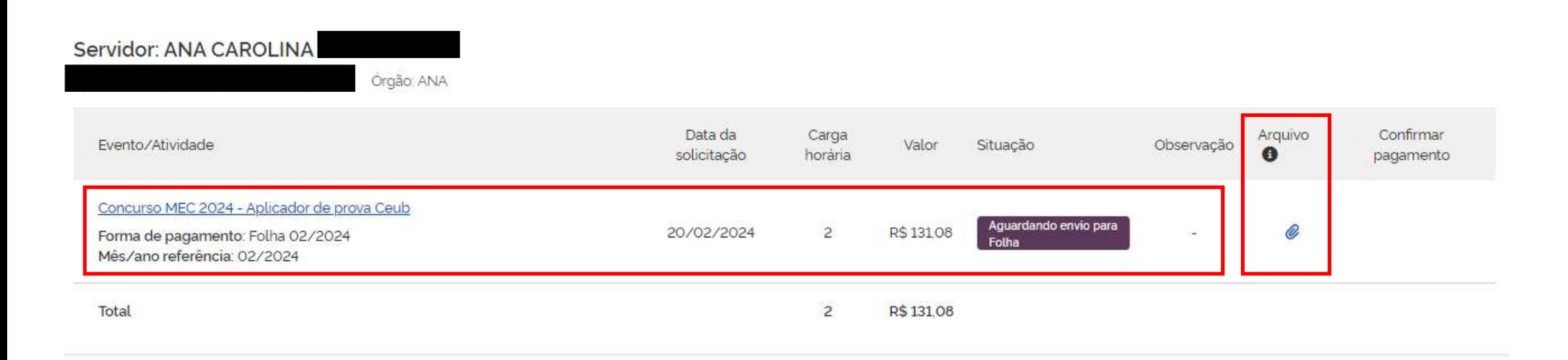

# IMPORTANTE:

Pagamento de GECC – Folha de Pagamento<br>IMPORTANTE:<br>Caso o sistema da Folha de Pagamento encontre algum problema que im<br>aparecerá como Cancelado. Caso o sistema da Folha de Pagamento encontre algum problema que impeça o envio da solicitação, o status aparecerá como Cancelado.

No ícone "i" de Observação aparecerá o motivo pelo qual a operação foi cancelada. Caso isso aconteça, você deverá proceder com os ajustes para correção.

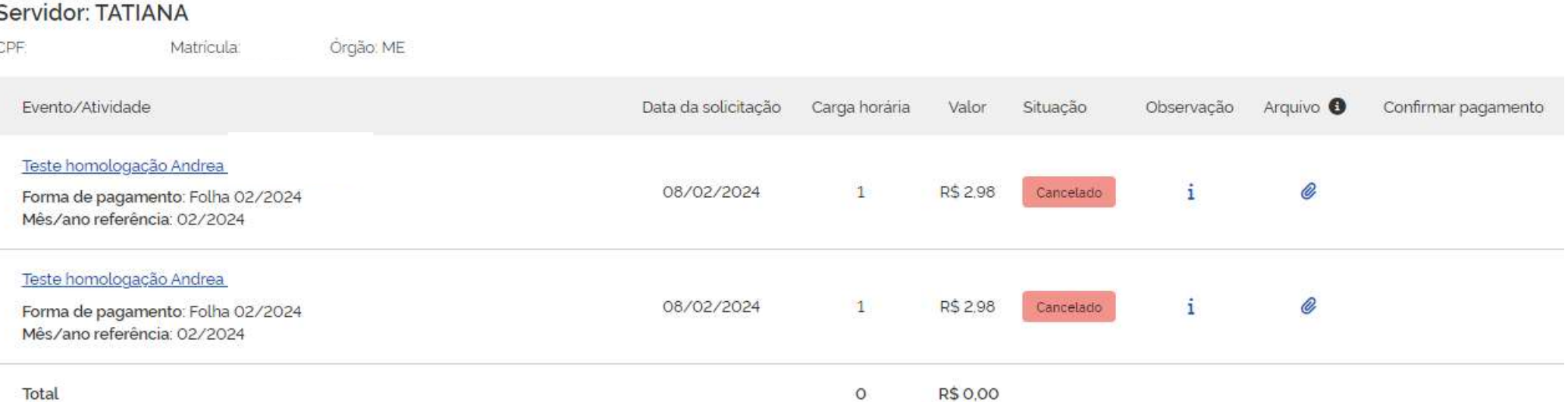

# 2º Momento

Pagamento de GECC – Folha de Pagamento<br>2º Momento<br>Diariamente, nos horários de 03:00, 12:00, 15:00, 18:00, 20:00 e 22:00 o s<br>apuração do pagamento e, caso não haja nenhum impedimento (ver págir Diariamente, nos horários de 03:00, 12:00, 15:00, 18:00, 20:00 e 22:00 o sistema da Folha automaticamente fará a apuração do pagamento e, caso não haja nenhum impedimento (ver página anterior) o status do pagamento mudará para "Aguardando confirmação pela Folha".

Ao Consultar o Pagamento, você poderá verificar todas as informações, observações e baixar o Relatório de Execução.

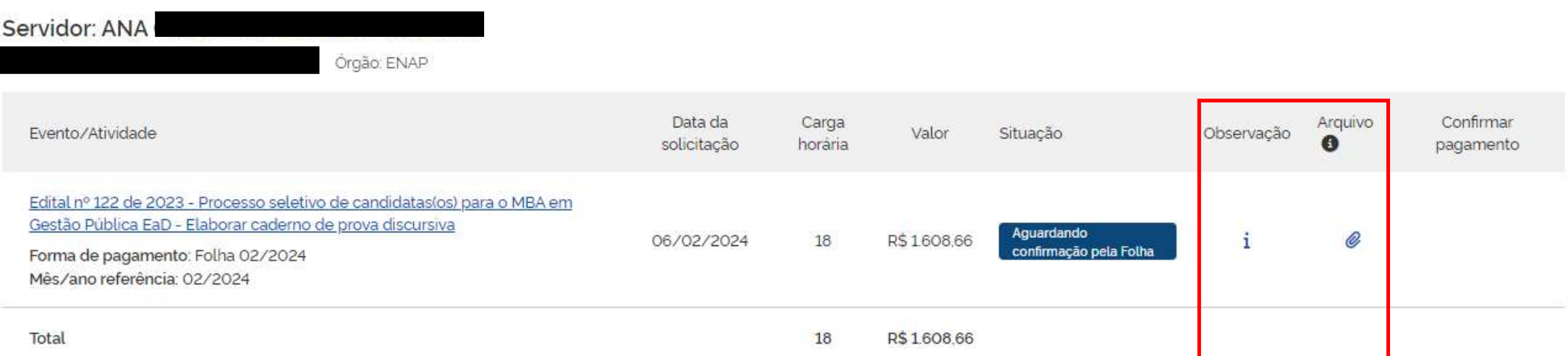

# 3º Momento

Pagamento de GECC – Folha de Pagamento<br>3º Momento<br>Após o processamento da Folha de Pagamento, o status do pagamento mu<br>O servidor receberá o pagamento na Folha de seu órgão/entidade de exe Após o processamento da Folha de Pagamento, o status do pagamento mudará para "Confirmado". O servidor receberá o pagamento na Folha de seu órgão/entidade de exercício.

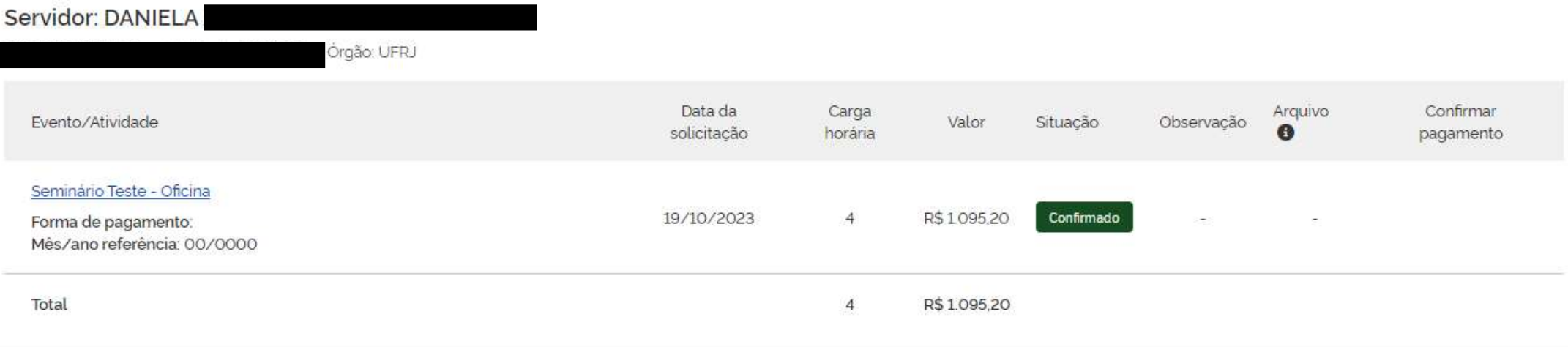

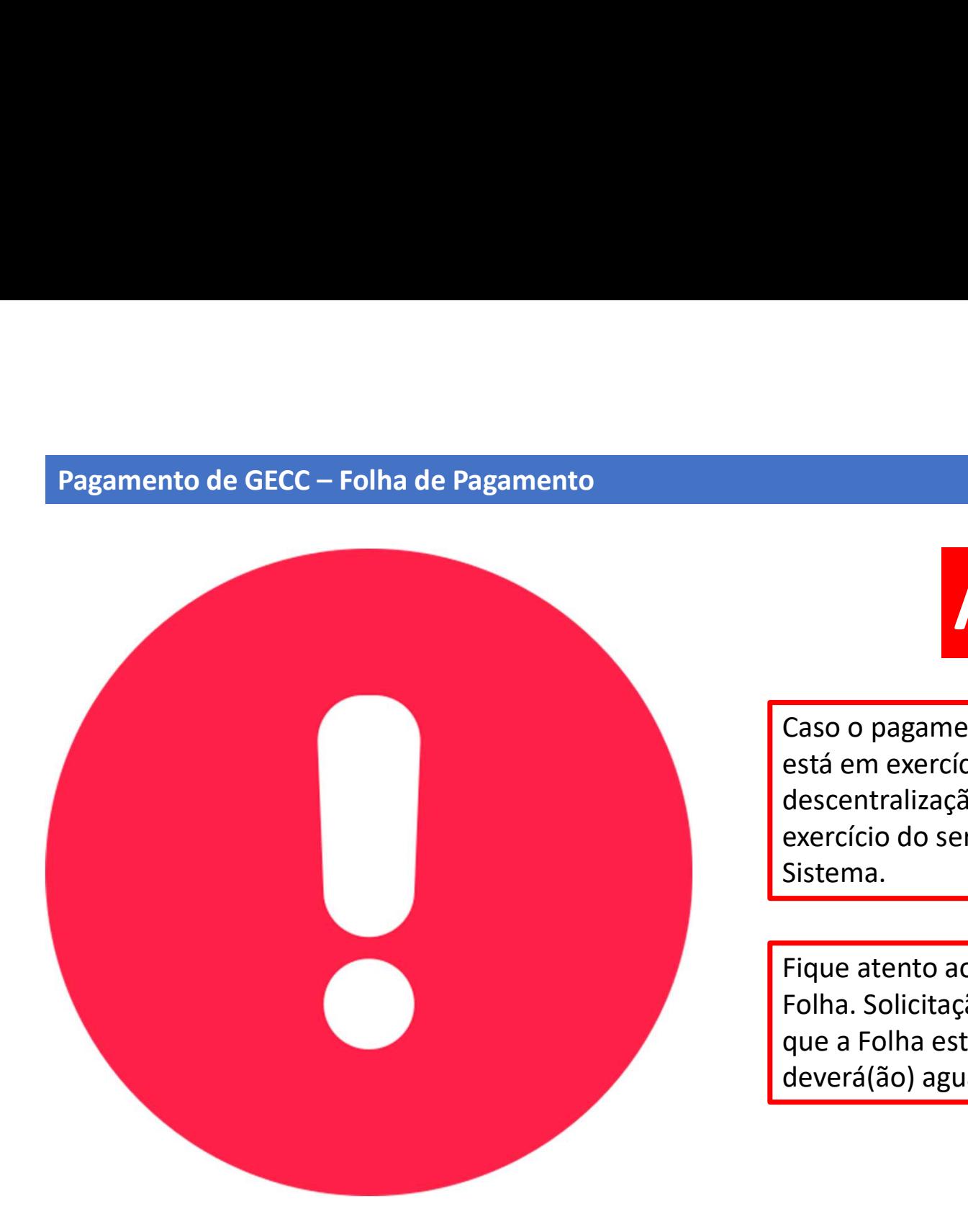

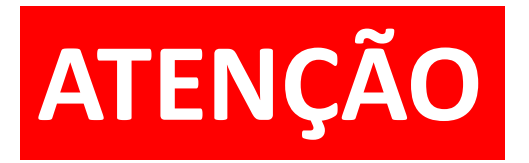

Caso o pagamento da GECC seja para servidor que não está em exercício no seu órgão/entidade, REALIZE a descentralização de crédito para o órgão/entidade de exercício do servidor ANTES de solicitar o pagamento no Sistema.

Fique atento aos períodos de abertura e fechamento da Folha. Solicitação(ões) de pagamento no período em que a Folha estiver fechada NÃO serão efetivados e deverá(ão) aguardar a abertura da próxima Folha.

Pagamento de GECC – Ordem Bancária<br>O pagamento via Ordem Bancária ainda não está interligado ao Sistema da<br>Ao informar a execução e solicitar o pagamento o Sistema realizará as segu O pagamento via Ordem Bancária ainda não está interligado ao Sistema da GECC.

Ao informar a execução e solicitar o pagamento o Sistema realizará as seguintes tarefas simultaneamente:

- Pagamento de GECC Ordem Bancária<br>O pagamento via Ordem Bancária ainda não está interligado ao Sistema da GECC.<br>Ao informar a execução e solicitar o pagamento o Sistema realizará as seguintes tarefas simultaneamente:<br>1. O e os detalhes da(s) Atividade(s) realizada(s). Pagamento de GECC – Ordem Bancária<br>O pagamento via Ordem Bancária ainda não está interligado ao Sistema da GECC.<br>Ao informar a execução e solicitar o pagamento o Sistema realizará as seguintes tarefas simulta.<br>O Responsáve
- 

# IMPORTANTE:

Após solicitar o pagamento, proceda a Ordem Bancária fora do Sistema da GECC como de costume.

Depois que a Ordem Bancária estiver concluída e o servidor tiver sido pago, você deverá informar no Sistema da GECC que o pagamento foi efetuado. Para isso, você deve Consultar o Pagamento que deverá aparecer com o status de "Pendente".

Veja na página a seguir:

Pagamento de GECC – Ordem Bancária<br>Clique na opção de "Confirmar pagamento". Essa tarefa pode ser feita em<br>observa abaixo. Clique na opção de "Confirmar pagamento". Essa tarefa pode ser feita em partes ou na totalidade conforme se observa abaixo.

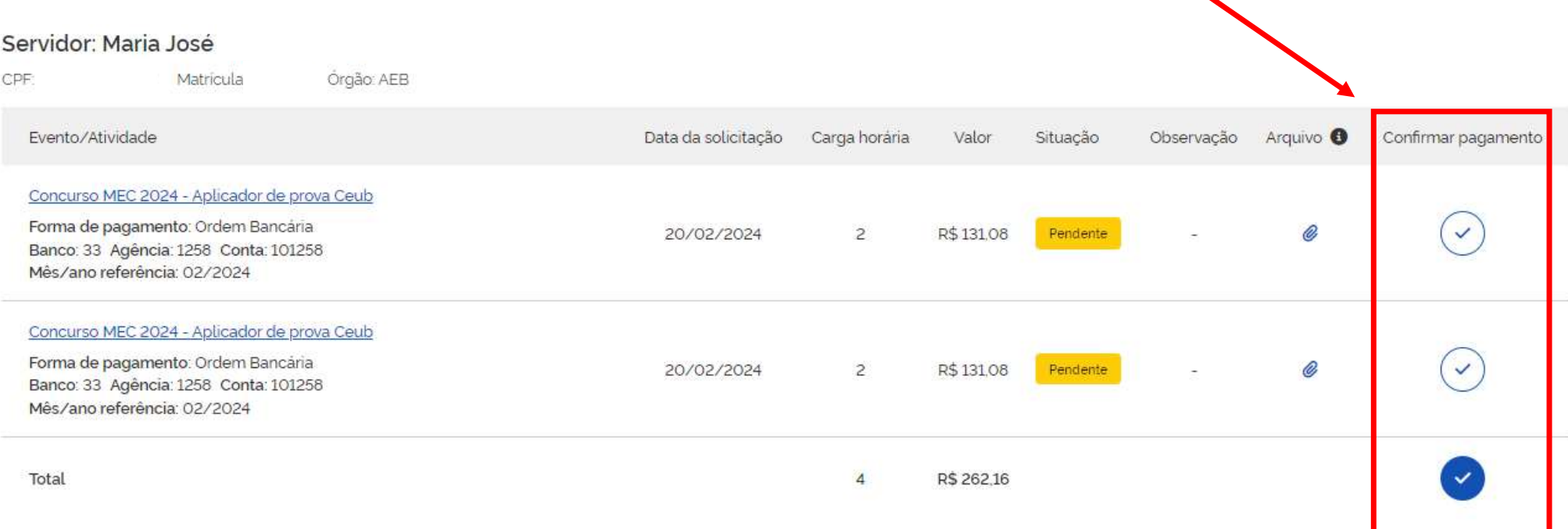

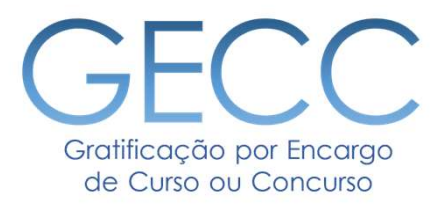

# Saldo de horas GECC do servidor

• Consultar saldo de horas GECC do servidor

# Consultar Saldo de horas GECC do servidor

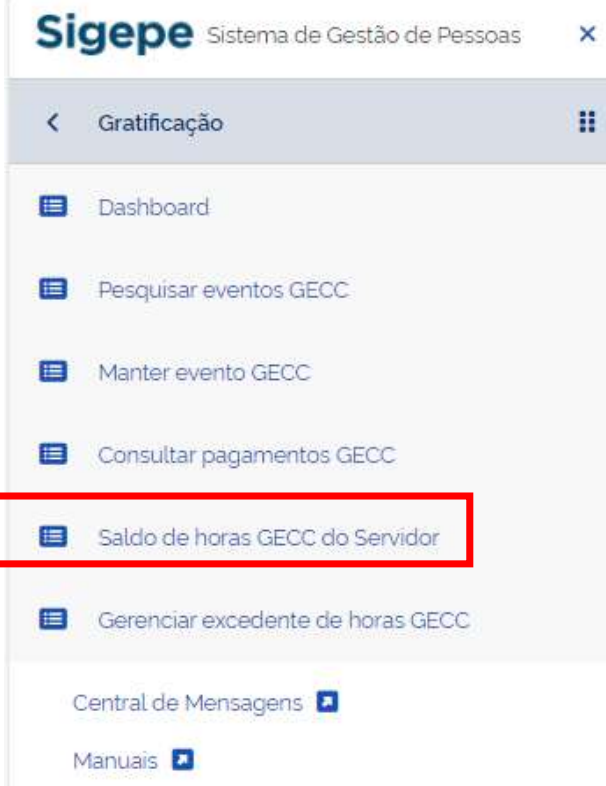

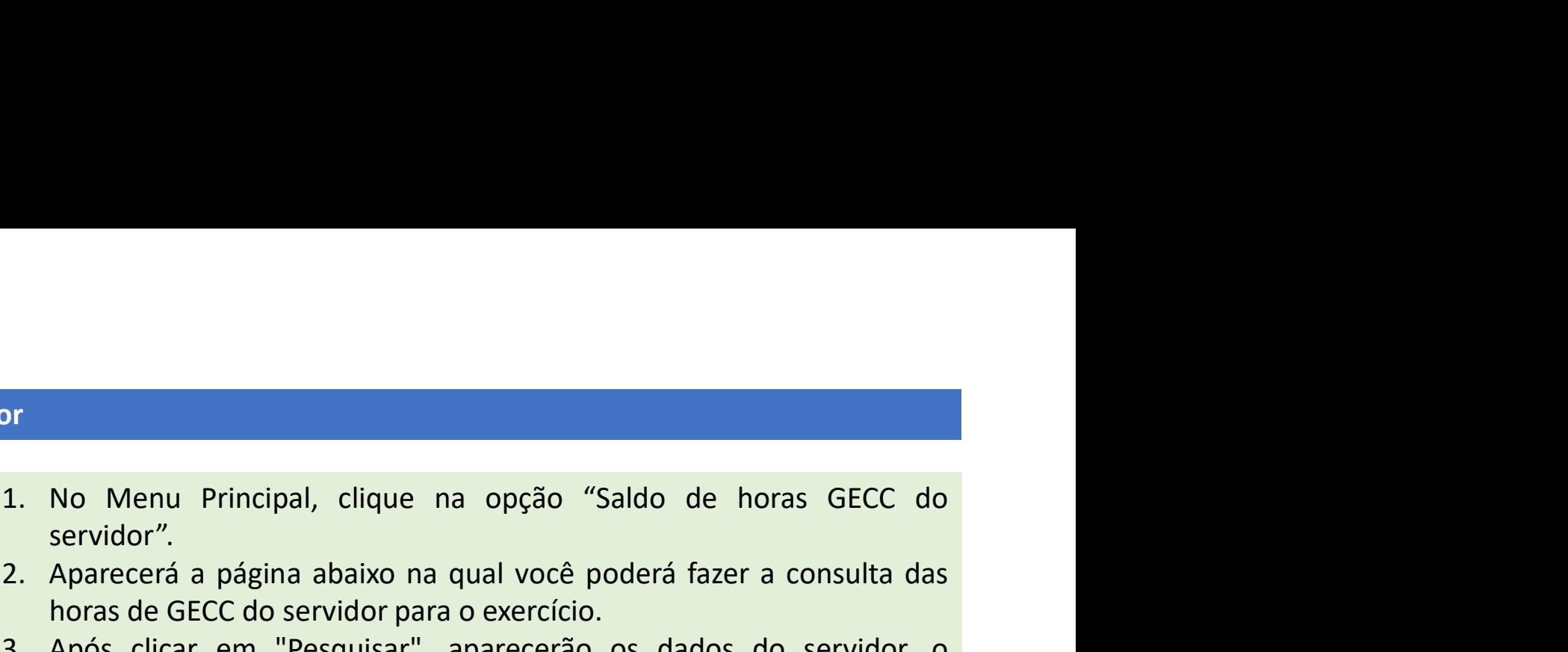

- 
- Experimental aparecerá a página abaixo na qual você poderá fazer a consulta das<br>2. Aparecerá a página abaixo na qual você poderá fazer a consulta das<br>horas de GECC do servidor para o exercício.<br>3. Após clicar em "Pesquisar No Menu Principal, clique na opção "Saldo de horas GECC do<br>servidor".<br>Aparecerá a página abaixo na qual você poderá fazer a consulta das<br>horas de GECC do servidor para o exercício.<br>Após clicar em "Pesquisar", aparecerão os 3. No Menu Principal, clique na opção "Saldo de horas GECC do servidor".<br>2. Aparecerá a página abaixo na qual você poderá fazer a consulta das horas de GECC do servidor para o exercício.<br>3. Após clicar em "Pesquisar", apar No Menu Principal, clique na opção "Saldo de horas GECC do<br>servidor".<br>Aparecerá a página abaixo na qual você poderá fazer a consulta das<br>horas de GECC do servidor para o exercício.<br>Após clicar em "Pesquisar", aparecerão os No Menu Principal, clique na opção "Saldo de horas GECC do<br>servidor".<br>Aparecerá a página abaixo na qual você poderá fazer a consulta das<br>horas de GECC do servidor para o exercício.<br>Após clicar em "Pesquisar", aparecerão os seguir:

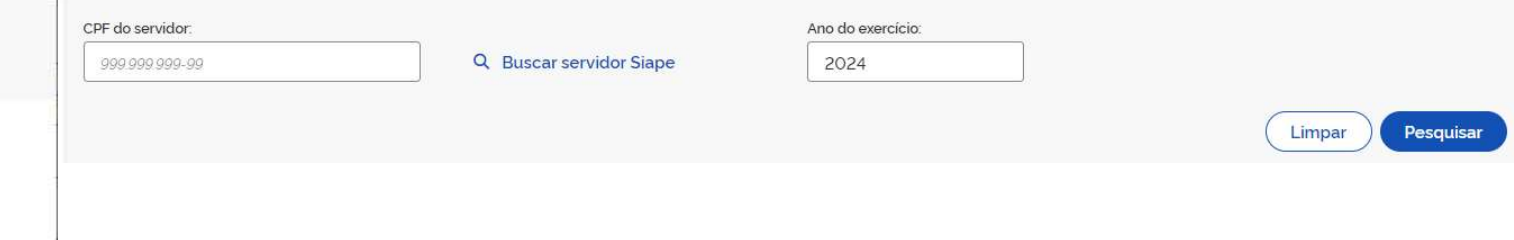

# Consultar Saldo de horas GECC do servidor

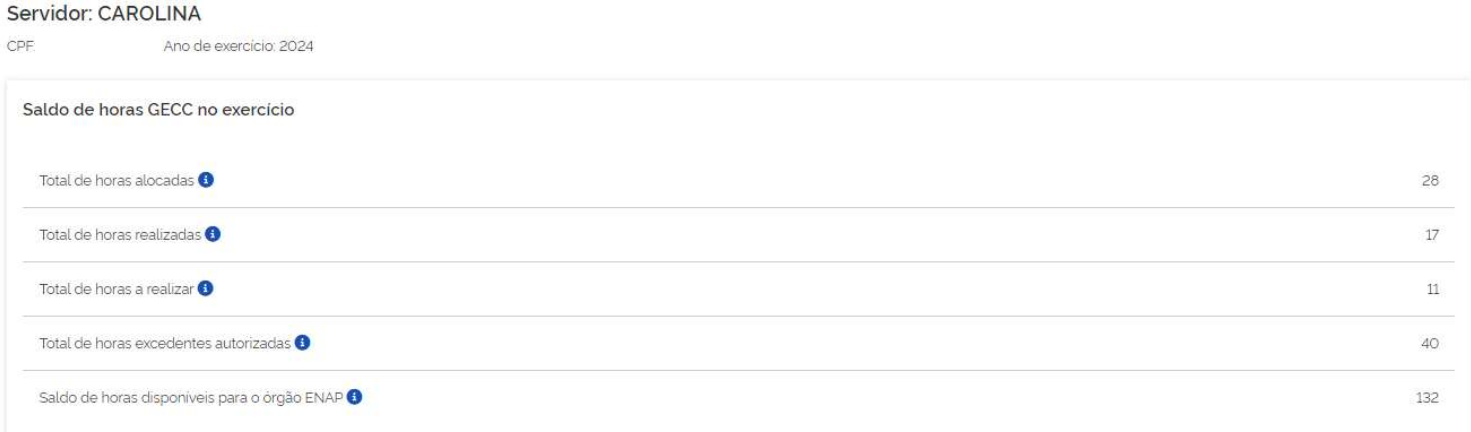

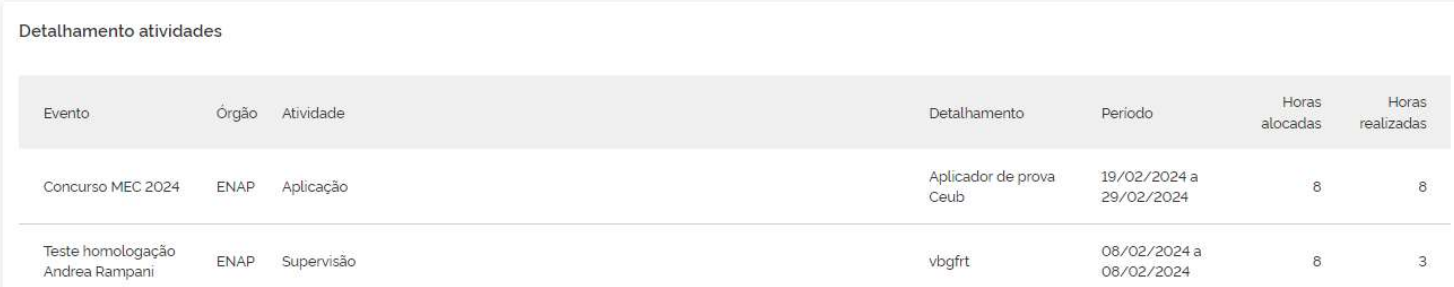

### Horas GECC excedentes

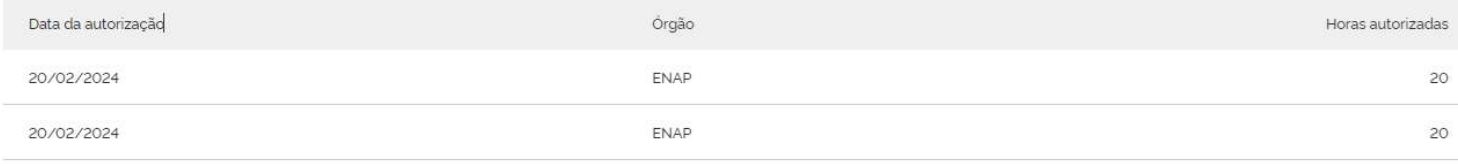

Total

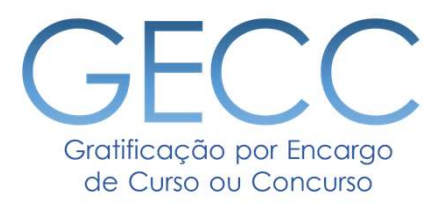

- Consultar excedente de horas GECC do servidor
- Solicitar excedente de horas GECC para servidor

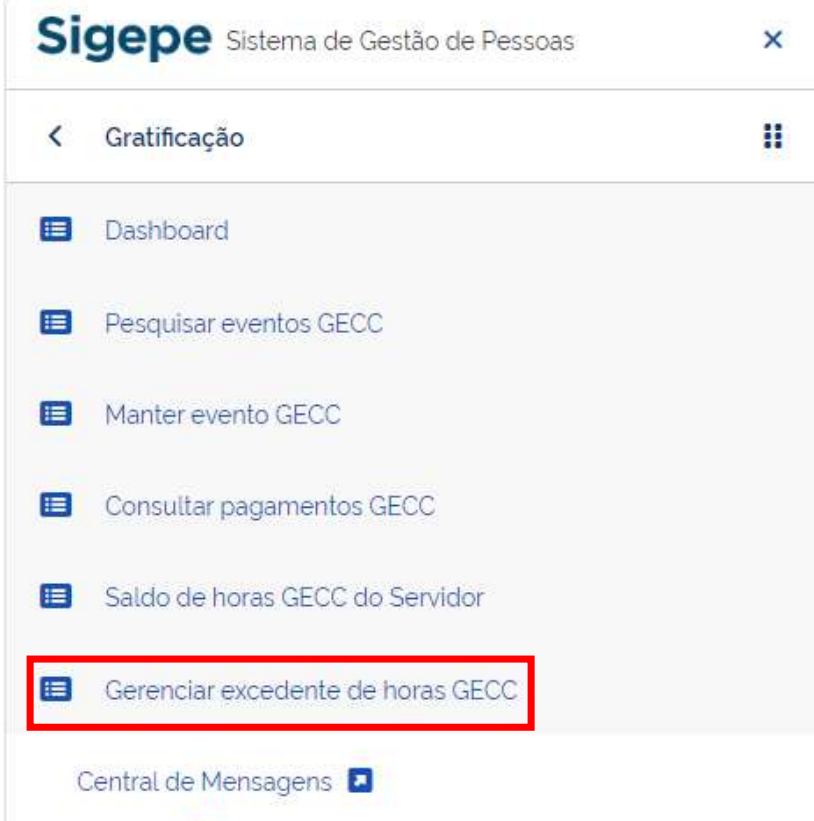

Manuais **E** 

Nesta página é possível consultar se um servidor tem horas de<br>GECC autorizadas por excepcionalidade (+ 120h/anuais) e<br>solicitar mais horas.<br>1. No Menu Principal, clique na onção "Gerenciar excedente Nesta página é possível consultar se um servidor tem horas de<br>GECC autorizadas por excepcionalidade (+ 120h/anuais) e<br>solicitar mais horas.<br>1. No Menu Principal, clique na opção "Gerenciar excedente de boras" Solicitar página é possível consultar se um servidor tem horas de<br>GECC autorizadas por excepcionalidade (+ 120h/anuais) e<br>solicitar mais horas.<br>1. No Menu Principal, clique na opção "Gerenciar excedente<br>de horas".<br>2. Pesqu Nesta página é possível consultar se um servidor tem horas de<br>GECC autorizadas por excepcionalidade (+ 120h/anuais) e<br>solicitar mais horas.<br>1. No Menu Principal, clique na opção "Gerenciar excedente<br>de horas".<br>2. Pesquise ta página é possível consultar se um servidor tem ho<br>C autorizadas por excepcionalidade (+ 120h/anu<br>citar mais horas.<br>No Menu Principal, clique na opção "Gerenciar exce<br>de horas".<br>Pesquise se o servidor tem horas excedente Nesta página é possível consultar se um servidor tem horas de<br>GECC autorizadas por excepcionalidade (+ 120h/anuais) e<br>solicitar mais horas.<br>1. No Menu Principal, clique na opção "Gerenciar excedente<br>de horas".<br>2. Pesquise ta página é possível consultar se um servidor tem horas de<br>C autorizadas por excepcionalidade (+ 120h/anuais) e<br>citar mais horas.<br>No Menu Principal, clique na opção "Gerenciar excedente<br>de horas".<br>Pesquise se o servidor te

- 
- Siape".

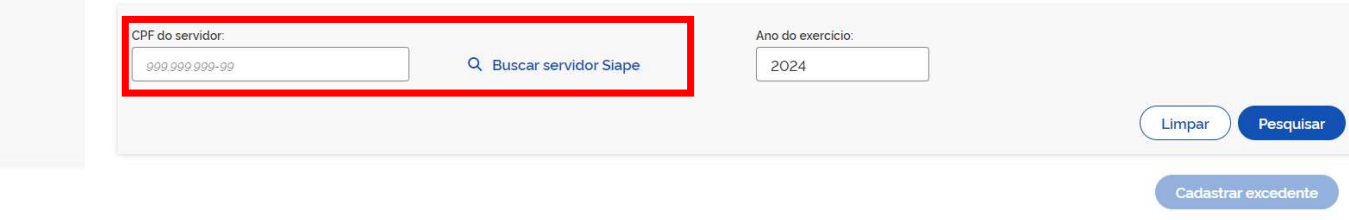

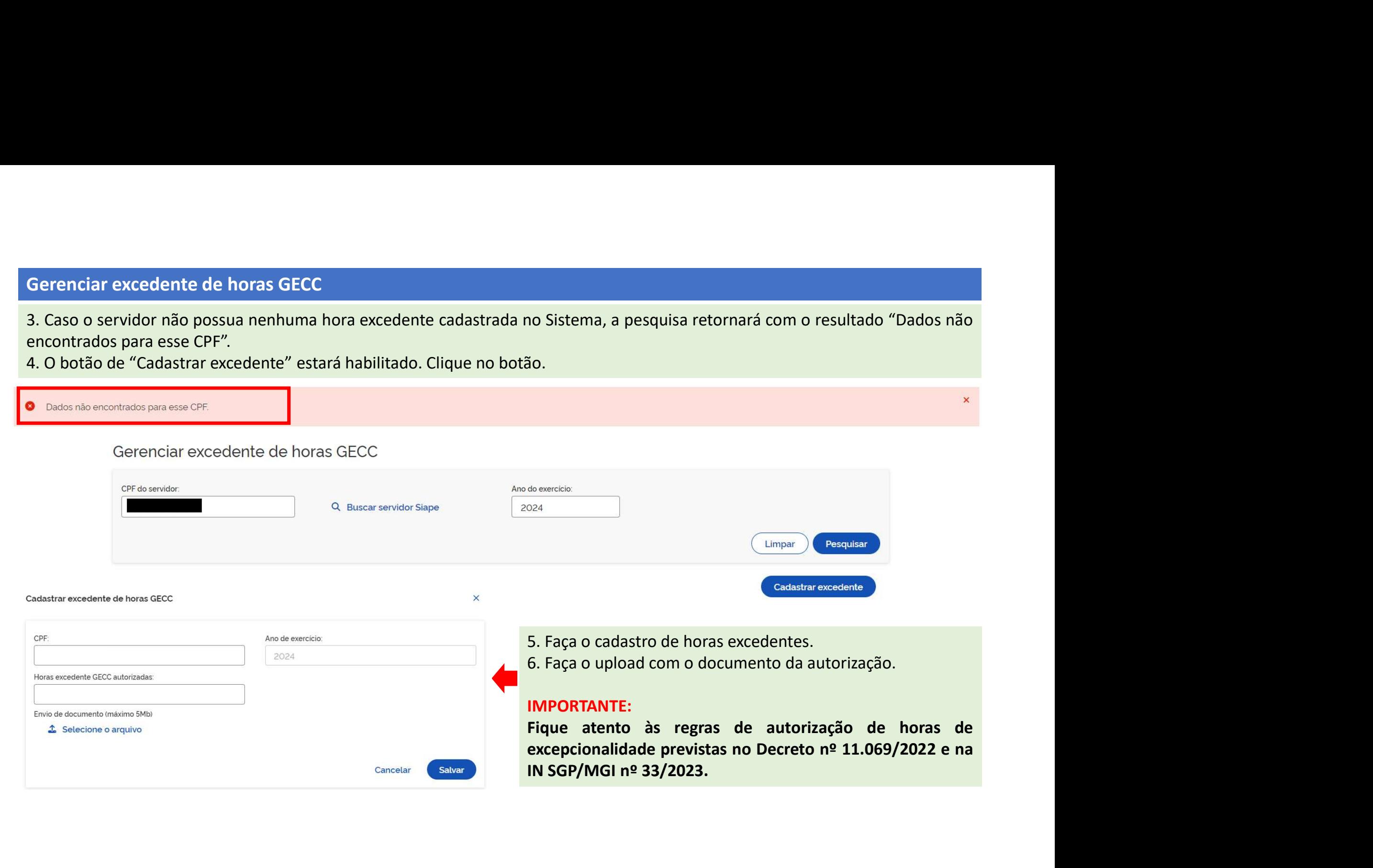

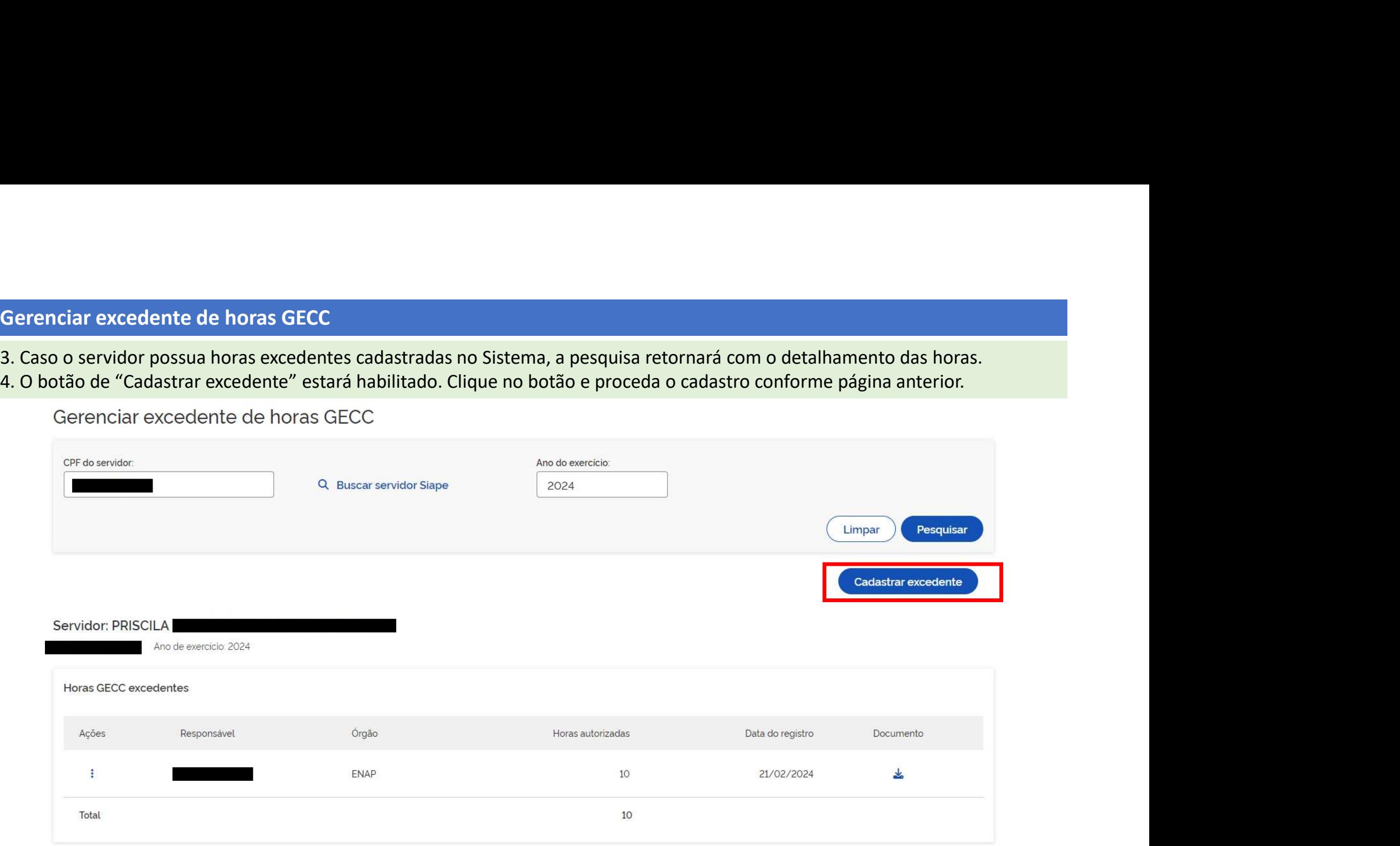

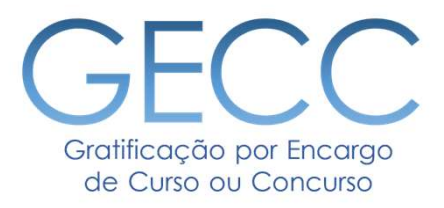

# Concluindo Evento de GECC • Como concluir um Evento de GECC

# Concluindo um Evento

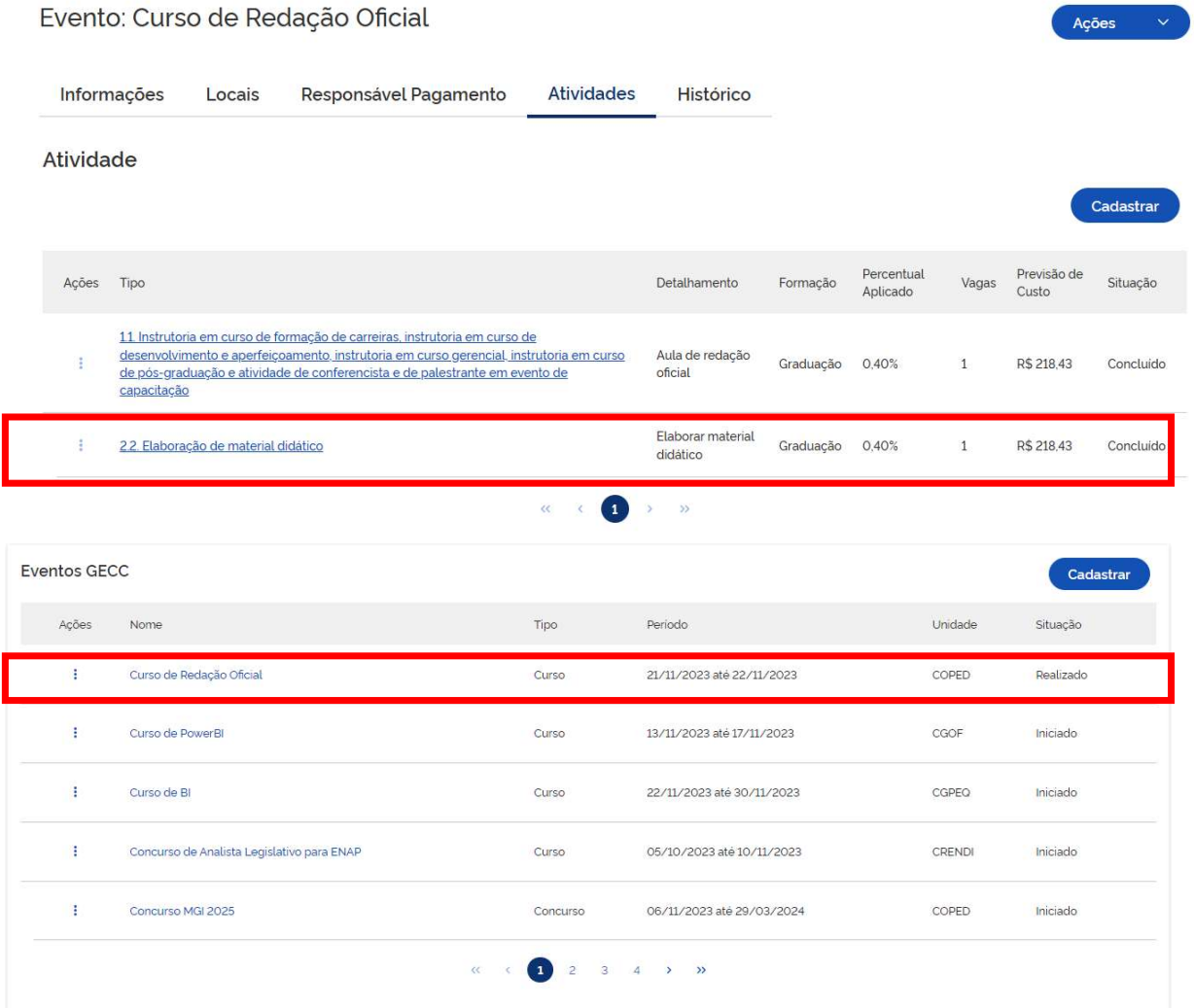

# Para concluir em Evento:

Primeiro, consulte as atividades do Evento e verifique se todas estão com a situação de "Concluído".

IMPORTANTE: Quando todas as atividades de um Evento estiverem Realizadas e Concluídas, você pode concluir Evento. **Para concluir em Evento:**<br>Primeiro, consulte as atividades do Evento<br>e verifique se todas estão com a situação<br>de "Concluído".<br>**IMPORTANTE: Quando todas as<br>atividades de um Evento estiverem**<br>**Realizadas e Concluídas, você Primeiro, consulte as atividades do Evento e verifique se todas estão com a situação de "Concluído".<br>
IMPORTANTE: Quando todas as<br>
atividades de um Evento estíverem<br>
Realizadas e Concluídas, você pode<br>
concluir Evento.<br>
1** 

- Evento que deseja concluir.
- como "Realizado".

# Concluindo um Evento

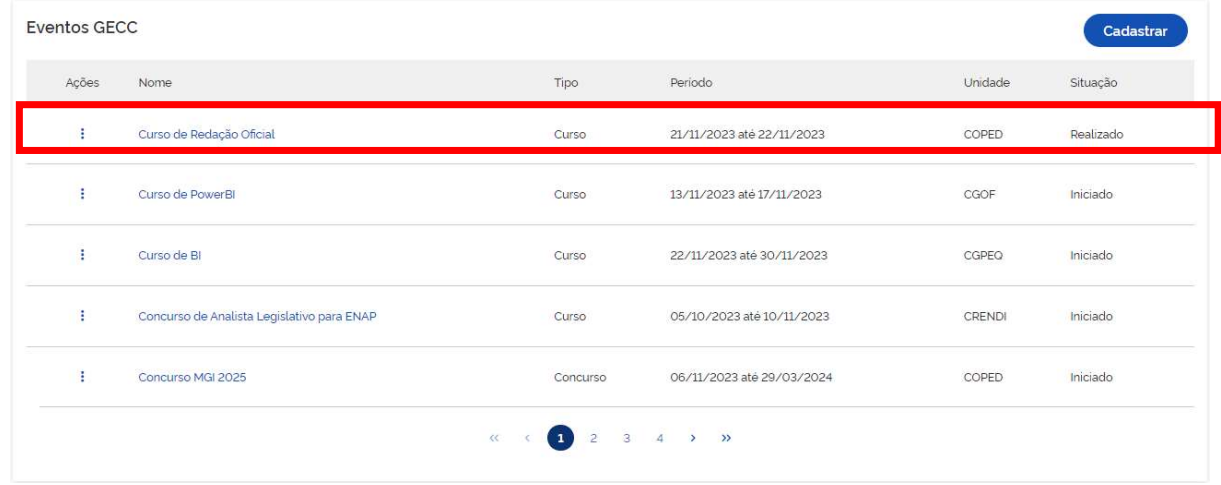

### Evento: Curso de Redação Oficial

Responsável Pagamento Atividades Histórico Informações Locais

### Dados do evento

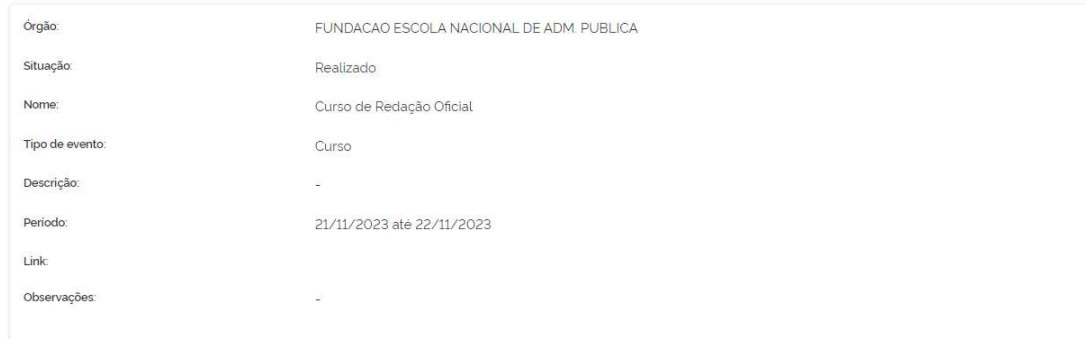

- Evento que deseja concluir.
- 1. Acesse a página inicial e localize o<br>Evento que deseja concluir.<br>2. Verifique se a situação do Evento está<br>como "Realizado".<br>3. Selecione o evento. 1. Acesse a página inicial e localize o<br>2. Verifique se a situação do Evento está<br>2. Verifique se a situação do Evento está<br>2. Selecione o evento.<br>3. Selecione o evento.<br>4. Abrirá a tela ao lado com os detalhes como "Realizado". 1. Acesse a página inicial e localize o<br>
Evento que deseja concluir.<br>
2. Verifique se a situação do Evento está<br>
como "Realizado".<br>
3. Selecione o evento.<br>
4. Abrirá a tela ao lado com os detalhes<br>
do evento.<br>
5. Vá no meu 1. Acesse a página inicial e localize o<br>
Evento que deseja concluir.<br>
2. Verifique se a situação do Evento está<br>
como "Realizado".<br>
3. Selecione o evento.<br>
4. Abrirá a tela ao lado com os detalhes<br>
do evento.<br>
5. Vá no meu 1. Acesse a página inicial e localize o<br>
Evento que deseja concluir.<br>
2. Verifique se a situação do Evento está<br>
como "Realizado".<br>
3. Selecione o evento.<br>
4. Abrirá a tela ao lado com os detalhes<br>
do evento.<br>
5. Vá no meu 1. Acesse a página inicial e localize o<br>
Evento que deseja concluir.<br>
2. Verifique se a situação do Evento está<br>
como "Realizado".<br>
3. Selecione o evento.<br>
4. Abrirá a tela ao lado com os detalhes<br>
do evento.<br>
5. Vá no meu
- 

Ações Concluir

- do evento.
- "Concluir".
- confirmar a conclusão do evento.

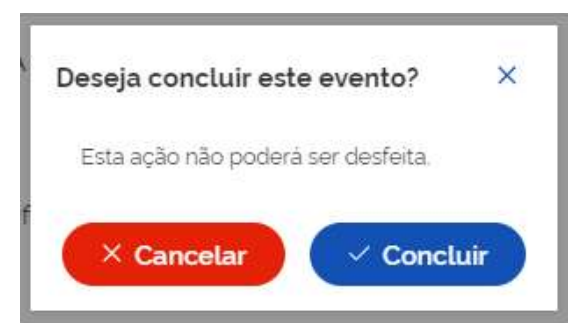

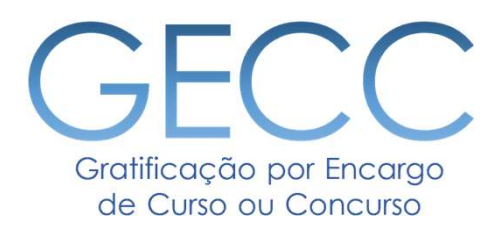

# Dúvidas:

Sobre o Sistema: https://www.gov.br/servidor/pt-br/canais\_atendimento/central-sipec ou 0800<br>Sobre o Sistema: https://www.gov.br/servidor/pt-br/canais\_atendimento/central-sipec ou 0800<br>Sobre aplicação da legislação de GECC:

Solo por Encargo<br>
Sobre o Sistema: https://www.gov.br/servidor/pt-br/ca<br>
978 9009<br>
Sobre aplicação da legislação de GECC: procure a sua<br>
a PORTARIA SGP/SEDGG/ME Nº 11.265, DE 29 DE DEZER Sobre o Sistema: https://www.gov.br/servidor/pt-br/canais atendimento/central-sipec ou 0800<br>
Sobre aplicação da legislação de GECC: procure a sua unidade de gestão de pessoas ou siga<br>
a PORTARIA SGP/SEDGG/ME Nº 11.265, DE **CECO**<br>
So ou Concuso<br>
Sobre o Sistema: https://www.gov.br/servidor/pt-br/canais\_atendimento/central-sipec ou 0800<br>
978 9009<br>
Sobre aplicação da legislação de GECC: procure a sua unidade de gestão de pessoas ou siga<br>
a POR Site da GECC: https://www.gov.br/servidor/pt-br/canais atendimento/central-sipec ou 0800<br>Sobre aplicação da legislação de GECC: procure a sua unidade de gestão de pessoas ou siga<br>a PORTARIA SGP/SEDGG/ME Nº 11.265, DE 29 DE

pessoas/pndp/gratificacao-por-encargo-de-curso-ou-concurso-gecc

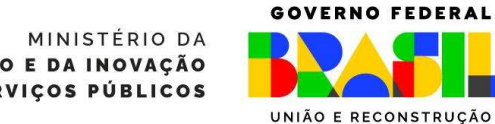

**GESTÃO E DA INOVAÇÃO EM SERVIÇOS PÚBLICOS**